# **Nokia 5630 Bedienungsanleitung**

**Ausgabe 1**

# $C$  $E$   $0$ 434 $\Omega$

#### KONFORMITÄTSERKLÄRUNG

Hiermit erklärt NOKIA CORPORATION, dass sich das Produkt RM-431 in Übereinstimmung mit den grundlegenden Anforderungen und den übrigen einschlägigen Bestimmungen der Richtlinie 1999/5/EG befindet. Den vollständigen Text der Konformitätserklärung finden Sie unter: www.nokia.com/phones/declaration\_of\_conformity/.

© 2009 Nokia. Alle Rechte vorbehalten.

Nokia, Nokia Connecting People und Nokia Care sind Marken oder eingetragene Marken der Nokia Corporation. Nokia tune ist eine Tonmarke der Nokia Corporation. Andere in diesem Handbuch erwähnte Produkt- und Firmennamen können Marken oder Handelsnamen ihrer jeweiligen Inhaber sein.

Der Inhalt dieses Dokuments darf ohne vorherige schriftliche Genehmigung durch Nokia in keiner Form, weder ganz noch teilweise, vervielfältigt, weitergegeben, verbreitet oder gespeichert werden.

## symbian

This product includes software licensed from Symbian Software Ltd © 1998-2009. Symbian and Symbian OS are trademarks of Symbian Ltd.

US Patent No 5818437 and other pending patents. T9 text i nput software Copyright © 1997-2009. Tegic Communications, Inc. All rights reserved.

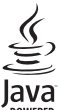

Java and all Java-based marks are trademarks or registered trademarks of Sun Microsystems, Inc.

Portions of the Nokia Maps software are © 1996-2009 The FreeType Project. All rights reserved.

This product is licensed under the MPEG-4 Visual Patent Portfolio License (i) for personal and noncommercial use in connection with information which has been encoded in compliance with the MPEG-4 Visual Standard by a consumer engaged in a personal and noncommercial activity and (ii) for use in connection with MPEG-4 video provided by a licensed video provider. No license is granted or shall be implied for any other use. Additional information, including that related to promotional, internal, and commercial uses, may be obtained from MPEG LA, LLC. See <http://www.mpegla.com>.

Dieses Produkt ist im Rahmen der MPEG-4 Visual Patent Portfolio License lizenziert (i) für den persönlichen und nicht kommerziellen Einsatz in Verbindung mit Informationen, die von einem Verbraucher in Übereinstimmung mit dem MPEG-4 Visual Standard persönlich und nicht kommerziell erstellt wurden, und (ii) für den Einsatz in Verbindung mit MPEG-4-Videos, die von einem lizenzierten Videoanbieter zur Verfügung gestellt wurden. Es wird weder implizit noch explizit eine Lizenz für andere Einsatzzwecke gewährt. Weitere Informationen, inklusive solcher zur Verwendung für Werbezwecke sowie für den internen und kommerziellen Einsatz, erhalten Sie von MPEG LA, LLC. Siehe <http://www.mpegla.com>.

Nokia entwickelt seine Produkte ständig weiter. Nokia behält sich das Recht vor, ohne vorherige Ankündigung an jedem der in dieser Dokumentation beschriebenen Produkte Änderungen und Verbesserungen vorzunehmen.

IN DEM NACH GELTENDEM RECHT GRÖSSTMÖGLICHEN UMFANG SIND NOKIA ODER SEINE LIZENZGEBER UNTER KEINEN UMSTÄNDEN VERANTWORTLICH FÜR JEDWEDEN VERLUST VON DATEN ODER EINKÜNFTEN ODER FÜR JEDWEDE BESONDEREN, BEILÄUFIGEN, FOLGE- ODER MITTELBAREN SCHÄDEN, WIE AUCH IMMER DIESE VERURSACHT WORDEN SIND.

FÜR DEN INHALT DIESES DOKUMENTS WIRD KEINE HAFTUNG ÜBERNOMMEN. SOWEIT NICHT DURCH DAS ANWENDBARE RECHT VORGESCHRIEBEN, WIRD WEDER AUSDRÜCKLICH NOCH KONKLUDENT IRGENDEINE GARANTIE ODER GEWÄHRLEISTUNG FÜR DIE RICHTIGKEIT, VERLÄSSLICHKEIT ODER DEN INHALT DIESES DOKUMENTS ÜBERNOMMEN, EINSCHLIESSLICH, ABER NICHT BESCHRÄNKT AUF DIE STILLSCHWEIGENDE GARANTIE DER MARKTTAUGLICHKEIT UND DER EIGNUNG FÜR EINEN BESTIMMTEN ZWECK. NOKIA BEHÄLT SICH DAS RECHT VOR, JEDERZEIT OHNE VORHERIGE ANKÜNDIGUNG ÄNDERUNGEN AN DIESEM DOKUMENT VORZUNEHMEN ODER DAS DOKUMENT ZURÜCKZUZIEHEN.

Die Verfügbarkeit bestimmter Produkte und Anwendungen und Dienste für diese Produkte kann je nach Region variieren. Wenden Sie sich für weitere Details und Informationen über verfügbare Sprachoptionen an Ihren Nokia Händler.

#### Exportregelungen

Dieses Gerät kann Komponenten, Technik oder Software enthalten, die den Exportgesetzen und -bestimmungen der USA oder anderer Länder unterliegen. Eine gesetzeswidrige Abweichung ist untersagt.

#### KEINE GARANTIE

Die Programme der Drittanbieter, die mit dem Gerät geliefert werden, wurden möglicherweise von Personen oder Unternehmen erstellt oder unterliegen Rechten von Personen oder Unternehmen, die nicht mit Nokia verbunden sind oder sonst zu Nokia in einer Beziehung stehen. Nokia hat weder Urheberrechte noch andere geistige Eigentumsrechte an diesen Drittanbieterprogrammen. Als solches übernimmt Nokia weder irgendeine Verantwortung für den Endbenutzersupport oder die Funktionsfähigkeit dieser Programme noch für die in diesen Programmen und in diesem Material enthaltenen Informationen. Nokia übernimmt keine Garantie oder Gewährleistung für diese Drittanbieterprogramme.

DURCH DIE NUTZUNG DER PROGRAMME AKZEPTIEREN SIE, DASS DIE PROGRAMME WIE BESEHEN OHNE GEWÄHRLEISTUNG ODER GARANTIE JEGLICHER ART, OB AUSDRÜCKLICH ODER STILLSCHWEIGEND, UND IM MAXIMAL ZULÄSSIGEN RAHMEN DES GELTENDEN GESETZES ZUR VERFÜGUNG GESTELLT WERDEN. WEITERHIN AKZEPTIEREN SIE, DASS WEDER NOKIA NOCH EIN MIT NOKIA VERBUNDENES UNTERNEHMEN EINE ZUSICHERUNG, GARANTIE ODER GEWÄHRLEISTUNG ÜBERNEHMEN, OB AUSDRÜCKLICH ODER STILLSCHWEIGEND, EINSCHLIESSLICH, JEDOCH NICHT BESCHRÄNKT AUF RECHTSMÄNGEL, GEBRAUCHSTAUGLICHKEIT ODER EIGNUNG FÜR EINEN BESTIMMTEN ZWECK, ODER DAFÜR, DASS DIE PROGRAMME NICHT IRGENDWELCHE PATENTE, URHEBERRECHTE, MARKEN ODER SONSTIGE RECHTE DRITTER VERLETZEN.

Ausgabe 1

# **Inhalt**

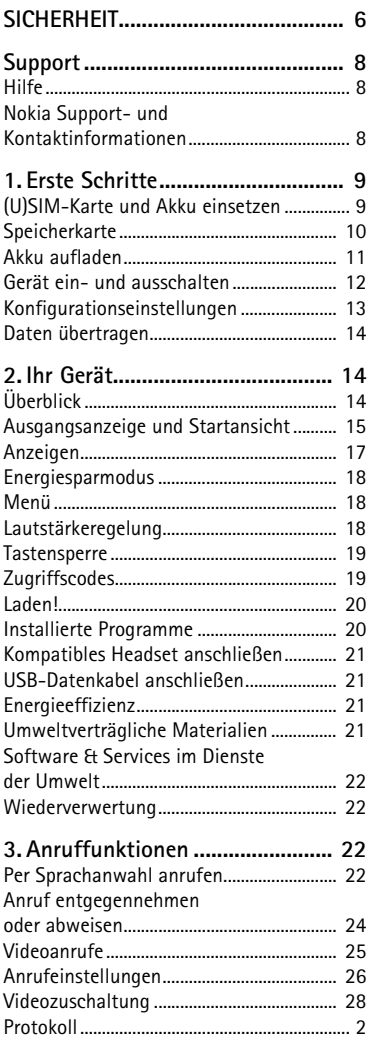

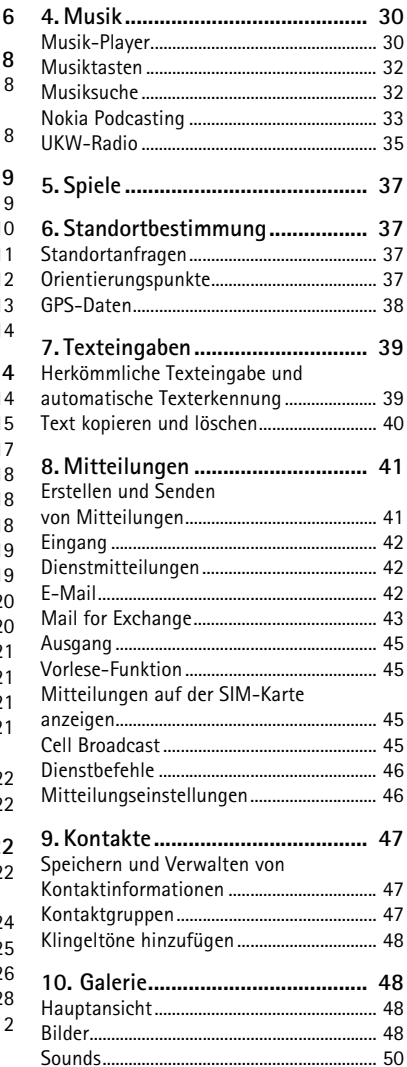

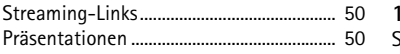

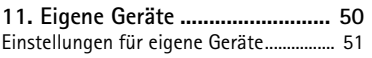

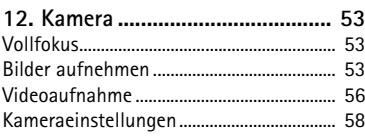

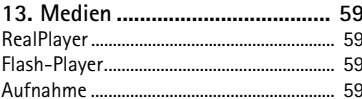

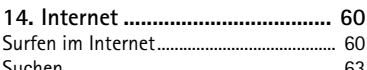

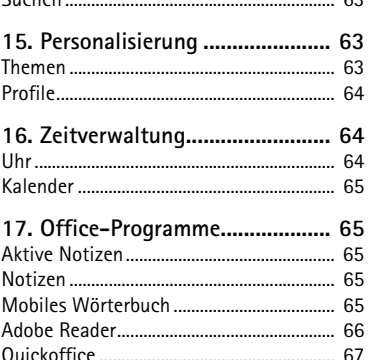

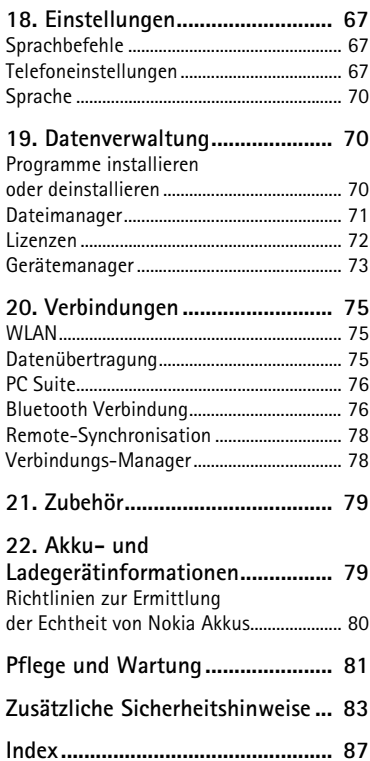

# <span id="page-5-0"></span>**SICHERHEIT**

Lesen Sie diese einfachen Richtlinien. Deren Nichtbeachtung kann gefährliche Folgen haben oder gegen Vorschriften verstoßen. Lesen Sie die ausführliche Bedienungsanleitung für weitere Informationen.

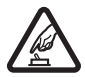

#### **EINSCHALTEN**

Schalten Sie das Gerät nicht ein, wenn der Einsatz von Mobiltelefonen verboten ist, es Störungen verursachen oder Gefahr entstehen kann.

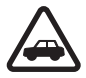

#### **VERKEHRSSICHERHEIT GEHT VOR**

Beachten Sie alle vor Ort geltenden Gesetze. Die Hände müssen beim Fahren immer für die Bedienung des Fahrzeugs frei sein. Die Verkehrssicherheit muss beim Fahren immer Vorrang haben.

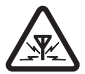

#### **INTERFERENZEN**

Bei mobilen Geräten kann es zu Störungen durch Interferenzen kommen, die die Leistung beeinträchtigen können.

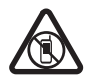

#### **IN GEFAHRBEREICHEN AUSSCHALTEN**

Beachten Sie alle Gebote und Verbote. Schalten Sie das Gerät in Flugzeugen, in der Umgebung von medizinischen Geräten, Kraftstoffen und Chemikalien sowie in Sprenggebieten aus.

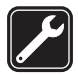

#### **QUALIFIZIERTER SERVICE** Installation und Reparatur dieses Produkts darf nur durch qualifiziertes Fachpersonal erfolgen.

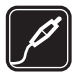

**ZUBEHÖR UND AKKUS** Verwenden Sie nur zugelassenes Zubehör und zugelassene Akkus. Schließen Sie keine inkompatiblen Produkte an.

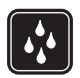

**WASSERDICHTIGKEIT** Ihr Gerät ist nicht wasserdicht. Halten Sie es trocken.

### ■ **Informationen zu Ihrem Gerät**

Das in dieser Bedienungsanleitung beschriebene mobile Gerät ist für den Einsatz in GSM 850-, 900-, 1800- und 1900- sowie UMTS 900- and 2100-Netzen zugelassen. Weitere Hinweise zu Mobilfunknetzen erhalten Sie von Ihrem Diensteanbieter.

Beachten Sie bei der Nutzung der Funktionen in diesem Gerät alle geltenden Gesetze und ortsüblichen Gepflogenheiten, den Datenschutz sowie sonstige Rechte Dritter einschließlich des Urheberrechts.

Aufgrund des Urheberrechtsschutzes kann es sein, dass einige Bilder, Musikdateien und andere Inhalte nicht kopiert, verändert oder übertragen werden dürfen.

Ihr Gerät unterstützt verschiedene Verbindungsmethoden. Wie Computer auch, kann Ihr Gerät Viren oder anderen schädlichen Inhalten ausgesetzt sein. Gehen Sie daher vorsichtig

mit Mitteilungen, Verbindungsanfragen, dem Nutzen von Internetseiten und Herunterladen von Inhalten um. Installieren und verwenden Sie nur Programme und andere Software aus vertrauenswürdigen Quellen, die ausreichende Sicherheit und Schutz gegen schädliche Software bieten, wie zum Beispiel Programme, die "Symbian Signed" sind oder den Java Verified™-Test bestanden haben. Erwägen Sie die Installation von Programmen mit Antivirus-Funktion oder anderen Schutzprogrammen auf Ihrem Gerät und verbundenen Computern.

Auf Ihrem Gerät sind u. U. Lesezeichen und Verknüpfungen zu Internetseiten von Drittanbietern vorinstalliert. Möglicherweise können Sie mit Ihrem Gerät auch auf die Internetseiten anderer Drittanbieter zugreifen. Diese Internetseiten stehen in keiner Verbindung zu Nokia, und Nokia bestätigt oder übernimmt keine Haftung für diese Internetseiten. Wenn Sie auf solche Internetseiten zugreifen wollen, sollten Sie Vorsichtsmaßnahmen bezüglich Sicherheit und Inhalt treffen.

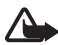

**Warnung:** Wenn Sie außer der Erinnerungsfunktion andere Funktionen des Geräts verwenden möchten, muss es eingeschaltet sein. Schalten Sie das Gerät nicht ein, wenn es durch den Einsatz mobiler Geräte zu Störungen kommen oder Gefahr entstehen kann.

Die Office-Programme unterstützen die von Microsoft Word, PowerPoint und Excel (Microsoft Office 2000, XP und 2003) bekannten allgemeinen Funktionen. Es können jedoch nicht alle Dateiformate angezeigt und bearbeitet werden.

Von allen im Gerät gespeicherten wichtigen Daten sollten Sie entweder Sicherungskopien anfertigen oder Abschriften aufbewahren.

Bei einer intensiven Nutzung des Geräts, z. B. während eines Videoanrufs oder bei einer schnellen Datenverbindung, kann das Gerät warm werden. Dies ist in den meisten Fällen normal. Sollten Sie jedoch das Gefühl haben, dass das Gerät nicht mehr ordnungsgemäß funktioniert, bringen Sie es zum nächsten Fachhändler.

Wenn Sie das Gerät an ein anderes Gerät anschließen, lesen Sie dessen Bedienungsanleitung, um detaillierte Sicherheitshinweise zu erhalten. Schließen Sie keine inkompatiblen Produkte an.

### ■ **Netzdienste**

Für die Verwendung des Mobiltelefons benötigen Sie Zugriff auf die Dienste eines Mobilfunknetzbetreibers. Für viele Funktionen sind besondere Netzdienste erforderlich. Diese Netzdienste sind unter Umständen nicht in allen Netzen verfügbar oder Sie müssen möglicherweise spezielle Vereinbarungen mit Ihrem Diensteanbieter treffen, bevor Sie diese nutzen können. Ihr Diensteanbieter kann Ihnen zusätzliche Informationen für die Verwendung der Dienste und über die damit verbundenen Kosten geben. Bei einigen Netzen können außerdem Einschränkungen gegeben sein, die Auswirkung auf Ihre Verwendung der Netzdienste haben. Einige Netze unterstützen z. B. nicht alle sprachabhängigen Zeichen und Dienste.

Ihr Diensteanbieter hat möglicherweise verlangt, dass bestimmte Funktionen in Ihrem Gerät deaktiviert oder nicht aktiviert wurden. In diesem Fall werden sie nicht im Menü Ihres Geräts angezeigt. Ihr Gerät kann ebenfalls besonders konfiguriert sein, z. B. Änderungen an Bezeichnungen und der Reihenfolge der Menüs und der Symbole. Bitte wenden Sie sich für weitere Informationen an Ihren Diensteanbieter.

Dieses Gerät unterstützt WAP 2.0-Protokolle (HTTP und SSL) über TCP/IP. Einige Funktionen dieses Geräts wie Internetsurfen, E-Mail, Push-to-talk und Multimedia-Mitteilungen erfordern die Unterstützung der betreffenden Technik durch das Mobilfunknetz.

## ■ **Akku herausnehmen**

Bevor Sie den Akku herausnehmen, müssen Sie das Gerät immer ausschalten und es vom Ladegerät trennen.

# <span id="page-7-0"></span>**Support**

### <span id="page-7-1"></span>■ **Hilfe**

Das Gerät verfügt über eine kontextsensitive Hilfe. Um auf die Hilfe zuzugreifen, während ein Programm geöffnet ist, wählen Sie **Optionen** > *Hilfe*. Um zwischen der Hilfe und dem im Hintergrund geöffneten Programm zu wechseln, wählen Sie und halten Sie die Taste gedrückt. Wählen Sie anschließend das Programm aus der Liste der geöffneten Programme aus.

Um die Hilfe über das Hauptmenü zu öffnen, wählen Sie > *Hilfe* > *Hilfe*. Wählen Sie ein Programm, um eine Liste der Hilfethemen anzuzeigen, und wählen Sie den zugehörigen Hilfetext. Um eine Stichwortliste zu öffnen, wählen Sie **Optionen** > *Suchen*.

### <span id="page-7-2"></span>**Nokia Support- und Kontaktinformationen**

Die neueste Ausgabe dieser Bedienungsanleitung, zusätzliche Informationen sowie Downloads und Dienste rund um Ihr Nokia Produkt finden Sie unter www.nokia.com/support oder den Nokia Internetseiten in Ihrer Sprache.

Auf den Internetseiten finden Sie Informationen zu Nokia Produkten und Dienstleistungsangeboten. Wenn Sie sich an den Kundendienst wenden möchten, finden Sie unter www.nokia.com/customerservice eine Liste der regionalen Nokia Care Kontakt Center.

Unter www.nokia.com/repair finden Sie eine Liste der Nokia Care Points in Ihrer Nähe, die Wartungs- und Reparaturarbeiten übernehmen.

### **Software-Updates**

Nokia kann Software-Updates bereitstellen, die neue Merkmale, erweiterte Funktionen oder eine bessere Systemleistung bieten. Diese Updates können Sie dann eventuell über den Nokia Software Updater (PC-Software) anfordern. Um die Gerätesoftware zu aktualisieren, benötigen Sie den Nokia Software Updater, einen kompatiblen PC mit dem Betriebssystem Microsoft Windows 2000, XP oder Vista, einen Breitbandinternetzugang sowie ein kompatibles Datenkabel, um Ihr Gerät mit dem PC verbinden zu können.

Weitere Informationen zum Herunterladen des Nokia Software Updaters erhalten Sie unter www.nokia.com/softwareupdate oder den Nokia Internetseiten in Ihrer Sprache.

Unterstützt das verwendete Funknetz die Übertragung von Software-Updates, können Sie die Updates auch direkt über Ihr Gerät abrufen. Siehe auch ["Software aktualisieren"](#page-73-0) auf Seite [74.](#page-73-0)

Das Herunterladen von Software-Updates kann bedeuten, dass große Datenmengen über das Netz Ihres Diensteanbieters übertragen werden. Wenden Sie sich bezüglich der Preise für die Datenübertragung an Ihren Diensteanbieter.

Stellen Sie vor dem Starten des Updates sicher, dass der Akku ausreichend geladen ist. Schließen Sie das Gerät andernfalls an das Ladegerät an.

# <span id="page-8-0"></span>**1. Erste Schritte**

### <span id="page-8-1"></span>■ **(U)SIM-Karte und Akku einsetzen**

Dieses Gerät verwendet Akkus vom Typ BL-4CT.

- 1. Öffnen Sie die rückseitige Abdeckung des Geräts: Drehen Sie das Gerät um, schieben Sie die Abdeckung in Richtung Unterkante des Geräts (1) und nehmen Sie sie ab. Fassen Sie den Akku am unteren Ende an und nehmen Sie ihn nach oben heraus (2).
- 2. Schieben Sie die (U)SIM-Karte in die SIM-Kartenhalterung (3).

Achten Sie darauf, dass der goldfarbene Kontaktbereich auf der Karte nach unten zum Gerät weist und dass die abgeschrägte Ecke nach unten weist.

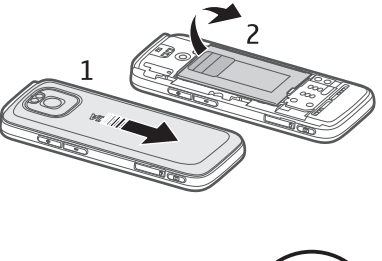

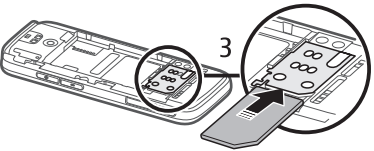

3. Setzen Sie den Akku wieder ein (4). Bringen Sie die rückseitige Abdeckung wieder an (5).

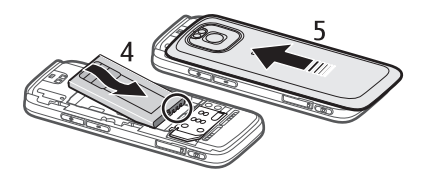

## <span id="page-9-0"></span>■ **Speicherkarte**

Verwenden Sie ausschließlich kompatible microSD- und microSDHC-Karten, die von Nokia für die Verwendung mit diesem Gerät zugelassen wurden. Nokia hält bei Speicherkarten die allgemeinen Industriestandards ein, aber es ist möglich, dass Marken einiger Hersteller nicht vollständig mit diesem Gerät kompatibel sind. Durch die Verwendung einer nicht kompatiblen Speicherkarte kann sowohl die Karte als auch das Gerät beschädigt werden. Außerdem können die auf der Karte gespeicherten Daten beschädigt werden.

#### **Speicherkarte einsetzen**

Die Speicherkarte ist möglicherweise im Lieferumfang des Geräts enthalten und eventuell bereits in das Gerät eingesetzt.

- 1. Öffnen Sie die Klappe des Speicherkartensteckplatzes (1).
- 2. Setzen Sie die Speicherkarte mit dem goldfarbenen Kontaktbereich nach unten weisend in den Steckplatz ein (2).
- 3. Schieben Sie die Karte vorsichtig in den Steckplatz, bis sie einrastet. Schließen Sie die Klappe des Speicherkartensteckplatzes ordnungsgemäß (3).

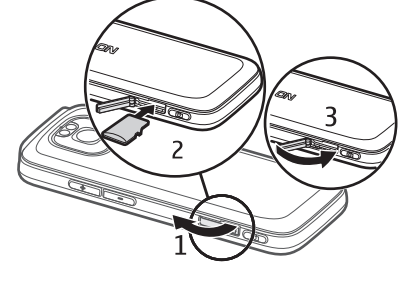

### **Speicherkarte herausnehmen**

**Wichtig:** Entfernen Sie die Speicherkarte niemals, wenn ein Programm auf sie zugreift. Dies kann zu Schäden an der Speicherkarte und dem Gerät sowie an den auf der Karte gespeicherten Daten führen.

- 1. Drücken Sie kurz die Ein-/Aus-Taste.
- 2. Navigieren Sie zu "Speicherkarte herausnehmen" und wählen Sie **OK** > *Ja*.
- 3. Öffnen Sie die Klappe des Speicherkartensteckplatzes.
- 4. Drücken Sie vorsichtig auf die Karte, um sie freizugeben.
- 5. Ziehen Sie die Karte heraus und wählen Sie **OK**.
- 6. Schließen Sie die Steckplatzabdeckung.

### <span id="page-10-0"></span>■ **Akku aufladen**

- 1. Schließen Sie das Ladegerät an eine Netzsteckdose an.
- 2. Schließen Sie den Stecker des Ladegeräts an den USB-Anschluss am Gerät an.

Ist der Akku vollständig entladen, dauert es möglicherweise einige Minuten, bis die Ladeanzeige eingeblendet wird oder bis Sie Anrufe tätigen können. Die Ladeanzeige blinkt, bis Anrufe getätigt werden können. Danach leuchtet sie, bis der Akku vollständig geladen ist.

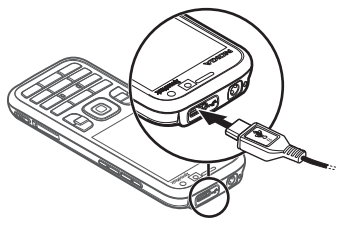

Die Ladezeit hängt von dem verwendeten Ladegerät und Akku ab.

#### **Aufladen über USB-Anschluss**

Sie können den USB-Anschluss zum Aufladen verwenden, wenn keine Steckdose verfügbar ist. Während des Aufladens des Geräts über den USB-Anschluss können auch Daten übertragen werden. Das Aufladen über den USB-Anschluss dauert möglicherweise länger als über eine Steckdose. Eventuell ist bei Verwendung eines USB-Hubs kein Aufladen möglich. USB-Hubs können für das Aufladen eines USB-Geräts inkompatibel sein.

- 1. Verwenden Sie zur Verbindung Ihres Geräts mit einem kompatiblen USB-Gerät ein kompatibles USB-Kabel. Je nach Art des Geräts, das zum Aufladen verwendet wird, kann es eine Weile dauern, bis der Aufladevorgang beginnt.
- 2. Ist das Gerät eingeschaltet, können Sie eine der USB-Modusoptionen auf der Anzeige des Geräts auswählen.

### <span id="page-11-0"></span>■ **Gerät ein- und ausschalten**

Halten Sie die Ein-/Aus-Taste gedrückt.

Wenn Sie zur Eingabe eines PIN-Codes aufgefordert werden, geben Sie diesen ein und wählen Sie **OK**.

Wenn Sie zur Eingabe eines Sperrcodes aufgefordert werden, geben Sie diesen ein und wählen Sie **OK**. Die Voreinstellung für den Sperrcode lautet 12345.

Weitere Informationen zu Zugriffscodes finden Sie unter ["Zugriffscodes"](#page-18-1) auf Seite [19](#page-18-1).

Um die Zeitzone, Uhrzeit und Datum einzustellen, wählen Sie das Land aus, in dem Sie sich befinden, und geben Sie die Ortszeit und das gültige Datum ein. Siehe auch ["Uhr"](#page-63-2) auf Seite [64](#page-63-2).

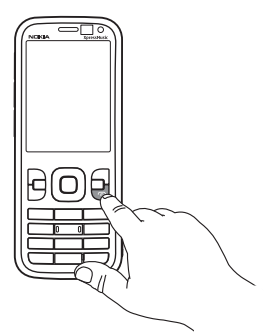

### **My Nokia**

My Nokia ist ein kostenloser Dienst, über den Sie regelmäßig Kurzmitteilungen mit Tipps, Tricks und Supportinformationen zu Ihrem Nokia Gerät erhalten. Wenn My Nokia in Ihrem Land verfügbar ist und von Ihrem Diensteanbieter unterstützt wird, werden Sie nach dem Einstellen der Uhrzeit und des Datums des Geräts eingeladen, sich bei My Nokia anzumelden.

Wählen Sie die Sprache für den Dienst aus. Wenn Sie die Sprache ändern, wird das Gerät neu gestartet. Für die Anmeldung bei My Nokia wählen Sie **OK** und befolgen Sie die Anweisungen.

Wenn Sie sich zu einem späteren Zeitpunkt bei My Nokia anmelden möchten, wählen Sie > *Programme* > *My Nokia*.

Nach der Einladung zur Anmeldung bei My Nokia wird das Programm "Willkommen" geöffnet. Mit dem Programm "Willkommen" können Sie auf folgende Programme zugreifen:

*SettingWiz.* – Zum Konfigurieren der Verbindungseinstellungen. Weitere Informationen finden Sie unter ["Einstellungsassistent"](#page-13-3) auf Seite [14.](#page-13-3)

*Austausch* – Zum Kopieren oder Synchronisieren von Daten anderer kompatibler Geräte.

*Einführung* – Erfahren Sie, welche Funktionen das Gerät bietet und wie Sie diese verwenden. Um die Einführung später zu starten, wählen Sie > *Hilfe* > *Einführung* und dann den gewünschten Punkt der Einführung.

Um das Programm "Willkommen" später zu öffnen, wählen Sie  $\frac{c_1}{2}$  > Hilfe > *Willkomm.!*.

#### **Einbaulage der Antennen**

Bluetooth Antenne (1)

#### Mobilfunkantenne (2)

Ihr Gerät hat möglicherweise interne und externe Antennen. Wie bei jedem anderen Funkgerät sollten Sie die Antenne während des Funkverkehrs nicht unnötig berühren. Das Berühren der Antenne beeinträchtigt die Qualität der Funkverbindung und kann dazu führen, dass der Stromverbrauch des Geräts höher ist als erforderlich, wodurch möglicherweise die Betriebsdauer des Akkus verkürzt wird.

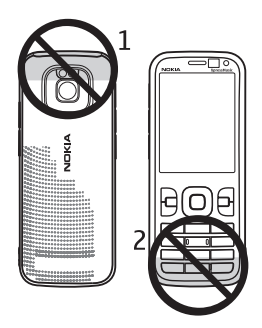

### <span id="page-12-0"></span>■ **Konfigurationseinstellungen**

Für die Verwendung von Diensten, wie Multimedia-Mitteilungen, E-Mail, Synchronisierung, Streaming und die Nutzung des Browsers, benötigt das Gerät die entsprechenden Konfigurationseinstellungen. Ihr Gerät konfiguriert automatisch die Einstellungen für Browser, Multimedia-Mitteilungen, Zugangspunkte und Streaming auf Grundlage der verwendeten SIM-Karte. Sollte dies nicht der Fall sein, können Sie die Einstellungen mithilfe des Einstellungsassistenten konfigurieren. Sie können diese Einstellungen möglicherweise auch direkt als Konfigurationsmitteilung empfangen. Nach dem Empfang der Einstellungen können diese auf dem Gerät gespeichert werden. Informationen zur Verfügbarkeit erhalten Sie von Ihrem Diensteanbieter oder einem autorisierten Nokia Händler in Ihrer Nähe.

Wenn Sie eine Konfigurationsmitteilung erhalten haben und die Einstellungen nicht automatisch gespeichert und aktiviert werden, wird auf dem Display *1 neue Mitteilung* angezeigt. Um die Einstellungen zu speichern, wählen Sie **Zeigen** > **Optionen** > *Speichern*. Eventuell müssen Sie einen PIN-Code Ihres Diensteanbieters eingeben.

#### <span id="page-13-3"></span>**Einstellungsassistent**

Der Einstellungsassistent konfiguriert die Einstellungen Ihres Geräts für Dienste und E-Mail anhand der Informationen Ihres Diensteanbieters. Möglicherweise können auch andere Einstellungen konfiguriert werden.

Um diese Dienste zu verwenden, müssen Sie sich möglicherweise an Ihren Diensteanbieter wenden, um eine Datenverbindung oder sonstige Dienste zu aktivieren.

Wählen Sie > *Einstellungen* > *SettingWiz.*.

### <span id="page-13-0"></span>■ **Daten übertragen**

Wenn Sie Informationen, wie etwa Kontakte, von Ihrem alten Gerät übertragen möchten, lesen Sie den Abschnitt ["Datenübertragung"](#page-74-2) auf Seite [75](#page-74-2).

# <span id="page-13-1"></span>**2. Ihr Gerät**

## <span id="page-13-2"></span>■ **Überblick**

Hörer (1) Zusatzkamera (2) Umgebungslichtsensor (3) Display (4) Linke und rechte Auswahltaste (5) Löschtaste (6) Menütaste (7), nachfolgend als  $\mathbb{S}_1$  bezeichnet Anruftaste (8) Endetaste/Ein-/Aus-Taste (9) Navi™-Taste, nachfolgend als Navigationstaste bezeichnet, und Statuslicht in der Umrandung der Navigationstaste (10) Zifferntasten (11)

Mikrofon (12)

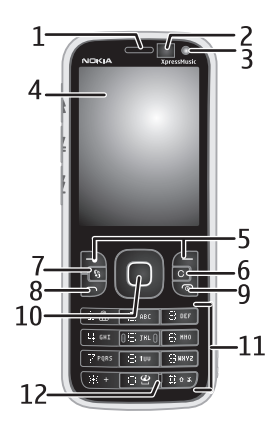

Micro-USB-Anschluss (13) Ladeanzeige (14) Nokia AV-Anschluss (2,5 mm) (15) Kamerablitzlicht (16) Hauptkamera (17) Lauter-Taste (18) Leiser-Taste (19) Speicherkartensteckplatz (20) Lautsprecher (21) Kamerataste (22) Ereignisanzeige-LED (23) Rücklauftaste (24) Wiedergabe-/Pausetaste (25) Vorlauftaste (26) Loch für Trageschlaufe (27)

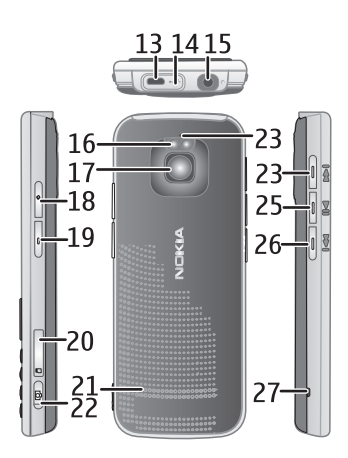

### <span id="page-14-0"></span>■ **Ausgangsanzeige und Startansicht**

Wenn das Gerät eingeschaltet und bei einem Netz registriert ist, befindet sich das Gerät in der Ausgangsanzeige in der Startansicht.

Die Startansicht ist Ihr Ausgangspunkt, an dem Sie Ihre wichtigsten Kontakte und Programmverknüpfungen zusammenfassen können.

Die Startansicht besteht aus folgenden Elementen:

• *Kontakteleiste*. Hier können Sie die am häufigsten verwendeten Kontakte hinzufügen, Kontakte schnell anrufen oder ihnen Mitteilungen senden, Webfeeds der Kontakte anzeigen oder auf Kontaktinformationen und – einstellungen zugreifen. Um einen Kontakt zu Ihrer Startansicht hinzuzufügen, wählen Sie *Kontakt hinzufügen* und einen Kontakt aus der Liste. Um einen neuen Kontakt zu erstellen, wählen Sie **Optionen** > *Neuer Kontakt*, geben Sie die Details ein und wählen Sie **OK**. Sie können auch ein Bild zu den Kontaktinformationen hinzufügen. Um einen Webfeed für einen Kontakt hinzuzufügen, wählen Sie *Feed einf.*, den gewünschten Feed aus der Liste und **OK**. Um einen neuen Feed zu erstellen, wählen Sie **Optionen** > *Neuer Feed*. Um einen Feed zu aktualisieren, wählen Sie *Aktualisier.*. Um einen Kontakt aus der Startansicht zu entfernen, wählen Sie in der Ansicht mit den Kontaktinformationen *Einstellungen* und *Entfernen*.

- Programm-Plug-ins. Um die Plug-ins in Ihrer Startansicht anzupassen, wählen Sie > *Einstellungen* > *Einstellungen* > *Allgemein* > *Personalisieren* > *Standby-Modus* > *Programm in Startansicht*.
- Programmverknüpfungen, die Sie anpassen können. Ebenso können Sie die linke und rechte Auswahltaste anpassen. Um die Verknüpfungen in Ihrer Ausgangsanzeige anzupassen, wählen Sie > *Einstellungen* > *Einstellungen* > *Allgemein* > *Personalisieren* > *Standby-Modus* > *Schnellzugriffe*.

Um das Thema der Ausgangsanzeige zu ändern, wählen Sie > *Einstellungen* > *Einstellungen* > *Allgemein* > *Personalisieren* > *Standby-Modus* > *Standby-Thema*.

Um eine Liste der zuletzt gewählten Nummern zu öffnen, drücken Sie die Anruftaste.

Wenn Sie die Sprachbefehle oder Sprachanwahl verwenden möchten, halten Sie die rechte Auswahltaste gedrückt.

Zum Ändern des Profils drücken Sie die Ein-/Aus-Taste und wählen Sie ein Profil aus.

Um eine Verbindung zum Internet aufzubauen, halten Sie **0** gedrückt.

#### <span id="page-15-0"></span>**Offline-Profil**

Um das Offline-Profil schnell zu aktivieren, drücken Sie kurz die Ein-/Aus-Taste und wählen Sie *Offline*. Um das Offline-Profil zu verlassen, drücken Sie kurz die Ein-/Aus-Taste und wählen Sie ein anderes Profil aus.

Wenn das Offline-Profil aktiv ist, sind alle Verbindungen zu einem Mobilfunknetz deaktiviert. Sie können jedoch Ihr Gerät ohne SIM-Karte verwenden und Radio oder Musik über den Musik-Player hören. Denken Sie daran, das Gerät auszuschalten, wenn der Einsatz von Mobiltelefonen verboten ist.

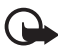

**Wichtig:** Bei aktiviertem Offline-Profil können Sie keine Anrufe tätigen oder entgegennehmen oder andere Funktionen nutzen, die eine Verbindung zum Mobilfunknetz erfordern. Möglicherweise können jedoch immer noch Notrufe an die in Ihrem Gerät programmierte offizielle Notrufnummer getätigt werden. Wenn Sie Anrufe tätigen wollen, müssen Sie zuerst die Telefonfunktion durch Wechseln des Profils aktivieren. Wenn das Gerät gesperrt wurde, müssen Sie den Sperrcode eingeben.

## <span id="page-16-0"></span>■ **Anzeigen**

**Symbole**

 $3G$  oder  $\Psi$  – Das Gerät ist mit einem UMTS- oder GSM-Netz verbunden.

35<sub>G</sub> – HSDPA-Unterstützung (Netzdienst) im UMTS-Netz ist aktiviert.

 $\mathbb{R}$  – Das Gerät befindet sich im Offline-Modus und ist nicht mit einem Mobilfunknetz verbunden.

**Eine Speicherkarte ist in das Gerät eingesetzt.** 

 $\sum$  – Im Eingang befinden sich ungelesene Mitteilungen.

– In Ihrer Remote-Mailbox ist eine neue E-Mail eingegangen.

– Im Ausgang befinden sich noch zu sendende Mitteilungen.

**← ■** - Sie haben Anrufe in Abwesenheit erhalten.

 – Die Klingeltonart ist auf *Lautlos* gesetzt und *Kurzmitteilungssignal* und *E-Mail-Signal* sind deaktiviert.

– Das Tastenfeld des Geräts ist gesperrt.

– Der Lautsprecher ist aktiviert.

 $\Omega$  – Eine Erinnerung ist aktiv.

 $\triangleleft$  – Alle ankommenden Anrufe werden an eine andere Nummer umgeleitet.

 $\bigcap$  oder  $\overline{J}$  – Ein Headset oder eine induktive Schleifeneinheit ist an das Gerät angeschlossen.

 $\frac{\mathbb{Z}}{2}$  oder  $\frac{\mathbb{Z}}{2}$  – Eine GPRS-Paketdatenverbindung ist aktiv, die Verbindung wird gehalten bzw. eine Verbindung ist verfügbar.

 $\frac{5}{2}$  oder  $\frac{5}{2}$  oder  $\frac{5}{2}$  – Eine Paketdatenverbindung ist in einem Teil des Netzes aktiv, der EGPRS unterstützt; die Verbindung wird gehalten; eine Verbindung ist verfügbar. Ihr Gerät verwendet nicht unbedingt EGPRS für den Datentransfer.

 $\frac{36}{28}$  oder  $\frac{36}{28}$  – Eine UMTS-Paketdatenverbindung ist aktiv; die Verbindung wird gehalten; eine Verbindung ist verfügbar.

 $\ast$  oder ( $\ast$ ) – Die Bluetooth Funktion ist aktiviert; Daten werden über eine Bluetooth Verbindung übertragen.

 $\overrightarrow{C}$  – Eine USB-Verbindung ist aktiv.

Möglicherweise werden weitere Anzeigen angezeigt.

## <span id="page-17-0"></span>■ **Energiesparmodus**

Um die Wartezeit festzulegen, nach der der Energiesparmodus aktiviert wird, wählen Sie > *Einstellungen* > *Einstellungen* > *Allgemein* > *Personalisieren* > *Display* > *Zeit bis Energiesparm.*.

## <span id="page-17-1"></span>■ **Menü**

Über das Menü können Sie auf die Funktionen Ihres Geräts zugreifen. Um in das Hauptmenü zu gelangen, wählen Sie  $\mathbb{S}$ .

Um ein Programm oder einen Ordner zu öffnen, navigieren Sie zu dem Programm oder Ordner und drücken Sie die Navigationstaste.

Wenn Sie die Reihenfolge der Funktionen im Menü ändern, weicht sie ggf. von der in dieser Bedienungsanleitung beschriebenen Standardreihenfolge ab.

Um ein Element in einem Programm zu markieren bzw. eine Markierung aufzuheben, drücken Sie **#**. Um mehrere aufeinander folgende Elemente zu markieren bzw. die Markierung aufzuheben, halten Sie **#** gedrückt und navigieren Sie nach oben oder unten.

Um die Menüansicht zu ändern, wählen Sie **Optionen** > *Menüansicht ändern* und einen Ansichtstyp.

Zum Schließen eines Programms oder eines Ordners wählen Sie **Zurück** und **Schließen** so oft wie nötig, um wieder zur Ausgangsanzeige zu gelangen, oder wählen Sie **Optionen** > *Beenden*.

Zum Anzeigen und Wechseln zwischen geöffneten Programmen halten Sie S gedrückt. Navigieren Sie zu einem Programm und wählen Sie es aus.

Das Ausführen von Anwendungen im Hintergrund erhöht den Stromverbrauch und verkürzt die Betriebsdauer des Akkus.

## <span id="page-17-2"></span>■ **Lautstärkeregelung**

Um die Lautstärke des Hörers bzw. Lautsprechers während eines Anrufs oder bei der Wiedergabe einer Audio-Datei anzupassen, drücken Sie die Lautstärketasten. Zum Aktivieren bzw. Deaktivieren des Lautsprechers während eines Anrufs wählen Sie **Lautsprech.** bzw. **Telefon**.

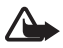

**Warnung:** Halten Sie das Gerät nicht an Ihr Ohr, wenn der Lautsprecher verwendet wird, da es sehr laut werden kann.

### <span id="page-18-0"></span>■ **Tastensperre**

Um die Tasten in der Ausgangsanzeige zu sperren, drücken Sie innerhalb von 1,5 Sekunden die linke Auswahltaste und **\***. Um das Gerät so einzustellen, dass das Tastenfeld nach einer bestimmten Zeit automatisch gesperrt wird, wählen Sie > *Einstellungen* > *Einstellungen* > *Allgemein* > *Sicherheit* > *Telefon und SIM-Karte* > *Tastatursperrfrist* > *Benutzerdefiniert* und die gewünschte Zeit.

Um die Tasten zu entsperren, wählen Sie **Freigabe** und drücken Sie innerhalb von 1,5 Sekunden auf **\***.

Wenn das Gerät gesperrt oder die Tastensperre aktiviert ist, können möglicherweise immer noch Notrufe an die in Ihrem Gerät programmierte offizielle Notrufnummer getätigt werden.

## <span id="page-18-1"></span>■ **Zugriffscodes**

Um einzustellen, wie Ihr Gerät die Zugriffscodes verwendet, wählen Sie  $\mathbb{S}_3$  > *Einstellungen* > *Einstellungen* > *Allgemein* > *Sicherheit* > *Telefon und SIM-Karte*.

### **Sperrcode**

Mithilfe des Sperrcodes (5-stellig) können Sie Ihr Gerät sperren. Die Voreinstellung lautet 12345. Ändern Sie den Code und stellen Sie das Gerät so ein, dass der Code abgefragt wird. Wenn Sie den Code vergessen und Ihr Gerät gesperrt wird, muss die Sperre von einer Servicestelle aufgehoben werden, wofür zusätzliche Kosten entstehen können. Weitere Informationen erhalten Sie von einem Nokia Care Point oder Ihrem Händler.

Wenn das Gerät gesperrt oder die Tastensperre aktiviert ist, können möglicherweise immer noch Notrufe an die in Ihrem Gerät programmierte offizielle Notrufnummer getätigt werden.

### **PIN-Codes**

Mit dem PIN-Code (PIN = Personal Identification Number, persönliche Kennnummer) oder dem UPIN-Code (UPIN = Universal Personal Identification Number, universelle persönliche Kennnummer), je 4- bis 8-stellig, können Sie Ihre SIM-Karte schützen. Den (U)PIN-Code erhalten Sie zusammen mit der SIM-Karte. Stellen Sie das Gerät so ein, dass der Code bei jedem Einschalten des Geräts abgefragt wird.

Der PIN2-Code wird u. U. mit der SIM-Karte geliefert und ist für den Zugriff auf bestimmte Funktionen erforderlich.

Die Modul-PIN benötigen Sie für den Zugriff auf die Informationen im Sicherheitsmodul. Die Signatur-PIN benötigen Sie für die digitale Signatur. Die Modul-PIN und die Signatur-PIN werden mit der SIM-Karte geliefert, wenn die SIM-Karte über ein integriertes Sicherheitsmodul verfügt.

### **PUK-Codes**

Der PUK-Code (PUK = Personal Unblocking Key, persönlicher Entsperrcode) oder der UPUK-Code (UPUK = Universal Personal Unblocking Key, universeller persönlicher Entsperrcode), je 8-stellig, werden benötigt, um die Sperrung eines PIN- bzw. UPIN-Codes aufzuheben. Der PUK2-Code ist erforderlich, um die Sperrung eines PIN2-Codes aufzuheben.

Wenden Sie sich an Ihren Diensteanbieter, falls Sie diese Codes benötigen sollten.

#### **Sperrkennwort**

Das Sperrkennwort (4-stellig) ist für die Funktion Anrufsperre erforderlich. Das Sperrkennwort erhalten Sie von Ihrem Diensteanbieter. Wenn das Kennwort gesperrt ist, wenden Sie sich an Ihren Diensteanbieter.

### <span id="page-19-0"></span>■ **Laden!**

Laden! (Netzdienst) ist ein Shop zum mobilen Abrufen von Inhalten, der für Ihr Gerät zur Verfügung steht.

Mit Laden! können Sie Inhalte, Dienste und Programme entdecken, kennen lernen, kaufen, herunterladen und aktualisieren. Die Elemente sind in Katalogen und Ordnern, die von unterschiedlichen Diensteanbietern bereitgestellt werden, kategorisiert. Welche Inhalte erhältlich sind, hängt von Ihrem Diensteanbieter ab.

Wählen Sie > *Laden!*.

Laden! nutzt Ihre Netzdienste, um auf die aktuellen Inhalte zuzugreifen. Informationen zu weiteren Artikeln, die über Laden! erhältlich sind, erhalten Sie von Ihrem Diensteanbieter oder dem Anbieter bzw. Hersteller des Artikels.

### <span id="page-19-1"></span>■ **Installierte Programme**

Sie können Programme auf Ihr Gerät herunterladen. Um die auf Ihrem Gerät installierten Programme zu öffnen, wählen Sie > *Programme* > *Installat.*.

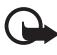

**Wichtig:** Installieren und verwenden Sie nur Programme und andere Software aus vertrauenswürdigen Quellen, wie zum Beispiel Programme, die "Symbian signed" sind oder den Java VerifiedTM-Test bestanden haben.

#### <span id="page-20-0"></span>■ Kompatibles Headset **anschließen**

Schließen Sie keine Produkte an, die ein Ausgangssignal erzeugen, da das Gerät dadurch beschädigt werden kann. Schließen Sie keine Spannungsquelle an den Nokia AV-Anschluss an.

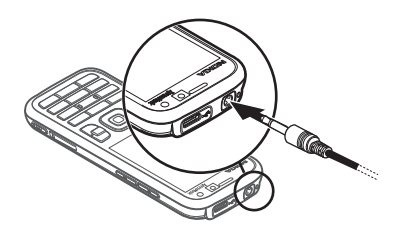

Achten Sie besonders auf die Einstellung der

Lautstärke, wenn Sie ein externes Gerät oder Headset, das nicht von Nokia für die Verwendung mit diesem Gerät zugelassen wurde, an den Nokia AV-Anschluss anschließen.

#### <span id="page-20-1"></span>■ **USB-Datenkabel anschließen**

Schließen Sie ein kompatibles USB-Datenkabel an den USB-Anschluss an.

Um den Standard-USB-Verbindungsmodus auszuwählen oder den aktiven Modus zu ändern, wählen Sie > *Einstellungen* > *Verbind.* > *USB* > *USB-Verbindungsmodus*

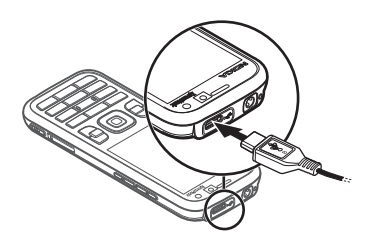

und den gewünschten Modus. Um die automatische Aktivierung des Standardmodus auf dem Gerät einzustellen, wählen Sie *Bei Verbind. fragen* > *Nein*.

### <span id="page-20-2"></span>■ **Energieeffizienz**

Ihr Gerät verfügt über einen Energiesparmodus, durch den Energie gespart und die Betriebsdauer des Geräts verlängert wird. Das Ladegerät ist energieeffizient und minimiert die Energieaufnahme, wenn das Gerät voll geladen, aber noch mit der Steckdose verbunden ist. Trennen Sie das Ladegerät aber dennoch auf jeden Fall von der Steckdose, wenn das Gerät voll geladen ist. Sie werden vom Gerät durch ein optisches Signal daran erinnert.

# we: energize

### <span id="page-20-3"></span>■ **Umweltverträgliche Materialien**

Das Gerät, etwaiges Zubehör und die Verpackung wurden gemäß den Kriterien von Nokia aus umweltverträglichen Materialien gefertigt.

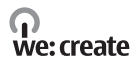

### <span id="page-21-0"></span>■ **Software & Services im Dienste der Umwelt**

Zum Lieferumfang dieses Produkts gehört auch der Eco-Katalog. Dabei handelt es sich um einen Download-Service, über den Sie auf einfache Weise auf aktuelle Services und Inhalte rund um das Thema Umwelt zugreifen können. Weitere Informationen zum Eco-Katalog finden Sie unter http://www.nokia.com/ecocatalogue.

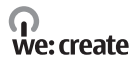

### <span id="page-21-1"></span>■ **Wiederverwertung**

65-80 % der Materialien in einem Nokia Mobiltelefon sind wiederverwertbar. Für nicht mehr gebrauchte Geräte und Zubehörteile gibt es Sammelstellen. Informationen zu den Sammelstellen in Ihrer Nähe finden Sie unter www.nokia.com/werecycle.

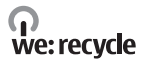

# <span id="page-21-2"></span>**3. Anruffunktionen**

Um die Lautstärke während eines Anrufs einzustellen, drücken Sie die Lautstärketasten.

### <span id="page-21-3"></span>■ **Per Sprachanwahl anrufen**

1. Geben Sie in der Ausgangsanzeige die Telefonnummer mit Vorwahl ein. Drücken Sie die Löschtaste, um eine Zahl zu löschen.

Drücken Sie für Auslandsgespräche zweimal die Taste **\*** für die internationale Vorwahl (das +-Zeichen steht für den internationalen Zugangscode) und geben Sie dann die Landesvorwahl, die Vorwahl (ggf. ohne die Null) sowie die Rufnummer ein.

- 2. Um die Nummer anzurufen, drücken Sie die Anruftaste.
- 3. Um den Anruf zu beenden oder den Anrufversuch abzubrechen, drücken Sie die Endetaste.

Um einen Anruf über "Kontakte" zu tätigen, wählen Sie  $\mathbb{S}_3$  > Kontakte. Navigieren Sie zum gewünschten Namen oder geben Sie die ersten Buchstaben des Namens ein und navigieren Sie zum gewünschten Namen. Um die Nummer anzurufen, drücken Sie die Anruftaste.

Um die zuletzt gewählte Nummer über die Ausgangsanzeige anzurufen, drücken Sie die Anruftaste.

### <span id="page-22-0"></span>**Kurzwahl**

Die Kurzwahl eignet sich besonders, um häufig verwendete Telefonnummern über die Ausgangsanzeige anzurufen. Sie müssen den Kurzwahltasten **3** bis **9** eine Telefonnummer zuweisen (die Tasten **1** und **2** sind für die Sprach- bzw. Videomailbox reserviert) und *Kurzwahl* auf *Ein* setzen.

Um einer Kurzwahltaste eine Telefonnummer zuzuweisen, wählen Sie  $S_3 >$ *Einstellungen* > *Kurzwahl*. Navigieren Sie zu einem Tastensymbol und wählen Sie **Zuweisen** und den Kontakt. Um die Nummer zu ändern, wählen Sie **Optionen** > *Ändern*.

Um die Kurzwahlfunktion zu aktivieren, wählen Sie > *Einstellungen* > *Einstellungen* > *Telefon* > *Anrufen* > *Kurzwahl* > *Ein*.

Um eine Kurzwahlnummer anzurufen, halten Sie die Kurzwahltaste so lange gedrückt, bis der Anruf erfolgt.

### **Anrufmailbox**

Um Ihre Anrufmailboxen anzurufen (Netzdienst), halten Sie in der Ausgangsanzeige die Taste **1** bzw. **2** gedrückt. Sie können Anrufmailboxen für Sprachanrufe, Videoanrufe und mehrere Telefonleitungen einrichten.

Um die Nummer der Anrufmailbox festzulegen, wenn keine Nummer vorhanden ist, wählen Sie > *Einstellungen* > *Anr.-mailbox*. Navigieren Sie zu *Sprachmailbox* (bzw. *Video-Mailbox*) und geben Sie die Nummer der betreffenden Mailbox ein. Um die Nummer der Anrufmailbox zu ändern, wählen Sie **Optionen** > *Nummer ändern*. Wenden Sie sich bezüglich der Nummer für die Anrufmailbox an Ihren Diensteanbieter.

### **Sprachanwahl**

Allen Einträgen im Ordner "Kontakte" wird automatisch ein Anrufname hinzugefügt. Verwenden Sie lange Namen und vermeiden Sie die Verwendung von ähnlich klingenden Namen für unterschiedliche Nummern.

#### **Per Sprachanwahl anrufen**

Sprachkennungen können durch Hintergrundgeräusche beeinträchtigt werden. Sprachkennungen sollten in einer leisen Umgebung verwendet werden.

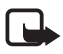

**Hinweis:** Die Verwendung von Sprachkennungen kann in einer lauten Umgebung oder in einem Notfall schwierig sein. Sie sollten sich daher nicht unter allen Umständen einzig auf die Sprachanwahl verlassen.

1. Drücken Sie in der Ausgangsanzeige die rechte Auswahltaste.

Wenn Sie ein kompatibles Headset mit Rufannahme-/Beendigungstaste verwenden, drücken Sie die Rufannahme-/Beendigungstaste.

2. Wenn *Jetzt sprechen* angezeigt wird, sprechen Sie den Sprachbefehl deutlich aus. Das Gerät gibt den Sprachbefehl des besten Treffers wieder. Die Nummer wird nach 1,5 Sekunden gewählt. Wenn das Ergebnis nicht stimmt, wählen Sie einen anderen Eintrag.

### **Telefonkonferenz**

Das Gerät unterstützt Telefonkonferenzen (Netzdienst) mit bis zu sechs Teilnehmern (einschließlich Ihrer Person).

- 1. Rufen Sie den ersten Teilnehmer an.
- 2. Um einen anderen Teilnehmer anzurufen, wählen Sie **Optionen** > *Neuer Anruf*.
- 3. Um die Telefonkonferenz zu starten, wenn der neue Anruf angenommen wird, wählen Sie **Optionen** > *Konferenz*.

Um der Telefonkonferenz eine weitere Person hinzuzufügen, wiederholen Sie Schritt 2 und wählen Sie **Optionen** > *Konferenz* > *In Konferenz aufnehmen*.

4. Um die Telefonkonferenz zu beenden, drücken Sie die Endetaste.

### <span id="page-23-0"></span>■ **Anruf entgegennehmen oder abweisen**

Um einen Anruf entgegenzunehmen, drücken Sie die Anruftaste.

Um den Klingelton stummzuschalten, wählen Sie **Lautlos**.

Um den Anruf abzuweisen, drücken Sie die Endetaste oder wählen Sie **Optionen** > *Abweisen*. Wenn Sie die Funktion *Rufumleitung* > *Wenn besetzt* aktiviert haben, wird der Anruf durch das Abweisen umgeleitet.

Wenn Sie den Anruf nicht entgegennehmen möchten und stattdessen eine Kurzmitteilung als Antwort an den Anrufer senden möchten, wählen Sie **Optionen** > *Mitteilung senden*. Um die Antwort per Kurzmitteilung zu aktivieren und die Mitteilung zu bearbeiten, wählen Sie > *Einstellungen* > *Einstellungen* > *Telefon* > *Anrufen* > *Anruf ablehnen m. Mitteil.* und *Mitteilungstext*.

### <span id="page-24-1"></span>**Anklopfen**

Drücken Sie während eines Anrufs die Anruftaste, um den wartenden Anruf anzunehmen. Der erste Anruf wird in der Warteschleife gehalten. Um zwischen den beiden Anrufen zu wechseln, wählen Sie **Wechseln**. Um den aktiven Anruf zu beenden, drücken Sie die Endetaste.

Um die Anklopf-Funktion (Netzdienst) zu aktivieren, wählen Sie  $S_3$ *Einstellungen* > *Einstellungen* > *Telefon* > *Anrufen* > *Anklopfen* > *Aktivieren*.

## <span id="page-24-0"></span>■ **Videoanrufe**

#### **Videoanruf tätigen**

Um einen Videoanruf zu tätigen, benötigen Sie möglicherweise eine USIM-Karte und müssen Sie sich im Versorgungsbereich eines UMTS-Netzes befinden. Informationen zur Verfügbarkeit und zum Abonnieren von Videoanrufdiensten erhalten Sie von Ihrem Diensteanbieter. Ein Videoanruf kann nur zwischen zwei Teilnehmern stattfinden, sofern keine anderen Sprach-, Video- oder Datenanrufe aktiv sind. Der Videoanruf kann zu einem kompatiblen Mobiltelefon oder einem ISDN-Client erfolgen.

 $\gg$  Sie haben ein Standbild aufgenommen, das anstelle von Videobildern gesendet werden soll.

Sie haben das Senden von Video von Ihrem Gerät aus abgelehnt.

- 1. Geben Sie die Telefonnummer in der Ausgangsanzeige ein und wählen Sie **Videoanruf**. Oder wählen Sie > *Kontakte*, navigieren Sie zum gewünschten Kontakt und wählen Sie **Optionen** > *Videoanruf*.
- 2. Um während eines Videoanrufs zwischen der Anzeige von Video und ausschließlicher Tonwiedergabe zu wechseln, wählen Sie auf der Symbolleiste *Videosendung aktiv.* bzw. *Videosendung deaktiv.*.

Wenn Sie bei einem Videoanruf das Senden von Video abgelehnt haben, wird der Anruf dennoch als Videoanruf abgerechnet. Die entsprechenden Preise erfahren Sie bei Ihrem Netzbetreiber oder Diensteanbieter.

3. Um den Videoanruf zu beenden, drücken Sie die Endetaste.

#### **Videoanruf entgegennehmen**

Wenn ein Videoanruf eingeht, wird angezeigt.

Um den Videoanruf entgegenzunehmen, drücken Sie die Anruftaste. *Senden des Videobildes an Anrufer erlauben?* wird angezeigt. Wenn Sie **Ja** auswählen, wird

dem Anrufer das von der Kamera am Gerät erfasste Bild angezeigt. Andernfalls wird die Übertragung des Videobildes nicht aktiviert.

Wenn Sie bei einem Videoanruf das Senden von Video abgelehnt haben, wird der Anruf dennoch als Videoanruf abgerechnet. Die entsprechenden Preise erfahren Sie bei Ihrem Diensteanbieter.

Um den Videoanruf zu beenden, drücken Sie die Endetaste.

## <span id="page-25-0"></span>■ **Anrufeinstellungen**

### **Anrufen**

Wählen Sie > *Einstellungen* > *Einstellungen* > *Telefon* > *Anrufen* und eine der folgenden Optionen:

*Eigene Nr. senden* (Netzdienst) – Zum Anzeigen oder Unterdrücken Ihrer Telefonnummer auf dem Gerät der angerufenen Person.

Anklopfen (Netzdienst) – Weitere Informationen finden Sie unter ["Anklopfen"](#page-24-1) auf Seite [25](#page-24-1).

*Anruf ablehnen m. Mitteil.* und *Mitteilungstext* – Weitere Informationen finden Sie unter ["Anruf entgegennehmen oder abweisen"](#page-23-0) auf Seite [24.](#page-23-0)

*Eig. Vid. bei empf. Anruf* – Hiermit legen Sie fest, ob Ihr eigenes Videobild bei der Entgegennahme eines Videoanrufs gesendet werden darf.

*Foto in Videoanruf* – Zum Auswählen eines Standbilds, das angezeigt werden soll, wenn Sie einen Videoanruf ablehnen.

*Automat. Wiederwahl* – Bei Auswahl dieser Option werden nach einem erfolglosen Wahlversuch maximal zehn Versuche unternommen, um die Verbindung herzustellen.

*Gesprächsdauer anzeig.* und *Anrufinformationen* – Hiermit legen Sie fest, dass während eines Anrufs dessen bisherige Dauer und die ungefähre Dauer des letzten Anrufs eingeblendet werden.

*Kurzwahl* – Weitere Informationen finden Sie unter ["Kurzwahl"](#page-22-0) auf Seite [23.](#page-22-0)

*Antw. mit jeder Taste* – Hiermit legen Sie fest, dass ein eingehender Anruf durch kurzes Drücken einer beliebigen Taste (mit Ausnahme der linken und rechten Auswahltaste, der Lautstärketasten, der Ein-/Aus-Taste, der Endetaste und der Kamerataste) angenommen wird.

*Verwendete Leitung* (Netzdienst) – Zum Auswählen der Telefonleitungen, die für ausgehende Anrufe und Kurzmitteilungen verwendet werden sollen. Diese Option ist nur verfügbar, wenn die SIM-Karte zwei Telefonleitungen unterstützt.

*Leitungswechsel* (Netzdienst) – Zum Aktivieren bzw. Deaktivieren der Leitungsauswahl.

### **Rufumleitung**

- 1. Wählen Sie > *Einstellungen* > *Einstellungen* > *Telefon* > *Rufumleitung* (Netzdienst).
- 2. Wählen Sie, welche Anrufe umgeleitet werden sollen, beispielsweise *Sprachanrufe*.
- 3. Wählen Sie die gewünschte Option. Um beispielsweise Sprachanrufe umzuleiten, wenn Ihre Nummer besetzt ist oder wenn ein ankommender Anruf abgewiesen wird, wählen Sie *Wenn besetzt*.
- 4. Wählen Sie **Optionen** > *Aktivieren* und die Telefonnummer, an die die Anrufe umgeleitet werden sollen. Es können mehrere Rufumleitungen gleichzeitig aktiv sein.

Anrufsperrung und Rufumleitung können nicht gleichzeitig aktiv sein.

### **Anrufsperre**

- 1. Wählen Sie > *Einstellungen* > *Einstellungen* > *Telefon* > *Anrufsperre* (Netzdienst), um die Anrufe einzuschränken, die Sie mit Ihrem Gerät ausführen und entgegennehmen können.
- 2. Navigieren Sie zur gewünschten Sperroption und wählen Sie **Optionen** > *Aktivieren*. Zum Ändern der Einstellungen benötigen Sie das Sperrkennwort, das Sie von Ihrem Diensteanbieter erhalten haben.

Anrufsperrung und Rufumleitung können nicht gleichzeitig aktiv sein.

Wenn die Anrufsperrung aktiviert ist, können möglicherweise immer noch Notrufe zu bestimmten offiziellen Notrufnummern getätigt werden.

### **Netz**

Wählen Sie > *Einstellungen* > *Einstellungen* > *Telefon* > *Netz* und eine der folgenden Optionen:

*Netzmodus* – Zum Auswählen des zu verwendenden Netzes (diese Option wird nur angezeigt, wenn die Funktion vom Diensteanbieter unterstützt wird). Wenn Sie *Dualmodus* wählen, verwendet das Gerät automatisch das GSM- oder UMTS-Netz.

*Betreiberauswahl* — Wählen Sie *Automatisch*, wenn das Gerät ein Mobilfunknetz in Ihrer Umgebung suchen und automatisch auswählen soll. Wählen Sie *Manuell*, um das gewünschte Netz selbst aus einer Liste von Netzen auszuwählen. Für das ausgewählte Netz muss eine Roaming-Vereinbarung mit Ihrem Heimnetz bestehen. *Zelleninfo* (Netzdienst) – Hiermit legen Sie fest, dass das Gerät abhängig von der derzeit verwendeten Funkzelle Informationen vom Netzbetreiber empfangen soll.

### <span id="page-27-0"></span>■ **Videozuschaltung**

Mit der Funktion "Videozuschaltung" können Sie während eines Sprachanrufs Live-Video von Ihrem Mobilgerät an ein anderes kompatibles Mobilgerät senden.

### **Anforderungen für Videozuschaltung**

Für die Videozuschaltung ist eine UMTS/3G-Verbindung erforderlich. Informationen zur Netzverfügbarkeit und zu den bei dieser Anwendung anfallenden Gebühren erhalten Sie von Ihrem Diensteanbieter.

Um die Videozuschaltung zu verwenden, müssen Sie folgende Schritte durchführen:

- Stellen Sie sicher, dass das Gerät für Verbindungen zwischen zwei Personen eingerichtet ist.
- Stellen Sie sicher, dass sowohl der Absender als auch der Empfänger beim UMTS-Netz registriert sind.
- Stellen Sie sicher, dass Sie über eine aktive UMTS-Verbindung verfügen und dass Sie sich im Versorgungsbereich eines UMTS-Netzes befinden. Wenn Sie das UMTS-Netz während der Zuschaltsitzung verlassen, wird die Zuschaltsitzung abgebrochen, der Sprachanruf jedoch wird fortgesetzt.

### **Einstellungen für Videozuschaltung**

Eine Verbindung zwischen zwei Personen ist auch als SIP-Verbindung (Session Initiation Protocol) bekannt. Bevor Sie die Videozuschaltung verwenden können, müssen Sie von Ihrem Diensteanbieter das konfigurierte SIP-Profil anfordern, das auf Ihrem Gerät zu verwenden ist.

Wählen Sie > *Einstellungen* > *Einstellungen* > *Verbindung* > *Video zuschalten* und eine der folgenden Optionen:

*Video zuschalten* – Zum Aktivieren der Videozuschaltung.

*SIP-Profil* – Zum Auswählen eines SIP-Profils.

*Videos speichern* – Hiermit legen Sie fest, dass Live-Videos automatisch gespeichert werden.

*Bevorzugter Speicher* – Hiermit legen Sie fest, ob die Videos im Gerätespeicher oder auf einer Speicherkarte gespeichert werden sollen.

*Zuschaltfähigkeitssignal* – Hiermit legen Sie fest, dass das Gerät einen Signalton ausgibt, wenn die Videozuschaltung während eines Anrufs verfügbar ist.

Wenn Ihnen die SIP-Adresse eines Empfängers bekannt, können Sie diese in "Kontakte" speichern. Wählen Sie > *Kontakte*, den betreffenden Kontakt und **Optionen** > *Bearbeiten* > **Optionen** > *Detail hinzufügen* > *SIP* oder *Video zuschalten*. Geben Sie die SIP-Adresse ein (Benutzername@Domänenname). Sie können statt des Domänennamens eine IP-Adresse verwenden.

#### **Live-Video oder Videoclip zuschalten**

- 1. Um während eines Sprachanrufs ein Live-Video zuzuschalten, das Sie mit der Gerätekamera aufzeichnen, wählen Sie **Optionen** > *Video zuschalten* > *Live-Video*. Um einen gespeicherten Videoclip zuzuschalten, wählen Sie *Videoclip* und den gewünschten Videoclip.
- 2. Das Gerät sendet die Einladung an die SIP-Adresse, die Sie in "Kontakte" gespeichert haben.

Wählen Sie zum Senden der Einladung gegebenenfalls die SIP-Adresse des Empfängers aus bzw. geben Sie eine SIP-Adresse ein und wählen Sie **OK**.

- 3. Die Zuschaltung beginnt automatisch, wenn der Empfänger die Einladung annimmt und der Lautsprecher aktiv ist. Zum Steuern der Videozuschaltung verwenden Sie die Symbolleistenschaltflächen.
- 4. Wählen Sie **Stop**, um die Freigabesitzung zu beenden. Um den Sprachanruf zu beenden, drücken Sie die Endetaste.

#### **Einladung annehmen**

Wenn Ihr Gerät eine Einladung empfängt, hören Sie einen Klingelton. In der Einladung wird der Name oder die SIP-Adresse des Absenders angezeigt. Wählen Sie **Ja**, um die Zuschaltsitzung zu starten. Um die Einladung abzulehnen und zum Sprachanruf zurückzukehren, wählen Sie **Nein**.

### <span id="page-28-0"></span>■ **Protokoll**

Wenn Sie Anrufe in Abwesenheit, empfangene oder ausgeführte Anrufe, Kurzmitteilungen, Paketdatenverbindungen sowie Fax- und Datenanrufe anzeigen möchten, die vom Gerät registriert wurden, wählen Sie > *Protokoll*. In der Ausgangsanzeige können Sie die Anruftaste als Schnellzugriff auf *Gewählte Nrn.* im Protokoll *Letzte Anrufe* verwenden (Netzdienst).

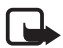

**Hinweis:** Die von Ihrem Diensteanbieter tatsächlich gestellte Rechnung für Anrufe und Dienstleistungen kann je nach Netzmerkmalen, Rechnungsrundung, Steuern usw. variieren.

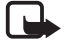

**Hinweis:** Einige Zeitangaben, auch die des Betriebszeitmessers, können durch Reparaturarbeiten oder Software-Aktualisierungen zurückgesetzt werden.

## <span id="page-29-0"></span>**4. Musik**

### <span id="page-29-1"></span>■ **Musik-Player**

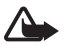

**Warnung:** Genießen Sie Musik in mäßiger Lautstärke. Wenn Sie Ihr Gehör ständig großer Lautstärke aussetzen, kann es geschädigt werden. Halten Sie das Gerät nicht an Ihr Ohr, wenn der Lautsprecher verwendet wird, da es sehr laut werden kann.

Sie können Musik und Podcast-Episoden auch dann hören, wenn das Offline-Profil aktiv ist. Weitere Informationen finden Sie unter ["Offline-Profil"](#page-15-0) auf Seite [16](#page-15-0).

Weitere Informationen zum Urheberrechtsschutz finden Sie unter ["Lizenzen"](#page-71-0) auf Seite [72](#page-71-0).

#### **Musik oder eine Podcast-Episode anhören**

- 1. Wählen Sie > *Musik* > *Player*.
- 2. Um das Musikarchiv zu aktualisieren, wählen Sie **Optionen** > *Bibliothek aktualis.*.
- 3. Wählen Sie *Musik* oder *Podcasts*, die Kategorie (beispielsweise *Alle Songs* oder *Podcasts* > *Alle Episoden*) und einen Musiktitel oder eine Podcast-Episode zum Anhören aus.
- 4. Drücken Sie die Navigationstaste, um die ausgewählte Datei wiederzugeben.

Um die Wiedergabe zu unterbrechen, drücken Sie die Navigationstaste. Um die Wiedergabe fortzusetzen, drücken Sie erneut die Navigationstaste.

5. Navigieren Sie zum Beenden der Wiedergabe nach unten.

Für den Vor- bzw. Rücklauf halten Sie die Navigationstaste nach rechts oder nach links gedrückt.

Navigieren Sie zum Überspringen nach rechts. Um wieder an den Anfang des Musiktitels oder Podcasts zu gelangen, navigieren Sie nach links.

Um zum vorherigen Musiktitel oder Podcast zu gelangen, navigieren Sie innerhalb von zwei Sekunden nach Beginn eines Musiktitels oder Podcasts erneut nach links. Verwenden Sie die Lautstärketaste, um die Lautstärke einzustellen.

Um zur Ausgangsanzeige zurückzukehren und den Player im Hintergrund geöffnet zu lassen, drücken Sie die Ende-Taste. Abhängig vom ausgewählten Ausgangsanzeigenthema wird der gerade wiedergegebene Musiktitel angezeigt. Um zum Musik-Player zurückzukehren, wählen Sie den gerade wiedergegebenen Musiktitel.

#### **Musikmenü**

Wählen Sie > *Musik* > *Player*. Um alle Musiktitel, sortierte Musiktitel oder Wiedergabelisten anzuzeigen, wählen Sie im Musikmenü die gewünschte Liste.

#### **Wiedergabelisten**

Wählen Sie > *Musik* > *Player* > *Wiedergabelisten*. Um die Details der Wiedergabeliste anzuzeigen, wählen Sie **Optionen** > *Wiedergabelistendetails*.

#### **Neue Wiedergabeliste**

- 1. Wählen Sie **Optionen** > *Neue Wiedergabeliste*.
- 2. Geben Sie einen Namen für die Wiedergabeliste ein und wählen Sie **OK**.
- 3. Um jetzt Musiktitel hinzuzufügen, wählen Sie **Ja**. Um später Musiktitel hinzuzufügen, wählen Sie **Nein**.
- 4. Wählen Sie die Interpreten aus, deren Musiktitel zur Wiedergabeliste hinzugefügt werden sollen. Drücken Sie zum Hinzufügen eines Musiktitels die Navigationstaste.
- 5. Wählen Sie im Anschluss an Ihre Auswahl **OK**. Wenn eine kompatible Speicherkarte eingesetzt wurde, wird die Wiedergabeliste auf dieser gespeichert.

Um später bei der Anzeige der Wiedergabeliste weitere Musiktitel hinzuzufügen, wählen Sie **Optionen** > *Songs hinzufügen*.

### **Podcast**

Um alle auf dem Gerät verfügbaren Podcast-Episoden anzusehen, wählen Sie  $\frac{c_0}{v}$  > *Musik* > *Player* > *Podcasts* > *Alle Episoden*.

Die Podcast-Episoden weisen drei Status auf: Nie wiedergegeben, teilweise wiedergegeben und vollständig wiedergegeben. Wurde eine Episode teilweise wiedergegeben, wird sie bei der nächsten Wiedergabe von der letzten Wiedergabeposition an wiedergegeben. Andernfalls wird sie vom Anfang wiedergegeben.

### **Nokia Music Store**

Im Nokia Music Store (Netzdienst) können Sie nach Musiktiteln suchen, diese erwerben und auf Ihr Gerät herunterladen. Um Musiktitel zu erwerben, müssen Sie sich für den Dienst anmelden. Ob der Nokia Music Store auch in Ihrem Land verfügbar ist, erfahren Sie unter www.music.nokia.com.

Für den Zugriff auf den Nokia Music Store muss auf dem Gerät ein gültiger Internetzugangspunkt eingerichtet sein. Um den Nokia Music Store zu öffnen, wählen Sie > *Musik* > *Music Store*.

#### **Musik übertragen**

Sie können WMDRM-geschützte Musik in Online-Musik-Shops kaufen und auf Ihr Gerät übertragen.

Um die Bibliothek zu aktualisieren, nachdem Sie die Musiktitelauswahl auf dem Gerät aktualisiert haben, wählen Sie > *Musik* > *Player* > *Musik* > **Optionen** > *Bibliothek aktualis.*.

#### **Musikübertragung vom PC**

Um Musik mit Windows Media Player zu synchronisieren und WMDRMgeschützte Musikdateien auf Ihr Gerät zu übertragen, schließen Sie das kompatible USB-Kabel an. Im Gerät muss eine kompatible Speicherkarte eingesetzt sein.

### <span id="page-31-0"></span>■ **Musiktasten**

Die Programme Musik-Player, Radio und RealPlayer können Sie mit den Musiktasten steuern (Rücklauftaste, Wiedergabetaste und Vorlauftaste).

### <span id="page-31-1"></span>■ **Musiksuche**

Mit der Musiksuche können Sie die Wiedergabe der gewünschten Musik starten, indem Sie z. B. den Namen des Künstlers sagen.

Wählen Sie **Optionen** > *Bibliothek aktualis.*, um die Sprachbefehle zu aktualisieren, wenn Sie die Musiksuche zum ersten Mal verwenden und nachdem Sie neue Musiktitel auf das Gerät heruntergeladen haben.

Um das Programm Musiksuche zu starten, halten Sie die Taste **\*** gedrückt. Außerdem können Sie die Musiksuche starten, indem Sie > *Musik* > *Musiksuche* wählen. Wenn das entsprechende Signal ertönt, sagen Sie einen Künstlernamen, einen Künstlernamen und einen Musiktitel, einen Albumtitel oder den Titel einer Wiedergabeliste. Halten Sie das Gerät ca. 20 cm von Ihrem Mund

entfernt, und sprechen Sie normal. Verdecken Sie nicht das Mikrofon im unteren Teil des Tastenfelds des Geräts.

Die Sprachbefehle basieren auf den Metadaten (Künstlername und Titel) der Songs auf dem Gerät. Die Musiksuche unterstützt zwei gesprochene Sprachen: Englisch und die als Gerätesprache ausgewählte Sprache. Die gesprochene Sprache der Songmetadaten muss entweder Englisch oder der ausgewählten Gerätesprache entsprechen.

### <span id="page-32-0"></span>■ **Nokia Podcasting**

Mit dem Programm Nokia Podcasting (Netzdienst) können Sie über das Mobilfunknetz Podcasts suchen, finden, abonnieren und herunterladen. Zudem können Sie Audio-Podcasts mit Ihrem Gerät wiedergeben, verwalten und freigeben.

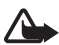

**Warnung:** Genießen Sie Musik in mäßiger Lautstärke. Wenn Sie Ihr Gehör ständig großer Lautstärke aussetzen, kann es geschädigt werden. Halten Sie das Gerät nicht an Ihr Ohr, wenn der Lautsprecher verwendet wird, da es sehr laut werden kann.

### **Einstellungen**

Für die Verwendung von Nokia Podcasting müssen Sie Ihre Verbindungs- und Download-Einstellungen festlegen.

Wenn Sie das Programm so einstellen, dass Podcasts automatisch heruntergeladen werden, werden möglicherweise große Datenmengen über das Netz des Diensteanbieters übertragen. Wenden Sie sich bezüglich der Preise für die Datenübertragung an Ihren Diensteanbieter.

Wählen Sie > *Musik* > *Player* > *Podcasts* > **Optionen** > *Podcasting öffnen* > **Optionen** > *Einstellungen* und eine der folgenden Optionen:

*Verbindung* > *Standard-Zug.-punkt* – zum Auswählen des Zugangspunkts, über den Ihre Verbindung zum Internet erfolgen soll. Um den Podcast-Suchdienst für Suchvorgänge festzulegen, wählen Sie *Suchdienst-URL*.

*Download* – zum Bearbeiten der Download-Einstellungen. Sie können auswählen, ob die Podcasts auf dem Gerät oder der Speicherkarte gespeichert werden sollen. Darüber hinaus können Sie festlegen, wie häufig Podcasts aktualisiert werden sollen, und den Zeitpunkt für die nächste automatische Aktualisierung angeben. Zudem können Sie definieren, wie viel Speicherplatz für Podcasts verwendet werden soll und was geschieht, wenn die Downloads das Download-Limit übersteigen.

### **Suchen**

Um die Suchmaschine auf die Verwendung des Podcast-Suchdiensts festzulegen, wählen Sie > *Musik* > *Player* > *Podcasts* > **Optionen** > *Podcasting öffnen* > **Optionen** > *Einstellungen* > *Verbindung* > *Suchdienst-URL*.

Um nach Podcasts zu suchen, wählen Sie > *Musik* > *Player* > *Podcasts* > **Optionen** > *Podcasting öffnen* > *Suchen* und geben Sie einen Suchbegriff oder Titel ein.

Um einen Sender zu abonnieren und zu Ihren Podcasts hinzuzufügen, wählen Sie **Optionen** > *Abonnieren*. Sie können auch Sender markieren, um sie gleichzeitig hinzuzufügen.

### **Verzeichnisse**

Verzeichnisse helfen Ihnen beim Auffinden neuer Podcast-Episoden, die Sie abonnieren können. Eine Episode ist eine bestimmte Mediendatei eines Podcasts.

Wählen Sie > *Musik* > *Player* > *Podcasts* > **Optionen** > *Podcasting öffnen* > *Verzeichnisse*. Wählen Sie einen Verzeichnisordner aus, um ihn zu aktualisieren (Netzdienst). Wenn sich die Farbe des Ordnersymbols ändert, wählen Sie ihn aus, um ihn zu öffnen. Wählen Sie dann einen Themenordner aus, um die Liste der Podcasts anzuzeigen.

Um einen Podcast zu abonnieren, wählen Sie den Titel aus. Nachdem Sie die Episoden eines Podcasts abonniert haben, können Sie diese in das Podcast-Menü herunterladen und dort verwalten und abspielen.

Um ein neues Verzeichnis oder einen neuen Ordner hinzuzufügen, wählen Sie **Optionen** > *Neu* > *Internet-Verzeichnis* oder *Ordner*. Wählen Sie einen Titel, die URL der OPML-Datei (Outline Processor Markup Language) und anschließend **OK**.

Um eine auf Ihrem Gerät gespeicherte OPML-Datei zu importieren, wählen Sie **Optionen** > *OPML-Datei importier.*. Wählen Sie den Speicherort der Datei aus und importieren Sie sie.

Wenn Sie eine Mitteilung mit einer OPML-Datei über eine Bluetooth Verbindung erhalten, öffnen Sie die Datei, um sie in den Verzeichnissen im Ordner *Empfangen* zu speichern. Öffnen Sie den Ordner, um einen der Links zu abonnieren und zu Ihren Podcasts hinzuzufügen.

### **Downloads**

Um Ihre abonnierten Podcasts anzuzeigen, wählen Sie > *Musik* > *Player* > *Podcasts* > **Optionen** > *Podcasting öffnen* > *Podcasts*. Um einzelne Episodentitel anzuzeigen, wählen Sie den Podcast-Titel aus.

Um einen Download zu starten, wählen Sie den Episodentitel aus. Um ausgewählte oder markierte Episoden herunterzuladen oder den Download fortzusetzen, wählen Sie **Optionen** > *Download* oder *Download fortsetzen*. Sie können mehrere Episoden gleichzeitig herunterladen.

Um einen Teil eines Podcasts während des Downloads oder nach einem Teil-Download wiederzugeben, wählen Sie *Podcasts* > **Optionen** > *Vorschau*.

Vollständig heruntergeladene Podcasts werden im Ordner "Podcasts" gespeichert, sobald die Musikbibliothek aktualisiert wird.

#### **Podcasts wiedergeben und verwalten**

Um die Episoden eines Podcasts anzuzeigen, öffnen Sie den Podcast. Unter jeder Episode finden Sie die Dateiinformationen.

Um eine vollständig heruntergeladene Episode wiederzugeben, wählen Sie  $\mathbb{S}_3$ *Musik* > *Player* > *Podcasts*.

Um den ausgewählten Podcast oder markierte Podcasts mit einer neuen Episode zu aktualisieren, wählen Sie **Optionen** > *Aktualis.*.

Um einen neuen Podcast durch Eingabe der zugehörigen URL hinzuzufügen, wählen Sie **Optionen** > *Neuer Podcast*. Um die URL eines ausgewählten Podcasts zu bearbeiten, wählen Sie *Bearbeiten*.

Um mehrere ausgewählte Podcasts gleichzeitig zu aktualisieren, zu löschen oder zu senden, wählen Sie **Optionen** > *Markierungen*, markieren Sie die gewünschten Podcasts und wählen Sie dann **Optionen** sowie die gewünschte Aktion.

Um die Internetseite des Podcasts zu öffnen (Netzdienst), wählen Sie **Optionen** > *Internetseite öffnen*.

Manche Podcasts bieten die Möglichkeit, über Kommentare oder Abstimmungen mit den Autoren zu kommunizieren. Um zu diesem Zweck eine Internetverbindung herzustellen, wählen Sie **Optionen** > *Kommentare anzeigen*.

### <span id="page-34-0"></span>■ **UKW-Radio**

Um das Radio zu öffnen, wählen Sie > *Musik* > *UKW-Radio* > *UKW-Radio*. Zum Ausschalten des Radios wählen Sie **Schließen**.

Beim ersten Verwenden des Radios können Sie mithilfe eines Assistenten lokale Radiosender speichern (Netzdienst).

Informationen zu Verfügbarkeit und Kosten des Senderverzeichnisdienstes erhalten Sie von Ihrem Diensteanbieter.

Das UKW-Radio verwendet eine andere Antenne als das mobile Gerät. Damit es ordnungsgemäß funktioniert, muss ein kompatibles Headset oder entsprechendes Zubehör an das Gerät angeschlossen werden.

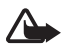

**Warnung:** Genießen Sie Musik in mäßiger Lautstärke. Wenn Sie Ihr Gehör ständig großer Lautstärke aussetzen, kann es geschädigt werden. Halten Sie das Gerät nicht an Ihr Ohr, wenn der Lautsprecher verwendet wird, da es sehr laut werden kann.

Das Radio unterstützt die Funktion RDS (Radio Data System). Radiosender, die RDS unterstützen, zeigen eventuell Informationen wie den Namen des Senders an. Falls RDS in den Einstellungen aktiviert ist, versucht es auch nach einer alternativen Frequenz für den aktuellen Sender zu suchen, wenn der Empfang schlecht ist. Um das Gerät für die automatische Suche nach alternativen Frequenzen einzustellen, wählen Sie **Optionen** > *Einstellungen* > *Alternative Frequenzen* > *Automat. Suche ein*.

#### **Radiosender manuell einstellen und speichern**

Um die Sendersuche bei eingeschaltetem Radio zu starten, navigieren Sie nach oben oder unten. Um den gefundenen Sender zu speichern, wählen Sie **Optionen** > *Sender speichern*. Wählen Sie einen Speicherort für den Sender, geben Sie einen Namen dafür ein und wählen Sie **OK**.

Um die Liste der gespeicherten Sender anzuzeigen, wählen Sie **Optionen** > *Sender*. Um die Einstellungen für einen Sender zu ändern, wählen Sie den Sender und *Bearbeiten*.

### **Radiofunktionen**

Um die Lautstärke einzustellen, drücken Sie die Lautstärketasten.

Sind bereits Sender gespeichert, navigieren Sie nach rechts oder links zum nächsten oder vorherigen Sender.

Während Sie Radio hören, können Sie einen Anruf tätigen oder einen Anruf entgegennehmen. Während eines aktiven Anrufs wird das Radio stumm geschaltet.

Um Radio im Hintergrund zu hören und zur Ausgangsanzeige zu wechseln, wählen Sie **Optionen** > *Hintergrundwiederg.*.
### **Senderverzeichnis**

Um das Senderverzeichnis (Netzdienst) aufzurufen, wählen Sie **Optionen** > *Senderverzeichnis* und Ihren Standort. Um einen Sender zu hören oder zu speichern, navigieren Sie zu dem Sender und wählen Sie **Optionen** > *Sender* > *Anhören* oder *Speichern*.

# **5. Spiele**

Um Spiele anzuzeigen und zu spielen, wählen Sie > *Programme* > *Spiele*. Für Online- und Multiplayer-Spiele, Chats, Mitteilungen und andere Community-Funktionen können Datenübertragungsgebühren anfallen. Wenden Sie sich bezüglich der Preise für die Datenübertragung an Ihren Diensteanbieter.

# **6. Standortbestimmung**

Mithilfe von Programmen wie GPS-Daten können Sie Ihren Standort ermitteln oder Entfernungen und Koordinaten messen. Für GPS-Daten ist eine GPS-Verbindung erforderlich. Ihr Gerät hat einen internen GPS-Empfänger. Um Standortbestimmungen durchführen zu können, benötigen Sie ein separat erhältliches Bluetooth GPS-Zubehör.

## ■ **Standortanfragen**

Unter Umständen erhalten Sie von einem Netzdienst eine Anfrage zur Übermittlung Ihrer Positionsdaten. Von einigen Diensteanbietern können Sie Informationen über regionale Themen abrufen, etwa zum Wetter oder zur Verkehrslage, die den Standort Ihres Geräts berücksichtigen.

Wenn Sie eine Standortanfrage empfangen und zulassen möchten, dass Ihre Positionsdaten übermittelt werden, wählen Sie *Annehmen*. Zum Ablehnen der Anfrage wählen Sie *Ablehnen*.

## ■ **Orientierungspunkte**

Wählen Sie > *Programme* > *Standort* > *Or.-punkte*. Mithilfe von Orientierungspunkten können Sie die Positionsdaten bestimmter Orte auf Ihrem Gerät speichern. Die gespeicherten Orientierungspunkte können Sie in kompatiblen Programmen verwenden, zum Beispiel in GPS-Daten und Nokia Maps.

Um einen neuen Orientierungspunkt zu erstellen, wählen Sie  $\frac{c_0}{\cdot}$  > *Programme* > *Standort* > *Or.-punkte* > **Optionen** > *Neuer Orientierungsp.*. Um die Koordinaten Ihres Standorts mithilfe einer Standortanfrage zu ermitteln, wählen Sie *Aktueller Standort*. Um die Positionsdaten manuell einzugeben, wählen Sie *Manuell eingeben*.

Um einen Orientierungspunkt zu vordefinierten Kategorien hinzuzufügen, wählen Sie den Orientierungspunkt aus und wählen Sie **Optionen** > *Zu Kategorie hinzufügen*. Wählen Sie die Kategorien aus, zu denen der Orientierungspunkt hinzugefügt werden soll.

Um einen oder mehrere Orientierungspunkte an ein kompatibles Gerät zu senden, wählen Sie **Optionen** > *Senden*. Die von Ihrem Gerät empfangenen Orientierungspunkte werden im Eingang für Mitteilungen abgelegt.

## ■ **GPS-Daten**

Mit GPS-Daten können Sie Informationen zur Routenführung für ein ausgewähltes Ziel, Positionsdaten zu Ihrem aktuellen Standort sowie Reiseinformationen abrufen, z. B. die ungefähre Entfernung zum Ziel und die ungefähre Reisedauer.

### **Routenführung**

Starten Sie die Routenführung im Freien. Wählen Sie > *Programme* > *Standort* > *GPS-Daten* > *Navigation*.

Die Routenführung zeigt die kürzeste Route und die kürzeste Entfernung zum Zielort an (gemessen als Gerade zwischen dem Ausgangs- und Zielort). Eventuelle Hindernisse auf der Route, zum Beispiel Gebäude und natürliche Hindernisse, werden ignoriert. Höhenunterschiede werden bei der Berechnung der Entfernung nicht berücksichtigt. Die Routenführung ist nur aktiv, wenn Sie sich bewegen.

Um das Ziel festzulegen, wählen Sie **Optionen** > *Richtung festlegen* und einen Orientierungspunkt als Ziel, oder geben Sie die Längen- und Breitenkoordinaten ein. Um das Ziel zu löschen, wählen Sie *Navigation stoppen*.

### **Position**

Um Ihren Standort als Orientierungspunkt zu speichern, wählen Sie  $\mathbb{S}_3$ *Programme* > *Standort* > *GPS-Daten* > *Position* > **Optionen** > *Position speichern*.

### **Tageskilometerzähler**

Um die Wegstreckenberechnung zu aktivieren, wählen Sie  $\frac{C_1}{C_2}$  > *Programme* > *Standort* > *GPS-Daten* > *Wegstrecke* > **Optionen** > *Start*. Um die Berechnung zu deaktivieren, wählen Sie **Optionen** > *Stop*. Die berechneten Werte bleiben auf dem Display sichtbar.

Um die Werte für die Wegstrecke und die Dauer sowie für die Durchschnitts- und Höchstgeschwindigkeit auf Null zurückzusetzen und eine neue Berechnung zu starten, wählen Sie *Abschnitt zurücksetzen*. Um den Kilometerzähler und die Gesamtzeit auf Null zu setzen, wählen Sie *Neustart*.

Da der Tageskilometerzähler nur eine begrenzte Genauigkeit hat, können Rundungsfehler auftreten. Die Genauigkeit kann ebenfalls durch die Verfügbarkeit und Qualität von GPS-Signalen beeinflusst werden.

# **7. Texteingaben**

### ■ Herkömmliche Texteingabe und automatische **Texterkennung**

Bei der Eingabe von Text zeigt das Symbol  $\triangle$ auf dem Display an, dass die automatische Texterkennung aktiviert ist, und das Symbol 2 zeigt an, dass die herkömmliche Texteingabe aktiviert ist. Zum Aktivieren bzw. Deaktivieren der automatischen Texterkennung drücken Sie wiederholt die Taste **#** oder drücken Sie die Taste **\*** und wählen Sie *Texterkenn. aktivieren* bzw. *Texterkennung* > *Deaktivieren*.

Abc, abc, ABC bzw. 123 neben der Anzeige für die Texteingabe steht für Großbzw. Kleinschreibung oder den Zahlenmodus. Um zwischen Groß- bzw. Kleinschreibung umzuschalten oder zwischen dem Buchstaben- und dem Zahlenmodus zu wechseln, drücken Sie wiederholt die Taste **#**.

Um die Eingabesprache des Telefons zu ändern, wählen Sie > *Einstellungen* > *Einstellungen* > *Allgemein* > *Personalisieren* > *Sprache* > *Eingabesprache*. Von der Eingabesprache hängt ab, welche Zeichen bei der Texteingabe verfügbar sind und welches Wörterbuch für die Texterkennung verwendet wird. Auf einer Zifferntaste sind nicht alle Zeichen dargestellt, die über diese Taste auswählbar sind.

#### **Herkömmliche Texteingabe**

Drücken Sie wiederholt eine Zifferntaste (**2** bis **9**), bis das gewünschte Zeichen angezeigt wird. Die gebräuchlichsten Satzzeichen und Sonderzeichen sind über die Taste **1** verfügbar.

Wenn der nächste gewünschte Buchstabe der gleichen Taste zugeordnet ist wie der aktuelle, warten Sie, bis der Cursor angezeigt wird (oder navigieren Sie vorwärts, um das Zeitüberschreitungsintervall zu beenden) und geben Sie dann den Buchstaben ein.

#### **Texteingabe mit automatischer Texterkennung**

- 1. Drücken Sie eine der Zifferntasten **2** bis **9**, wobei Sie für jeden Buchstaben die entsprechende Taste nur einmal drücken. Das Wort ändert sich nach jedem Tastendruck. Die gebräuchlichsten Satzzeichen sind über die Taste **1** verfügbar.
- 2. Wenn Sie das Wort eingegeben haben und das richtige Wort angezeigt wird, bestätigen Sie es, indem Sie vorwärts navigieren oder ein Leerzeichen einfügen.

Wenn nicht das richtige Wort angezeigt wird, drücken Sie wiederholt **\***, um die im Wörterbuch gefundenen passenden Wörter nacheinander anzuzeigen.

Wenn das Zeichen **?** hinter dem Wort angezeigt wird, befindet sich das gewünschte Wort nicht im Wörterbuch. Um ein Wort in das Wörterbuch aufzunehmen, wählen Sie **Buchstab.**. Geben Sie das Wort (max. 32 Buchstaben) ein und wählen Sie **OK**. Das Wort wird dem Wörterbuch hinzugefügt. Wenn das Wörterbuch voll ist, ersetzt ein neu eingegebenes Wort das älteste hinzugefügte Wort.

#### **Identische Funktionen bei der herkömmlichen Texteingabe und automatischen Texterkennung**

Um eine Ziffer einzufügen, halten Sie die Zifferntaste gedrückt.

Um Satzzeichen und Sonderzeichen einzugeben, halten Sie die Taste **\*** gedrückt.

Um ein Zeichen zu löschen, drücken Sie die Löschtaste. Um mehrere Zeichen zu löschen, halten Sie die Löschtaste gedrückt.

Um ein Leerzeichen einzufügen, drücken Sie die Taste **0**. Um den Cursor in die nächste Zeile zu bewegen, drücken Sie dreimal die Taste **0**.

## ■ **Text kopieren und löschen**

- 1. Um Buchstaben und Wörter zu markieren, halten Sie die Taste **#** gedrückt und navigieren Sie gleichzeitig nach links oder rechts. Um ganze Textzeilen zu markieren, halten Sie die Taste **#** gedrückt und navigieren Sie gleichzeitig nach oben oder unten.
- 2. Um den Text zu kopieren, halten Sie die Taste **#** gedrückt und wählen Sie gleichzeitig **Kopieren**.

Um den ausgewählten Text zu löschen, drücken Sie die Löschtaste.

3. Um den Text einzufügen, navigieren Sie zum Einfügepunkt, halten Sie die Taste **#** gedrückt und wählen Sie gleichzeitig **Einfügen**.

## **8. Mitteilungen**

Bevor Sie Mitteilungen oder E-Mails empfangen oder senden können, müssen Sie die notwendigen Einstellungen und Zugangspunkte definiert haben. Wenden Sie sich bezüglich der Einstellungen an Ihren Diensteanbieter.

## ■ **Erstellen und Senden von Mitteilungen**

Ihr Gerät unterstützt das Versenden von SMS-Mitteilungen, die die normale Zeichenbegrenzung einer einzelnen Mitteilung überschreiten. Längere Mitteilungen werden als eine Serie von zwei oder mehr Mitteilungen gesendet. Ihr Diensteanbieter erhebt hierfür eventuell entsprechende Gebühren. Zeichen mit Akzenten oder andere Sonderzeichen sowie Zeichen bestimmter Sprachen benötigen mehr Speicherplatz, wodurch die Anzahl der Zeichen, die in einer Mitteilung gesendet werden können, zusätzlich eingeschränkt wird.

Die Größe von MMS-Mitteilungen kann durch das Mobilfunknetz beschränkt sein. Überschreitet das eingefügte Bild die festgelegte Größe, ist es möglich, dass das Gerät das Bild verkleinert, um das Senden als MMS-Mitteilung zu ermöglichen.

Nur Geräte mit kompatiblen Funktionen können Multimedia-Mitteilungen empfangen und anzeigen. Das Erscheinungsbild einer Mitteilung kann unterschiedlich sein, je nachdem, von welchem Gerät sie empfangen wird.

- 1. Wählen Sie > *Mitteilungen* > *Neue Mitteilung* und die Mitteilungsart. Um eine Kurzmitteilung oder Multimedia-Mitteilung zu erstellen, wählen Sie *Mitteilung*. Die Mitteilungsart wird automatisch an den Inhalt angepasst.
- 2. Geben Sie in das Feld *An* die Telefonnummern oder E-Mail-Adressen der Empfänger ein oder drücken Sie die Navigationstaste, um die Empfänger aus "Kontakte" auszuwählen. Trennen Sie die Empfänger durch ein Semikolon (;).
- 3. Um den Betreff für eine Multimedia-Mitteilung oder eine E-Mail einzugeben, navigieren Sie nach unten zum Feld *Betreff*. Wenn das Betrefffeld beim Erstellen einer Multimedia-Mitteilung nicht angezeigt wird, wählen Sie **Optionen** > *Kopfzeilenfelder*, markieren Sie *Betreff* und wählen Sie **OK**.
- 4. Navigieren Sie nach unten zum Mitteilungsfeld und geben Sie den Text der Mitteilung ein.

Beim Erstellen von Kurzmitteilungen sehen Sie in der Anzeige für die Mitteilungslänge, wie viele Zeichen eingegeben werden können. 10 (2) bedeutet beispielsweise, dass Sie noch 10 Zeichen hinzufügen können, wenn der Text in Form von zwei Mitteilungen gesendet werden soll.

Um ein Objekt, wie ein Bild, einen Videoclip, eine Notiz oder eine Visitenkarte, in eine Multimedia-Mitteilung oder eine E-Mail-Mitteilung einzufügen, drücken Sie die Navigationstaste und wählen Sie *Inhalt einfügen*.

Um einen neuen Soundclip für eine Audiomitteilung aufzunehmen, wählen Sie **Aufnahme**. Um einen zuvor aufgenommenen Soundclip zu verwenden, wählen Sie **Optionen** > *Soundclip einfügen* > *Aus Galerie*.

5. Um die Mitteilung zu senden, wählen Sie **Optionen** > *Senden*.

## ■ **Eingang**

*Eingang* Enthält empfangene Mitteilungen außer E-Mails und Cell Broadcast-Mitteilungen. Um empfangene Mitteilungen zu lesen, wählen Sie  $\mathbb{S}_3$ *Mitteilungen* > *Eingang* und die Mitteilung.

Um die Liste der Medienobjekte anzuzeigen, die in einer Multimedia-Mitteilung enthalten sind, öffnen Sie die Mitteilung und wählen Sie **Optionen** > *Objekte*.

Ihr Gerät kann viele Arten von Mitteilungen empfangen, wie Betreiberlogos, Visitenkarten, Kalendereinträge und Klingeltöne. Sie können den Inhalt von Sondermitteilungen auf Ihrem Gerät speichern. Um beispielsweise einen empfangenen Kalendereintrag im Kalender zu speichern, wählen Sie **Optionen** > *In Kalender speichern*.

Das Erscheinungsbild einer Mitteilung kann unterschiedlich sein, je nachdem, von welchem Gerät sie empfangen wird.

## ■ **Dienstmitteilungen**

Dienstmitteilungen (Netzdienst) stellen Benachrichtigungen dar, die eine Kurzmitteilung oder die Adresse einer Internetseite enthalten können.

Um festzulegen, ob Dienstmitteilungen aktiviert und die Mitteilungen automatisch heruntergeladen werden, wählen Sie > *Mitteilungen* > **Optionen** > *Einstellungen* > *Dienstmitteilung*.

## ■ **E-Mail**

Wenn Sie eine neue Mailbox erstellen, wird "Neue Mailbox" durch den Namen, den Sie der Mailbox geben, ersetzt. Sie können bis zu sechs Mailboxen einrichten.

## **IMAP4- und POP3-Mailboxen**

Wählen Sie > *Mitteilungen* und die Mailbox. *Mit Mailbox verbinden?* wird angezeigt. Um eine Verbindung zur Mailbox (Netzdienst) herzustellen, wählen Sie **Ja**. Um zuvor abgerufene E-Mail-Mitteilungen offline anzuzeigen, wählen Sie **Nein**.

Um danach eine Verbindung zur Mailbox herzustellen, wählen Sie **Optionen** > *Verbinden*. Wenn Sie online sind, wählen Sie **Optionen** > *Verbindung trennen*, um die Datenverbindung mit der Remote-Mailbox zu trennen.

#### **E-Mail-Mitteilungen abrufen und lesen**

- 1. Wählen Sie **Optionen** > *E-Mail abrufen* und geben Sie an, ob Sie neue, ausgewählte oder alle Mitteilungen abrufen möchten.
- 2. Um eine E-Mail zu öffnen, wählen Sie diese aus.

Zum Abrufen von E-Mail-Anhängen, die mit dem Symbol (D dargestellt sind, wählen Sie **Optionen** > *Anhänge*. Sie können Anhänge in den unterstützten Formaten abrufen, öffnen oder speichern.

#### **E-Mail-Mitteilungen löschen**

Um eine E-Mail-Mitteilung vom Gerät, jedoch nicht aus der externen Mailbox zu löschen, wählen Sie **Optionen** > *Löschen* > *Nur Telefon*. Um eine E-Mail vom Gerät und aus der externen Mailbox zu löschen, wählen Sie **Optionen** > *Löschen* > *Telefon und Server*.

Um das Löschen einer E-Mail vom Gerät und vom Server rückgängig zu machen, navigieren Sie zu einer E-Mail, die beim nächsten Verbindungsaufbau gelöscht werden soll, und wählen Sie **Optionen** > *Löschen rückgängig*.

### **Sync-Mailboxen**

Wählen Sie > *Mitteilungen* und die Sync-Mailbox.

Um das Gerät mit der externen Mailbox zu synchronisieren, wählen Sie **Optionen** > *Synchronisation* > *Beginn*.

Um empfangene Mitteilungen anzuzeigen, wählen Sie *Eingang* und die Mitteilung.

### ■ Mail for Exchange

Mit Mail for Exchange können Sie auf Ihrem mobilen Gerät auf E-Mails, Kalender, Kontakte (Adressbuch) und Aufgaben Ihres Microsoft® Exchange-Accounts zugreifen. Es besteht die Möglichkeit, die Einträge auf Ihrem mobilen Gerät mit den Einträgen in Ihrem Exchange-Account zu synchronisieren.

Dazu benötigen Sie ein Exchange-E-Mail-Account, und Ihr Exchange-Administrator muss Ihr Account für die Synchronisation aktiviert haben. Einzelheiten dazu erhalten Sie von Ihrem Administrator oder dem Anbieter des E-Mail-Accounts.

An Stelle von Mail for Exchange können Sie auch das eigenständige Programm Unternehmensverzeichnis installieren. Mit Unternehmensverzeichnis können Sie im Unternehmensverzeichnis nach Kontakten suchen. Diese Suchfunktion ist auch in Mail for Exchange enthalten. Mit dem eigenständigen Unternehmensverzeichnis können Sie keine Mail for Exchange-E-Mails versenden.

### **Synchronisation**

Synchronisieren Sie E-Mails, Kalender, Kontakte und Aufgaben auf Ihrem mobilen Gerät mit den Inhalten Ihres Microsoft Exchange-Accounts. Die Synchronisierungsmethode können Sie anpassen, indem Sie ein Profil einrichten, das folgende Möglichkeiten bietet:

- Auswahl der zu synchronisierenden Inhalte E-Mails, Kalender, Kontakte, Aufgaben oder eine beliebige Kombination dieser Inhalte.
- Einrichtung eines Zeitplans, nach dem Mail for Exchange die automatische Synchronisation durchführt. (Außerdem können Sie jederzeit eine manuelle Synchronisation vornehmen.)
- Behebung von Inhaltskonflikten bei der Synchronisation durch Angabe, ob die Inhalte Ihres Accounts auf dem Microsoft Exchange-Server oder auf Ihrem mobilen Gerät bei einem Konflikt erhalten bleiben. Beachten Sie die Synchronisationseinstellungen. Das Löschen von Daten im Rahmen des normalen Synchronisationsvorgangs wird von den ausgewählten Einstellungen bestimmt.
- Auswahl von **Ja** für sichere Verbindung zur Erhöhung der Sicherheit zwischen Ihrem mobilen Gerät und dem Exchange-Server.
- Auswahl der Benachrichtigungsart bei Erhalt einer E-Mail.

### **Mail for Exchange aktivieren**

- 1. Um Mail for Exchange auf dem mobilen Gerät zu installieren, wählen Sie  $\frac{c_0}{v}$  > *Einstellungen* > *SettingWiz.*.
- 2. Erstellen Sie ein Synchronisationsprofil, das steuert, was und wann synchronisiert wird.
- 3. Synchronisieren Sie Ihre E-Mails, Kalender, Kontakte und Aufgabeneinträge auf Ihrem mobilen Gerät mit Ihrem Account auf dem Exchange-Server.
- 4. Verwenden Sie Ihre E-Mails, Kalender, Kontakte und Aufgaben auf Ihrem mobilen Gerät.

Mail for Exchange-Symbole werden im Ordner *Programme* > *E-Mail* angezeigt, nachdem Sie Ihr Mail for Exchange-Account mit dem Einstellungsassistenten konfiguriert haben.

Nach der Konfiguration Ihres Mail for Exchange-Accounts wird im Ordner "Mitteilungen" des Geräts ein Mail for Exchange-Ordner angezeigt.

Weitere Informationen zu Mail for Exchange finden Sie unter www.businesssoftware.nokia.com.

### ■ **Ausgang**

Der Outbox-Ordner ist ein temporärer Speicherplatz für noch zu sendende Mitteilungen. Um den Outbox-Ordner aufzurufen, wählen Sie > *Mitteilungen* > *Ausgang*.

Um das Senden einer Mitteilung zu wiederholen, navigieren Sie zu der Mitteilung und wählen Sie **Optionen** > *Senden*.

Um das Senden einer Mitteilung aufzuschieben, navigieren Sie zu der Mitteilung und wählen Sie **Optionen** > *Später senden*.

## ■ **Vorlese-Funktion**

Um eine Mitteilung im *Eingang* oder in einer Mailbox anzuhören, navigieren Sie zu der Mitteilung oder markieren Sie die Mitteilungen und wählen Sie **Optionen** > *Anhören*.

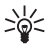

**Tipp:** Um eine neu empfangene Mitteilung anzuhören, halten Sie in der Ausgangsanzeige die linke Auswahltaste gedrückt, bis die *Sprachausg.* gestartet wird.

Um die zum Vorlesen von Mitteilungen verwendete Stimme und Sprache auszuwählen und die Spracheigenschaften wie Frequenz und Lautstärke einzustellen, wählen Sie > *Einstellungen* > *Sprache*.

Um weitere Einstellungen für den Mitteilungsleser auszuwählen, navigieren Sie in *Sprache* nach rechts zu *Einstellungen*.

## ■ Mitteilungen auf der SIM-Karte anzeigen

Bevor Sie Mitteilungen auf der SIM-Karte anzeigen können, müssen Sie diese in einen Ordner Ihres Geräts kopieren. Wählen Sie > *Mitteilungen* > **Optionen** > *SIM-Mitteilungen*, markieren Sie die zu kopierenden Mitteilungen und wählen Sie **Optionen** > *Kopieren* sowie den Ordner, in den Sie die Mitteilungen kopieren möchten.

## ■ **Cell Broadcast**

Fragen Sie Ihren Diensteanbieter, ob Cell Broadcast (Netzdienst) verfügbar ist und welche Themen unter welchen Themennummern zur Verfügung stehen.

Wählen Sie > *Mitteilungen* > **Optionen** > *Cell Broadcast*. Um den Dienst zu aktivieren, wählen Sie **Optionen** > *Einstellungen* > *Empfang* > *Ein*.

## ■ **Dienstbefehle**

Zum Eingeben und Senden von Dienstbefehlen (auch als USSD-Befehle bezeichnet) – zum Beispiel Aktivierungsbefehle für Netzdienste – an den Diensteanbieter wählen Sie > *Mitteilungen* > **Optionen** > *Dienstbefehle*. Um den Befehl zu senden, wählen Sie **Optionen** > *Senden*.

## ■ **Mitteilungseinstellungen**

### **Einstellungen für Kurzmitteilungen**

Um Einstellungen für Kurzmitteilungen, wie die verwendete Mitteilungszentrale und Zeichenkodierung, festzulegen, wählen Sie > *Mitteilungen* > **Optionen** > *Einstellungen* > *Kurzmitteilung*.

### **Einstellungen für Multimedia-Mitteilungen**

Um Einstellungen für Multimedia-Mitteilungen, wie den verwendeten Zugangspunkt und das automatische Abrufen von Multimedia-Mitteilungen, festzulegen, wählen Sie > *Mitteilungen* > **Optionen** > *Einstellungen* > *Multimedia-Mitteilung*.

### **E-Mail-Einstellungen**

Wählen Sie > *Mitteilungen* > **Optionen** > *Einstellungen* > *E-Mail* > *Mailboxen*, die Mailbox sowie aus den folgenden Einstellungen:

*Verbindungseinstell.* – zum Festlegen der Verbindungseinstellungen, wie die verwendeten Server und Protokolle

*Benutzereinstellungen* – zum Festlegen von Benutzereinstellungen, wie den Zeitpunkt des Sendens von Mitteilungen und die Aufnahme einer Signatur

*Abrufeinstellungen* – zum Festlegen der Abrufeinstellungen, wie die abgerufenen Bestandteile der Mitteilungen und die Anzahl abgerufener Mitteilungen

*Automatischer Abruf* – zum Festlegen der Einstellungen für das automatische Abrufen von Mitteilungen in bestimmten Intervallen oder beim Empfang einer E-Mail-Benachrichtigung vom Server

### **Sonstige Einstellungen**

Um festzulegen, ob eine angegebene Anzahl gesendeter Mitteilungen im Ordner "Gesendet" gespeichert werden soll und ob die Mitteilungen im Gerätespeicher oder auf einer Speicherkarte gespeichert werden sollen, wählen Sie  $\Omega > 0$ *Mitteilungen* > **Optionen** > *Einstellungen* > *Sonstige*.

## **9. Kontakte**

### ■ Speichern und Verwalten von Kontaktinformationen

Um Kontaktinformationen wie Namen, Telefonnummern und Adressen zu speichern und zu verwalten, wählen Sie > *Kontakte*.

Um einen neuen Kontakt hinzuzufügen, wählen Sie **Optionen** > *Neuer Kontakt*. Füllen Sie die gewünschten Felder aus und wählen Sie **OK**.

Um festzulegen, dass das Gerät Kontakte im Gerätespeicher und auf der SIM-Karte in der Liste von Kontakten anzeigt, wählen Sie **Optionen** > *Einstellungen* > *Anzuzeigende Kontakte* und markieren Sie *Telefonspeicher* sowie *SIM-Speicher*.

Um Namen und Nummern von einer SIM-Karte auf das Gerät zu kopieren oder umgekehrt, navigieren Sie zum Kontakt (oder markieren Sie die gewünschten Kontakte) und wählen Sie **Optionen** > *Kopieren* > *Telefonspeicher* oder *SIM-Speicher*.

Um Informationen über die Speicherbelegung durch Kontakte anzuzeigen, wählen Sie **Optionen** > *Kontaktinfos*.

Um die Liste der Rufnummernbeschränkung anzuzeigen, wählen Sie **Optionen** > *SIM-Nummern* > *Kont. m. Nrn.-beschr.*. Diese Einstellung wird nur angezeigt, wenn Sie von der SIM-Karte unterstützt wird.

Wenn die Rufnummernbeschränkung aktiviert ist, können möglicherweise immer noch Notrufe an die in Ihrem Gerät programmierte offizielle Notrufnummer getätigt werden.

Um einem Kontakt Standardnummern und -adressen zuzuweisen, markieren Sie ihn und wählen Sie **Optionen** > *Standard*. Navigieren Sie zur gewünschten Standardoption und wählen Sie **Zuweisen**.

## ■ **Kontaktgruppen**

Um eine Kontaktgruppe zu erstellen, sodass Sie Kurzmitteilungen oder E-Mail-Mitteilungen an mehrere Empfänger gleichzeitig senden können, wählen Sie > *Kontakte*. Navigieren Sie nach rechts und wählen Sie **Optionen** > *Neue Gruppe*. Geben Sie einen Namen für die Gruppe ein und öffnen Sie die Gruppe. Wählen Sie **Optionen** > *Einträge hinzufügen*. Markieren Sie die Kontakte, die Sie der Gruppe hinzufügen möchten und wählen Sie **OK**.

## ■ **Klingeltöne hinzufügen**

Sie können für jeden Kontakt und jede Gruppe einen Klingelton oder einen Videoklingelton festlegen. Um einen Klingelton zu einem Kontakt hinzuzufügen, wählen Sie > *Kontakte* und öffnen Sie den Kontakt. Wählen Sie **Optionen** > *Klingelton* und den Klingelton. Um einen Klingelton zu einer Gruppe hinzuzufügen, navigieren Sie nach rechts zur Gruppenliste und navigieren zu einer Kontaktgruppe. Wählen Sie **Optionen** > *Klingelton* und den Klingelton für die Gruppe. Um den persönlichen Klingelton bzw. den Klingelton für die Gruppen zu entfernen, wählen Sie *Standardklingelton* als Klingelton aus.

# <span id="page-47-0"></span>**10. Galerie**

## ■ **Hauptansicht**

Um auf Ihre Bilder, Videoclips und Musiktitel zuzugreifen oder Soundclips und Streaming-Links zu speichern und zu organisieren, wählen Sie > *Galerie*.

- *Bilder* zum Anzeigen von Bildern und Videos in *Bilder*.
- *Videoclips* zum Anzeigen von Videos in der Videozentrale.
- *Songs* zum Öffnen von *Player*.
- *Soundclips* zum Anhören von Soundclips.
- *Streaming-Links* zum Anzeigen und Öffnen von Streaming-Links.
- *Präsentationen* zum Anzeigen von Präsentationen.

Sie können Ordner durchsuchen und öffnen und Objekte in Ordner kopieren und verschieben. Außerdem können Sie Alben erstellen und Objekte in Alben kopieren und hinzufügen.

Um eine Datei zu öffnen, drücken Sie die Navigationstaste. Videoclips, RAM-Dateien und Streaming-Links werden in der Videozentrale geöffnet und wiedergegeben, Musiktitel und Soundclips im Musik-Player.

Um Dateien auf die Speicherkarte (falls vorhanden) oder in den Gerätespeicher zu kopieren oder zu verschieben, wählen Sie eine Datei und **Optionen** > *Verschieben u. kopieren* > *Verschieben* oder *Kopieren* und eine der verfügbaren Optionen.

## ■ **Bilder**

Wählen Sie > *Galerie* > *Bilder* sowie folgende Optionen:

• *Aufnahmen* - zum Anzeigen aller von Ihnen aufgenommenen Fotos und Videos.

- *Monate* zum Anzeigen von Fotos und Videos geordnet nach Aufnahmemonat.
- *Alben* zum Anzeigen der Standardalben und der von Ihnen erstellten Alben.
- *Tags* zum Anzeigen der Tags, die Sie für Objekte erstellt haben.
- *Downloads* zum Anzeigen der aus dem Internet heruntergeladenen oder per MMS oder E-Mail empfangenen Objekte und Videos.
- *Alle* zum Anzeigen aller Objekte.

Um eine Datei zu öffnen, drücken Sie die Navigationstaste. Videoclips werden in *RealPlayer* geöffnet und wiedergegeben.

Um Dateien an einen anderen Speicherort zu kopieren oder zu verschieben, wählen Sie eine Datei, **Optionen** > *Verschieben u. kopieren* und eine der verfügbaren Optionen.

Bilder und Videoclips können auch in einer Multimedia-Mitteilung, als E-Mail-Anhang oder über Bluetooth Verbindungen an Sie gesendet werden. Damit empfangene Bilder oder Videoclips in *Bilder* angezeigt werden können, müssen Sie sie zunächst speichern.

Die Bild- und Videoclipdateien sind in einer Schleife abgelegt und nach Datum und Uhrzeit geordnet. Die Anzahl der Dateien wird angezeigt. Um die Dateien einzeln durchzugehen, navigieren Sie nach links oder rechts. Um die Dateien in Gruppen durchzugehen, navigieren Sie nach oben oder unten.

Um eine Datei zu öffnen, drücken Sie die Navigationstaste. Wenn ein Bild geöffnet wird, drücken Sie die Zoom-Tasten unter dem Schieber, um das Bild zu vergrößern. Der Zoomfaktor wird nicht dauerhaft gespeichert.

Um einen Videoclip oder ein Bild zu bearbeiten, wählen Sie **Optionen** > *Bearbeiten*.

### **Aktive Symbolleiste**

Die aktive Symbolleiste ist nur verfügbar, wenn Sie in einer Ansicht ein Bild oder einen Videoclip ausgewählt haben.

Navigieren Sie in der aktiven Symbolleiste nach oben oder unten zu verschiedenen Objekten und wählen Sie diese durch Drücken der Navigationstaste aus. Welche Optionen verfügbar sind, richtet sich danach, welche Ansicht geöffnet ist und ob ein Bild oder ein Videoclip ausgewählt ist.

Um die Symbolleiste auszublenden, wählen Sie **Optionen** > *Symbolleiste ausblend.*. Um die aktive Symbolleiste zu aktivieren, wenn sie ausgeblendet ist, drücken Sie die Navigationstaste.

## ■ **Sounds**

Dieser Ordner enthält alle Sounds, die Sie mit dem Programm Aufnahme erstellt oder aus dem Internet heruntergeladen haben.

Um Sounddateien anzuhören, wählen Sie > *Galerie* > *Soundclips*. Navigieren Sie zu einer Sounddatei und drücken Sie die Navigationstaste. Um die Wiedergabe anzuhalten, drücken Sie noch einmal die Navigationstaste.

Für den Vor- bzw. Rücklauf navigieren Sie nach rechts oder nach links.

Um Sounds herunterzuladen, wählen Sie den Link zum Herunterladen.

## ■ **Streaming-Links**

Um Streaming-Links zu öffnen, wählen Sie > *Galerie* > *Streaming-Links*. Wählen Sie einen Link und drücken Sie die Navigationstaste.

Um einen neuen Streaming-Link hinzuzufügen, wählen Sie **Optionen** > *Neuer Link*.

## ■ **Präsentationen**

Mit Präsentationen können Sie SVG-Dateien (Scalable Vector Graphics) anzeigen, wie z. B. Cartoons und Karten. Das Erscheinungsbild von SVG-Bildern bleibt unabhängig von Bildschirmgrößen oder Auflösungen, mit denen sie angezeigt bzw. gedruckt werden, erhalten.

Um SVG-Dateien anzuzeigen, wählen Sie > *Galerie* > *Präsentationen*. Navigieren Sie zu einem Bild und wählen Sie **Optionen** > *Wiedergabe*.

Drücken Sie zum Vergrößern **5**. Drücken Sie zum Verkleinern **0**. Um das Bild 90 Grad im oder gegen den Uhrzeigersinn zu drehen, drücken Sie **1** bzw. **3**. Um das Bild 45 Grad im oder gegen den Uhrzeigersinn zu drehen, drücken Sie **7** bzw. **9**.

Um zwischen Vollbild und normaler Ansicht zu wechseln, drücken Sie **\***.

# **11. Eigene Geräte**

Das Gerät ist mit der Universal Plug and Play-Architektur (UPnP) kompatibel. Sie können mithilfe einer WLAN-Access-Point-Hardware oder eines WLAN-Routers ein Heimnetz erstellen und kompatible UPnP-Geräte daran anschließen, die WLAN-Netze unterstützen, beispielsweise Ihr Gerät, einen kompatiblen PC, einen kompatiblen Drucker und ein kompatibles Audiosystem oder Fernsehgerät oder auch ein Audiosystem oder Fernsehgerät, das mit einem kompatiblen Multimediareceiver ausgestattet ist.

Für die Nutzung der WLAN-Funktion des Geräts in einem Heimnetz ist eine funktionierende WLAN-Heimnetzkonfiguration erforderlich. Außerdem müssen die anderen Zielheimgeräte für UPnP aktiviert und an dasselbe Heimnetz angeschlossen sein.

Für das Heimnetz werden die Sicherheitseinstellungen der WLAN-Verbindung genutzt. Verwenden Sie die Heimnetzfunktion in einem WLAN-Infrastrukturnetz mit einer WLAN-Access-Point-Hardware und aktivierter Verschlüsselung.

In der Galerie gespeicherte Mediendateien können Sie im Heimnetz mit anderen kompatiblen UPnP-Geräten austauschen. Um die Heimnetzeinstellungen festzulegen, wählen Sie > *Eig. Geräte* > *Einstellungen*. Außerdem können Sie das Heimnetz verwenden, um kompatible Mediendateien aus der *Galerie* anzuzeigen, wiederzugeben, zu kopieren oder zu drucken.

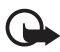

**Wichtig:** Aktivieren Sie stets eine der verfügbaren Verschlüsselungsmethoden, um die Sicherheit Ihrer WLAN-Verbindung zu erhöhen. Durch die Datenverschlüsselung minimieren Sie das Risiko eines unbefugten Zugriffs auf Ihre Daten.

Ihr Gerät wird nur mit dem Heimnetz verbunden, wenn Sie eine Verbindungsanfrage von einem anderen kompatiblen Gerät akzeptieren oder in der *Galerie* Mediendateien auf Ihrem Gerät anzeigen, wiedergeben, drucken oder kopieren oder im Ordner *Eig. Geräte* nach anderen Geräten suchen.

## ■ **Einstellungen für eigene Geräte**

Um in der *Galerie* gespeicherte Mediendateien mit einem anderen kompatiblen UPnP-Gerät über ein WLAN auszutauschen, müssen Sie Ihren WLAN-Heim-Internetzugangspunkt erstellen und konfigurieren und das Programm *Eig. Geräte* konfigurieren.

Die Optionen für das *Heimnetz* stehen in der *Galerie* nicht zur Verfügung, bevor die Einstellungen für das *Heimnetz* konfiguriert wurden.

Wenn Sie das Programm *Eig. Geräte* zum ersten Mal öffnen, wird der Einrichtungsassistent gestartet, der Ihnen beim Festlegen der Heimnetzeinstellungen für Ihr Gerät hilft. Um den Einrichtungsassistenten später zu verwenden, wählen Sie in der Hauptansicht *Eig. Geräte* den Eintrag **Optionen** > *Assistenten ausführen* und befolgen Sie die Anweisungen.

Um einen kompatiblen PC an das Heimnetz anzuschließen, muss auf dem PC die entsprechende Software von der CD-ROM oder DVD-ROM im Lieferumfang des Geräts installiert werden.

Um das Programm *Eig. Geräte* zu konfigurieren, wählen Sie > *Eig. Geräte* > *Einstellungen* und eine der folgenden Optionen:

- *Zugangspunkt Heimnetz* Erstellen und Verwalten Ihres Heimzugangspunkts.
- *Gerätename* Eingabe eines Namens für das Gerät.

Um die Freigabe zu aktivieren und Inhalte festzulegen, wählen Sie  $\Omega > 1$ *Eig. Geräte* > *Dateien freigeb.* und eine der folgenden Optionen:

- *Bilder & Video* Auswahl der Mediendateien, die für andere Geräte freigegeben werden sollen.
- *Musik* Auswahl der Musik, die für andere Geräte freigegeben werden sollen.

Um auf Ihrem Gerät gespeicherte Bilder und Videos auszuwählen und auf einem anderen Heimnetzgerät, z. B. einem kompatiblen Fernsehgerät, anzuzeigen, gehen Sie wie folgt vor:

- 1. Wählen Sie in der Galerie ein Bild oder einen Videoclip aus.
- 2. Wählen Sie **Optionen** > *Via Heimnetzw. zeig.*.
- 3. Wählen Sie ein kompatibles Gerät zur Anzeige der Mediendatei aus. Die Bilder werden sowohl auf dem anderen Heimnetzgerät als auch auf Ihrem Gerät angezeigt, Videoclips werden nur auf dem anderen Gerät wiedergegeben.

Um auf einem anderen Heimnetzgerät gespeicherte Mediendateien auszuwählen und auf Ihrem Gerät (oder z. B. einem kompatiblen Fernsehgerät) anzuzeigen, gehen Sie wie folgt vor:

- 1. Wählen Sie > *Eig. Geräte* > *Pr.Netz durchs.*. Das Gerät sucht nach anderen kompatiblen Geräten.
- 2. Wählen Sie ein Gerät aus der Liste aus.
- 3. Wählen Sie den Medientyp für die Anzeige von dem anderen Gerät aus.
- 4. Wählen Sie das Bild, den Videoclip, Musikclip oder Ordner, das bzw. der angezeigt werden soll, und wählen Sie *Über Heimnetz wiederg.* (Bilder und Video) oder *Über Heimnetz wiederg.* (Musik).
- 5. Wählen Sie das Gerät aus, auf dem die Datei angezeigt werden soll. Im Heimnetz können Sie keine Musik auf Ihrem Gerät wiedergeben, jedoch können Sie sie auf kompatiblen externen Geräten wiedergeben und Ihr Gerät als Fernbedienung verwenden.

Um die Freigabe von Mediendateien zu beenden, wählen Sie **Optionen** > *Wiedergabe beenden*.

Um in der *Galerie* gespeicherte Bilder über das Heimnetz mit einem UPnPkompatiblen Drucker auszudrucken, wählen Sie die Druckoption in der *Galerie*.

Um anhand verschiedener Kriterien nach Dateien zu suchen, wählen Sie **Optionen** > *Suchen*. Um die gefundenen Dateien zu sortieren, wählen Sie **Optionen** > *Sortieren nach*.

Um Dateien von dem anderen Gerät auf Ihr Gerät zu kopieren oder zu übertragen, wählen Sie auf dem anderen Gerät eine Datei und **Optionen** > *Kopieren*.

# **12. Kamera**

Das Gerät verfügt über zwei Kameras, mit denen Bilder und Videoclips aufgenommen werden können. Eine Hauptkamera mit hoher Auflösung befindet sich hinten am Gerät. Eine Zweitkamera mit geringerer Auflösung ist vorn am Gerät angebracht.

Ihr Gerät unterstützt bei der Aufnahme von Bildern mit der Hauptkamera eine Auflösung von 2048 x 1536 Pixeln. Die Bildauflösung in dieser Bedienungsanleitung kann jedoch anders wirken.

Die Bilder und Videoclips werden in entsprechenden Ordnern in der Galerie gespeichert.

Sie können Bilder und Videoclips auch in einer Multimedia-Mitteilung, als E-Mail-Anhang oder über Bluetooth Verbindungen senden. Sie können sie außerdem in ein kompatibles Online-Album laden.

## ■ **Vollfokus**

Die Kamera des Geräts besitzt eine Vollfokusfunktion. Diese Funktion ermöglicht Aufnahmen, auf denen alle Motive scharf sind.

## ■ **Bilder aufnehmen**

#### **Hauptkamera**

- 1. Um die Hauptkamera zu aktivieren, drücken Sie die Kamerataste. **Kennzeichnet den Bildmodus.**
- 2. Drücken Sie zum Vergrößern oder Verkleinern die Lautstärketasten.

Um Licht- und Farbanpassungen vorzunehmen, bevor Sie ein Bild aufnehmen, wählen Sie aus den Einstellungen der aktiven Symbolleiste. Siehe "Aktive [Symbolleiste"](#page-53-0) Seite [54](#page-53-0) und ["Motive"](#page-55-0) Seite [56](#page-55-0).

- 3. Drücken Sie zur Aufnahme eines Fotos die Kamerataste.
- 4. Um die Hauptkamera zu schließen, wählen Sie **Optionen** > *Beenden*.

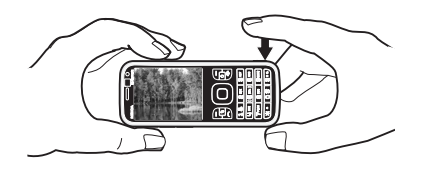

#### **Zusatzkamera**

- 1. Um die Zusatzkamera zu aktivieren, drücken Sie die Kamerataste, um die Hauptkamera zu aktivieren. Wählen Sie **Optionen** > *Zusatzkamera verw.*.
- 2. Navigieren Sie zum Vergrößern oder Verkleinern nach oben oder unten.
- 3. Um ein Bild aufzunehmen, drücken Sie die Navigationstaste.

### <span id="page-53-0"></span>**Aktive Symbolleiste**

Die aktive Symbolleiste bietet vor der Aufnahme eines Fotos oder Videos Schnellzugriffe auf verschiedene Elemente und Einstellungen. Navigieren Sie zu einem Symbol und wählen Sie dieses durch Drücken der Navigationstaste aus.

Soll die aktive Symbolleiste vor und nach dem Aufnehmen eines Bilds oder dem Aufzeichnen eines Videos sichtbar sein, wählen Sie **Optionen** > *Symbolleiste einblenden*. Um die aktive Symbolleiste beim Drücken der Navigationstaste nur für 5 Sekunden anzuzeigen, wählen Sie **Optionen** > *Symbolleiste verbergen*.

Die aktive Symbolleiste bietet folgende Auswahlmöglichkeiten:

*In den Videomodus wechseln* ( *In den Bildmodus wechseln*) – zum Wechseln zwischen Video- und Bildmodus.

*Motivprogramme* – zum Auswählen des Motivs.

*Blitzmodus* – zum Auswählen des Blitzmodus (nur bei Bildern). Um die Rote-Augen-Reduktion zu aktivieren, wählen Sie *R.-Aug.-Red.*. Vermeiden Sie Nahaufnahmen oder ein sehr nahes Herauszoomen des Motivs. Der Effekt der Rote-Augen-Reduktion wird möglicherweise erst nach Speichern des Fotos in der Galerie sichtbar.

Halten Sie bei Verwendung des Blitzlichts ausreichenden Sicherheitsabstand. Halten Sie das Blitzlicht nicht zu nah an Personen oder Tiere. Achten Sie darauf, dass das Blitzlicht bei der Bildaufnahme nicht verdeckt ist.

*Selbstauslöser* – zum Aktivieren des Selbstauslösers (nur Hauptkamera). Legen Sie die Verzögerung des Selbstauslösers fest und wählen Sie zum Aktivieren des Selbstauslösers **Aktivieren**.

*Bildfolgemodus* – zum Aktivieren des Bildfolgemodus (nur bei Bildern) Weitere Informationen finden Sie unter ["Bilder in einer Bildfolge aufnehmen"](#page-55-1) auf Seite [56.](#page-55-1)

*Galerie öffnen* – zum Öffnen der Galerie

Um den Panorama-Modus zu verwenden, wählen Sie *Optionen* > *Panorama-Modus*.  $\bigoplus$  kennzeichnet den Panorama-Modus. Drücken Sie die Kamerataste, um mit der Aufnahme eines Panoramafotos zu beginnen. Bewegen Sie das Gerät langsam nach rechts oder links. Die Richtung darf nicht geändert werden. Um den Panorama-Modus zu beenden, drücken Sie noch einmal die Kamerataste. Diese Option steht nur für die Hauptkamera zur Verfügung.

Um die Symbolleiste anzupassen, wählen Sie **Optionen** > *Symbolleiste anpassen*. Sie können ein Element von der Symbolleiste entfernen oder Elemente ändern, hinzufügen oder verschieben.

Die verfügbaren Optionen sind abhängig vom jeweiligen Aufnahmemodus und der gewählten Ansicht.

Wenn Sie die Kamera schließen, werden die Einstellungen auf den Standardwert zurückgesetzt.

Wenn Sie eine neue Szene auswählen, werden die Farb- und Belichtungseinstellungen durch die ausgewählte Szene ersetzt. Weitere Informationen finden Sie unter ["Motive"](#page-55-0) auf Seite [56](#page-55-0). Sie können die Einstellungen bei Bedarf ändern, nachdem Sie eine Szene ausgewählt haben.

### **Nach der Aufnahme eines Bilds**

Nachdem Sie ein Bild aufgenommen haben, wählen Sie folgende Optionen über die aktive Symbolleiste aus (nur verfügbar, wenn *Bild zeigen* in den Kameraeinstellungen für Bilder auf *Ein* eingestellt ist):

- Um das Bild zu senden, drücken Sie die Anruftaste oder wählen Sie *Senden*  $\boxed{\triangleright}$ .
- Um das Bild an ein kompatibles Online-Album zu senden, wählen Sie *Für Online-Freigabe anmelden* ( $\bigoplus$ ).
- Zum Öffnen der Galerie wählen Sie *Galerie öffnen* (**).**
- Wenn Sie das Bild nicht speichern möchten, wählen Sie Löschen (**m**).
- Um das Bild als Hintergrundbild in der Ausgangsanzeige zu verwenden, wählen Sie **Optionen** > *Als Hintergrund*.
- Um das Bild als Anrufbild für einen Kontakt festzulegen, wählen Sie **Optionen** > *Einem Kont. zuordnen*.

### <span id="page-55-1"></span>**Bilder in einer Bildfolge aufnehmen**

Sie können die Kamera so einstellen, dass sechs oder mehr Bilder in einer Bildfolge aufgenommen werden. Wählen Sie in der aktiven Symbolleiste *Bildfolgemodus* > *Serie*. Um Bilder aufzunehmen, drücken Sie die Kamerataste. Halten Sie die Kamerataste gedrückt, um mehr als sechs Bilder aufzunehmen. Die Anzahl aufgenommener Bilder hängt vom verfügbaren Speicher ab.

Um ein Zeitintervall beim Aufnehmen von Bildern zu verwenden, wählen Sie *Bildfolgemodus* und ein Zeitintervall. Um mit der Aufnahme von Bildern zu beginnen, drücken Sie die Kamerataste. Um die Aufnahme von Bildern zu beenden, bevor die Zeit abgelaufen ist, drücken Sie erneut die Kamerataste.

Nachdem Sie die Bilder aufgenommen haben, werden Sie in einem Raster auf dem Display angezeigt. Um ein Bild anzuzeigen, öffnen Sie es, indem Sie die Navigationstaste drücken.

Sie können den Bildfolgemodus auch verwenden, um bis zu sechs Bilder über den Selbstauslöser aufzunehmen.

Um zum Sucher im Bildfolgemodus zurückzukehren, drücken Sie die Kamerataste.

Um den Bildfolgemodus abzuschalten, wählen Sie in der aktiven Symbolleiste *Bildfolgemodus* > *Einzelbild*.

### <span id="page-55-0"></span>**Motive**

Mit einem Motiv können Sie die richtigen Einstellungen für Farbe und Belichtung für die Umgebung bestimmen. Die Einstellungen für jedes Motiv wurden nach einem bestimmten Stil oder einer Umgebung festgelegt. Motive sind nur für die Hauptkamera verfügbar.

Wählen Sie den Bild- oder Videomodus und wählen Sie in der aktiven Symbolleiste *Motivprogramme* sowie ein für den Bild- oder Videomodus verfügbares Motiv.

Um Ihr eigenes Motiv an eine bestimmte Umgebung anzupassen, navigieren Sie zu *Benutzerdef.* und wählen Sie **Optionen** > *Ändern*. Um die Einstellungen eines anderen Motivs zu kopieren, wählen Sie *Je nach Motivprogramm* und das gewünschte Motiv.

## ■ **Videoaufnahme**

1. Um die Hauptkamera zu aktivieren, drücken Sie die Kamerataste. Ist die Kamera im Bildmodus, schalten Sie sie in den Videomodus. Wählen Sie in der aktiven Symbolleiste *In den Videomodus wechseln*. <sup>1</sup> kennzeichnet den Videomodus. Um die Zweitkamera zu aktivieren, wählen Sie **Optionen** > *Zusatzkamera verw.*. 2. Drücken Sie die Kamerataste, um mit der Aufnahme zu beginnen. Drücken Sie bei der Zweitkamera die Navigationstaste für Aufnahmen. wird angezeigt, und ein Ton weist auf den Start der Aufnahme hin.

Um das Motiv zu vergrößern oder zu verkleinern, verwenden Sie für die Hauptkamera die Lautstärketaste und für die Zweitkamera die Navigationstasten.

3. Um die Aufzeichnung zu beenden, wählen Sie **Stop**. Der Videoclip wird automatisch im Ordner "Videoclip" in der Galerie gespeichert. Weitere Informationen finden Sie unter ["Galerie"](#page-47-0) auf Seite [48.](#page-47-0) Die maximale Länge des Videoclips ist vom verfügbaren Speicher abhängig.

Wenn Sie die Aufzeichnung unterbrechen möchten, können Sie jederzeit **Pause** auswählen. Die Videoaufnahme wird automatisch beendet, wenn Sie die Aufnahme mit Pause unterbrechen und eine Minute lang keine Taste gedrückt wird. Wählen Sie **Weiter**, um die Aufnahme fortzusetzen.

Um Licht- und Farbanpassungen vorzunehmen, bevor Sie ein Video aufnehmen, wählen Sie aus den Einstellungen der aktiven Symbolleiste. Siehe ["Aktive](#page-53-0)  [Symbolleiste"](#page-53-0) Seite [54](#page-53-0) und ["Motive"](#page-55-0) Seite [56.](#page-55-0)

### **Nach der Aufnahme eines Videos**

Nachdem Sie einen Videoclip aufgezeichnet haben, wählen Sie folgende Optionen über die aktive Symbolleiste aus (nur verfügbar, wenn *Videoaufnahme zeigen* auf **Ein** eingestellt ist. Weitere Informationen finden Sie unter "Videoeinstellungen" auf Seite [58](#page-57-0)):

- Um den Videoclip gleich nach der Aufnahme wiederzugeben, wählen Sie *Wiedergabe* .
- Um den Videoclip über eine Multimedia-Mitteilung, E-Mail oder Bluetooth Verbindung zu senden, drücken Sie die Anruftaste oder wählen Sie *Senden*  $\lceil \sum \rceil$ . Unter Umständen ist es nicht möglich, im MP4-Dateiformat gespeicherte Videoclips in einer Multimedia-Mitteilung zu versenden.
- Um den Videoclip in ein kompatibles Online-Album hochzuladen, wählen Sie *Für Online-Freigabe anmelden* ( $\bigoplus$ ).
- Zum Öffnen der Galerie wählen Sie *Galerie öffnen* (**4)**.
- Wenn Sie das Video nicht speichern möchten, wählen Sie Löschen (**iii**).

## ■ **Kameraeinstellungen**

Für die Bildkamera sind zwei Arten von Einstellungen verfügbar: Einstellungen der aktiven Symbolleiste und Grundeinstellungen. Informationen zur Verwendung der Einstellungen der aktiven Symbolleiste finden Sie unter ["Aktive Symbolleiste"](#page-53-0) auf Seite [54](#page-53-0). Die Einstellungen der aktiven Symbolleiste werden auf die Standardeinstellungen zurückgesetzt, wenn Sie die Kamera schließen. Die Grundeinstellungen bleiben solange unverändert, bis Sie sie wieder ändern.

### **Einstellungen der Bildkamera**

Um die Grundeinstellungen zu ändern, wählen Sie **Optionen** > *Einstellungen*.

Um die Bildauflösung festzulegen (nur für die Hauptkamera verfügbar), wählen Sie *Bildqualität*. Je höher die Bildqualität, desto mehr Speicherplatz nimmt das Foto in Anspruch. Um das Bild zu drucken, wählen Sie *Abzug 3 Mio. - Groß* oder *Abzug 2 Mio. - Mittel*. Um das Bild per Multimedia-Mitteilung (MMS) zu senden, wählen Sie *MMS 0,3 Mio. - Klein*.

Um festzulegen, ob das aufgenommene Bild nach der Aufnahme angezeigt werden soll oder ob direkt weitere Bilder aufgenommen werden sollen, wählen Sie *Bild zeigen*.

Um fließende und kontinuierliche Zoomabstufungen zwischen digitalem und verstärktem digitalem Zoom zuzulassen, wählen Sie *Verstärkter digit. Zoom* > *Ein (ständig)* (nur bei der Hauptkamera). Damit die Zoombewegung am Übergang zwischen digitalem und verstärktem digitalen Zoom kurz angehalten, wählen Sie *Ein (angehalten)*. Um den Zoomfaktor so zu begrenzen, dass die ausgewählte Bildqualität erhalten bleibt, wählen Sie *Aus*.

Um die Kameraeinstellungen auf die Standardwerte zurückzusetzen, wählen Sie *Kam.-einst. wiederherst.*.

### <span id="page-57-0"></span>**Videoeinstellungen**

Um die Grundeinstellungen im Videomodus zu ändern, wählen Sie **Optionen** > *Einstellungen*.

Um die Qualität des Videoclips festzulegen, wählen Sie *Videoqualität*. Wählen Sie *MMS*, wenn Sie den Videoclip in einer Multimedia-Mitteilung versenden möchten.

Um den Ton bei der Aufnahme auszuschalten, wählen Sie *Audioaufnahme* > *Ton aus*.

Um nach Beenden der Aufnahme das erste Bild des aufgenommenen Videoclips anzuzeigen, wählen Sie *Videoaufnahme zeigen*. Um den gesamten Videoclip

anzuzeigen, wählen Sie auf der aktiven Symbolleiste *Wiedergabe* (Hauptkamera) oder **Optionen** > *Wiedergabe* (Zweitkamera).

Um die Standardwerte der Kameraeinstellungen anzuwenden, wählen Sie *Kam.-einst. wiederherst.*.

# **13. Medien**

## ■ **RealPlayer**

Mit dem RealPlayer können Mediendateien, wie Videoclips, die im Gerätespeicher oder auf der Speicherkarte gespeichert wurden, wiedergegeben oder Mediendateien durch Öffnen eines Streaming-Links per Funkübertragung ausgeführt werden. Der RealPlayer unterstützt nicht alle Dateiformate oder alle Variationen der Dateiformate.

Wählen Sie > *Programme* > *RealPlayer*. Wählen Sie zur Wiedergabe *Videoclips*, *Streaming-Links* oder *Zuletzt gespielte* und eine Mediendatei oder einen Streaming-Link.

Konfigurieren Sie für das Streaming von Live-Inhalten zunächst den Standard-Zugangspunkt. Wählen Sie > *Programme* > *RealPlayer* > **Optionen** > *Einstellungen* > *Streaming* > *Netz*. Bitte wenden Sie sich für weitere Informationen an Ihren Diensteanbieter.

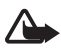

**Warnung:** Halten Sie das Gerät nicht an Ihr Ohr, wenn der Lautsprecher verwendet wird, da es sehr laut werden kann.

## ■ **Flash-Player**

Um Flash-Dateien anzuzeigen, wiederzugeben und in Interaktion damit zu treten, wählen Sie > *Programme* > *Flash-Plr.*. Um einen Ordner zu öffnen oder eine Flash-Datei wiederzugeben, wählen Sie den Ordner bzw. die Datei aus.

## ■ **Aufnahme**

Mit der Sprachaufnahme können Sie Sprachanrufe und Sprachmemos aufnehmen. Wenn Sie ein Telefonat aufnehmen, hören alle Gesprächsteilnehmer während der Aufnahme einen Signalton.

Wählen Sie > *Musik* > *Aufnahme*. Um einen Soundclip aufzunehmen, wählen Sie **Optionen** > *Soundclip aufnehmen*, oder wählen Sie . Um die Aufnahme anzuhören, wählen Sie D. Aufgenommene Dateien werden im Ordner "Soundclips" in der Galerie gespeichert.

## **14. Internet**

## ■ **Surfen im Internet**

Um Internetseiten aufzurufen, wählen Sie > *Internet* > *Internet* oder halten Sie in der Ausgangsanzeige die Taste **0** gedrückt.

Informationen zur Verfügbarkeit von Diensten, Preisen und Tarifen erhalten Sie von Ihrem Diensteanbieter.

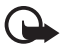

**Wichtig:** Verwenden Sie nur Dienste, denen Sie vertrauen, und die ausreichende Sicherheit und Schutz gegen schädliche Software bieten.

Um auf Internetseiten zuzugreifen, führen Sie einen der folgenden Schritte aus:

- Wählen Sie ein Lesezeichen in der Lesezeichenansicht aus.
- Geben Sie in der Lesezeichenansicht die Adresse der Internetseite ein und wählen Sie **Öffnen**.

### **Lesezeichen**

Um manuell ein Lesezeichen hinzuzufügen, wählen Sie in der Lesezeichenansicht **Optionen** > *Lesezeichen-Manager* > *Lesezeichen hinzufügen*, füllen Sie die Felder aus und wählen Sie **Optionen** > *Speichern*.

### **Verbindungssicherheit**

Wenn das Sicherheitssymbol n während einer Verbindung angezeigt wird, ist die Datenübertragung zwischen dem Gerät und dem Internet-Gateway oder -Server verschlüsselt.

Das Sicherheitssymbol weist nicht darauf hin, dass die Datenübertragung zwischen dem Gateway und dem Inhalte-Server (oder dem Ort, an dem die angeforderte Ressource gespeichert wird) sicher ist. Der Diensteanbieter stellt die Sicherheit der Datenübertragung zwischen dem Gateway und dem Inhalte-Server sicher.

Um Details zu Verbindung, Verschlüsselung sowie Server- und Benutzerauthentifizierung zu erhalten, wählen Sie **Optionen** > *System* > *Seiteninfo*.

### **Tasten und Befehle zum Surfen im Internet**

Um einen Link zu öffnen, treffen Sie Ihre Auswahl oder aktivieren Sie Kontrollkästchen und drücken die Navigationstaste.

Um beim Surfen zur vorherigen Seite zu wechseln, wählen Sie **Zurück**. Wenn die Option **Zurück** nicht verfügbar ist, wählen Sie **Optionen** > *Navigationsoptionen* > *Verlauf*, um eine chronologische Liste der während der Internetsitzung besuchten Seiten anzuzeigen. Um die gewünschte Seite auszuwählen, navigieren Sie nach links oder nach rechts, und wählen Sie sie aus. Die Verlaufsliste wird beim Schließen einer Sitzung gelöscht.

Um beim Surfen im Internet ein Lesezeichen zu speichern, wählen Sie **Optionen** > *Als Lesezeichen speich.*.

Um den aktuellen Inhalt vom Server abzurufen, wählen Sie **Optionen** > *Navigationsoptionen* > *Neu laden*.

Um die Browser-Symbolleiste zu öffnen, navigieren Sie zu einem leeren Bereich auf der Seite und halten Sie die Navigationstaste gedrückt.

Um die Verbindung zu beenden und die Internetseite offline anzuzeigen, wählen Sie **Optionen** > *System* > *Verbindung trennen*. Um die Internetsitzung zu beenden, wählen Sie **Optionen** > *Beenden*.

#### **Tastaturschnellzugriffe beim Seitenaufruf**

- **1** Lesezeichen aufrufen.
- **2** Stichwörter auf der geöffneten Seite suchen.
- **3** Zur vorigen Seite zurückkehren.
- **5** Alle offenen Fenster auflisten.

**8** – Seitenübersicht der geöffneten Seite anzeigen. Drücken Sie erneut die Taste **8**, um die Ansicht zu vergrößern und den gewünschten Seitenbereich anzuzeigen.

- **9** Neue Internetadresse eingeben.
- **0** Zur Startseite wechseln.

**\*** oder **#** – Seitenansicht vergrößern oder verkleinern.

#### **Mini-Karte**

Mithilfe der Mini-Karte können Sie auf Internetseiten navigieren, die große Informationsmengen enthalten. Wenn die Mini-Karte in den Einstellungen des Browsers aktiviert ist und Sie auf einer umfangreichen Internetseite navigieren, wird von der Mini-Karte eine Übersicht der aufgerufenen Internetseite geöffnet und angezeigt. Um sich auf der Mini-Karte zu bewegen, verwenden Sie die Navigationstaste. Wenn Sie nicht mehr auf der Seite navigieren, wird die Mini-Karte ausgeblendet und der in der Mini-Karte umrissene Bereich wird angezeigt.

#### **Seitenübersicht**

Mit der Seitenübersicht können Sie schneller zum gewünschten Bereich einer Internetseite wechseln. Die Seitenübersicht steht möglicherweise nicht auf allen Seiten zur Verfügung.

Um die Seitenübersicht der aktuellen Seite anzuzeigen, drücken Sie **8**. Um die gewünschte Stelle auf der Seite zu finden, navigieren Sie nach oben oder nach unten. Drücken Sie erneut die Taste **8**, um die Ansicht zu vergrößern und den gewünschten Seitenbereich anzuzeigen.

## **Webfeeds**

Webfeeds werden häufig verwendet, um aktuelle Schlagzeilen und Nachrichten auszutauschen.

Ob eine Internetseite Webfeeds enthält, wird vom Browser automatisch erkannt. Um einen Webfeed zu abonnieren, wählen Sie **Optionen** > *Webfeeds abonnieren* und einen Feed, oder klicken Sie auf den Link. Um die Webfeeds, die Sie abonniert haben, in der Lesezeichenansicht anzuzeigen, wählen Sie *Webfeeds*.

Um einen Webfeed zu aktualisieren, wählen Sie ihn aus und wählen Sie anschließend **Optionen** > *Aktualisieren*.

Um zu definieren, wie die Webfeeds aktualisiert werden, wählen Sie **Optionen** > *Einstellungen* > *Webfeeds*.

## **Widgets**

Ihr Gerät unterstützt Widgets. Widgets sind kleine, herunterladebare Internet-Programme, die Multimedia, Newsfeed und andere Inhalte, wie etwa Wetterberichte, auf Ihrem Gerät bereitstellen. Installierte Widgets erscheinen als separate Programme im Ordner *Programme* > *Installat.*.

Sie können Widgets mit dem Programm Laden! oder aus dem Internet herunterladen.

Der standardmäßige Zugangspunkt für Widgets ist derselbe wie im Internetbrowser. Einige Widgets laden automatisch die aktuellsten Informationen auf Ihr Gerät herunter, wenn sie im Hintergrund aktiv sind.Beim Verwenden von Widgets werden möglicherweise große Datenmengen über das Netz des Dienstanbieters übertragen. Wenden Sie sich bezüglich der Preise für die Datenübertragung an Ihren Dienstanbieter.

## **Gespeicherte Seiten**

Um beim Surfen eine Internetseite zu speichern, die dann offline angezeigt werden kann, wählen Sie **Optionen** > *System* > *Seite speichern*.

Um gespeicherte Seiten in der Lesezeichenansicht anzuzeigen, wählen Sie *Gespeicherte Seiten*. Um eine Seite zu öffnen, wählen Sie sie aus.

### **Private Daten löschen**

Ein Cache ist ein Speicher für die temporäre Speicherung von Daten. Wenn Sie auf vertrauliche Informationen, für die Kennwörter erforderlich sind, zugegriffen haben oder dies versucht haben, löschen Sie den Cache nach jeder Verwendung. Die Informationen oder Dienste, auf die Sie zugegriffen haben, werden im Cache gespeichert. Um den Cache zu leeren, wählen Sie **Optionen** > *Private Daten löschen* > *Cache*.

Um alle privaten Daten zu löschen, wählen Sie **Optionen** > *Private Daten löschen* > *Alle*.

## ■ **Suchen**

Verwenden Sie die Suche, um auf Suchmaschinen zuzugreifen und lokale Dienste, Internetseiten, Bilder und mobile Inhalte zu suchen und eine Verbindung damit herzustellen (Netzdienst). Sie können das Programm beispielsweise dazu verwenden, vor Ort Restaurants und Geschäfte zu finden. Sie können auch nach Daten auf Ihrem Gerät oder der Speicherkarte suchen.

Wählen Sie > *Internet* > *Search*.

# **15. Personalisierung**

## ■ **Themen**

Sie können das Aussehen des Displays Ihres Geräts ändern, indem Sie ein Thema aktivieren.

Wählen Sie > *Einstellungen* > *Einstellungen* > *Allgemein* > *Personalisieren* > *Themen*. Um eine Liste der verfügbaren Themen anzuzeigen, wählen Sie *Allgemein*. Das aktive Thema ist durch ein Häkchen gekennzeichnet.

Um die Vorschau eines Themas anzuzeigen, navigieren Sie zum entsprechenden Thema und wählen Sie **Optionen** > *Vorschau*. Um das entsprechende Thema zu aktivieren, wählen Sie **Festlegen**.

In "Themen" können Sie auch den Typ der Menüansicht, ein Thema für die Ausgangsanzeige und einen benutzerdefinierten Hintergrund festlegen, die Darstellung des Energiesparmodus personalisieren und ein Bild auswählen, das während eines Gesprächs angezeigt wird.

## ■ **Profile**

Unter "Profile" können Sie Klingeltöne des Geräts für verschiedene Ereignisse, Umgebungen oder Anrufergruppen festlegen und anpassen. Das ausgewählte Profil wird in der Ausgangsanzeige oben im Display angezeigt. Bei Verwendung des Profils *Allgemein* wird nur das aktuelle Datum angezeigt.

#### Wählen Sie > *Einstellungen* > *Profile*.

Um das Profil zu aktivieren, markieren Sie das Profil und wählen Sie *Aktivieren*.

Tipp: Um von einem beliebigen anderen Profil schnell in das Profil "Lautlos" zu wechseln, halten Sie in der Ausgangsanzeige die Taste **#** gedrückt.

Um ein Profil zu personalisieren, markieren Sie das Profil, wählen Sie *Personalisieren* und nehmen Sie die gewünschten Einstellungen vor.

Um festzulegen, dass das Profil bis zu einem bestimmten Zeitpunkt in den nächsten 24 Stunden aktiv ist, wählen Sie *Zeitbegrenzt* und den Zeitpunkt.

Siehe auch ["Offline-Profil"](#page-15-0) auf Seite [16](#page-15-0).

# **16. Zeitverwaltung**

## ■ **Uhr**

Wählen Sie > *Programme* > *Uhr*. Um die Einstellungen der Uhr zu ändern sowie Uhrzeit und Datum einzustellen, wählen Sie **Optionen** > *Einstellungen*.

Um festzulegen, dass das Gerät die Uhrzeit anderer Standorte anzeigt, navigieren Sie nach rechts zu *Weltzeituhr*. Um einen Standort hinzuzufügen, wählen Sie **Optionen** > *Standort hinzufügen*.

Um den Standort einzustellen, an dem Sie sich gerade aufhalten, navigieren Sie zu einem Standort und wählen Sie **Optionen** > *Als akt. Standort wählen*. Der Standort wird in der Hauptansicht der Uhr angezeigt, und die Uhrzeit auf dem Gerät wird entsprechend des ausgewählten Standorts geändert. Vergewissern Sie sich, dass die Uhrzeit stimmt und Ihrer Zeitzone entspricht.

### **Wecker**

Um eine neue Weckzeit einzustellen, navigieren Sie nach rechts zu *Weckzeiten* und wählen Sie **Optionen** > *Neue Weckzeit*. Geben Sie die Weckzeit ein, wählen Sie, ob und wann der Weckton wiederholt werden soll, und wählen Sie **OK**.

## ■ **Kalender**

Wählen Sie > *Kalender*. Drücken Sie in der Monats-, Wochen- oder Tagesansicht die Taste **#**, um automatisch das aktuelle Datum zu markieren.

Um einen neuen Kalendereintrag hinzuzufügen, wählen Sie **Optionen** > *Neuer Eintrag* und einen Eintragstyp. Einträge in *Geburtstag/Jahrestag* werden jedes Jahr wiederholt. Einträge in *Aufgabe* helfen Ihnen, die zu erledigenden Aufgaben nachzuhalten. Füllen Sie die Felder aus und wählen Sie **OK**.

# **17. Office-Programme**

## ■ **Aktive Notizen**

Mit aktiven Notizen können Sie unterschiedliche Arten von Notizen erstellen, bearbeiten und anzeigen. Sie können Bilder und Video- oder Soundclips in die Notizen einfügen, Notizen mit anderen Programmen verbinden, beispielsweise mit *Kontakte*, und Notizen an andere senden.

Wählen Sie > *Programme* > *Organizer* > *Akt. Notizen*.

Um eine Notiz zu erstellen, fangen Sie an zu schreiben. Um Bilder, Sound- oder Videoclips, Visitenkarten, Internetlesezeichen oder Dateien einzufügen, wählen Sie **Optionen** > *Einfügen* und den Elementtyp.

Um das Gerät so einzustellen, dass eine Notiz angezeigt wird, wenn Sie einen Kontakt anrufen oder von ihm angerufen werden, wählen Sie **Optionen** > *Einstellungen*. Um eine Notiz mit einem Kontakt zu verknüpfen, wählen Sie **Optionen** > *Mit Anruf verknüpfen* > *Kontakte hinzufügen* und den Kontakt.

## ■ **Notizen**

Wählen Sie > *Programme* > *Organizer* > *Notizen*.

Um eine Notiz zu erstellen, fangen Sie an zu schreiben. Um die Notiz zu speichern, wählen Sie **OK**.

Sie können empfangene Nurtextdateien (TXT Format) unter *Notizen* speichern.

## ■ **Mobiles Wörterbuch**

Übersetzen Sie mit dem Wörterbuch Wörter von einer Sprache in eine andere.

Wählen Sie > *Programme* > *Organizer* > *Wörterbuch*. Englisch ist in Ihrem Gerät standardmäßig verfügbar. Sie können zwei weitere Sprachen hinzufügen. Um eine Sprache hinzuzufügen, wählen Sie **Optionen** > *Sprachen* > *Sprachen herunterlad.*. Außer Englisch können Sie die Sprachen entfernen und neue

hinzufügen. Die Sprachen sind gebührenfrei, es können dabei jedoch große Datenmengen über das Netz des Dienstanbieters übertragen werden. Wenden Sie sich bezüglich der Preise für die Datenübertragung an Ihren Diensteanbieter.

Im Display werden Abkürzungen für die Ausgangs- und Zielsprachen angezeigt. Um die Ausgangs- und Zielsprache zu ändern, wählen Sie **Optionen** > *Sprachen* > *Ausgangssprache* und *Zielsprache*.

Geben Sie das zu übersetzende Wort ein und wählen Sie **Übersetzen**. Um sich die Aussprache des Worts anzuhören, wählen Sie **Anhören**.

## ■ **Adobe Reader**

Verwenden Sie zur Anzeige von Dokumenten im PDF-Format (Portable Document Format) den *Adobe Reader*. Um das Programm zu öffnen, wählen Sie > *Programme* > *Organizer* > *Adobe PDF*.

### **PDF-Datei öffnen**

Um eines der zuletzt angezeigten Dokumente zu öffnen, wählen Sie es aus. Um ein Dokument zu öffnen, das nicht in der Hauptansicht aufgelistet ist, wählen Sie mit **Optionen** > *Nach Datei suchen* den Speicher und den Ordner, in dem die Datei gespeichert ist, und die Datei.

### **Dokument anzeigen**

Um sich auf einer Seite zu bewegen, verwenden Sie die Navigationstaste. Um zur nächsten Seite zu wechseln, navigieren Sie zum unteren Rand der Seite.

Zum Vergrößern oder Verkleinern wählen Sie **Optionen** > *Zoom* > *Größer* oder *Kleiner*.

Um Text zu suchen, wählen Sie **Optionen** > *Suchen* > *Text* und geben den zu suchenden Text ein. Um die nächste Übereinstimmung zu finden, wählen Sie **Optionen** > *Suchen* > *Nächste*.

Um eine Kopie des Dokuments zu speichern, wählen Sie **Optionen** > *Speichern*.

### **Einstellungen**

Wählen Sie **Optionen** > *Einstellungen* und eine der folgenden Optionen:

*Standardzoom %* – Zum Einstellen des Standardzooms beim Öffnen einer PDF-Datei.

*Ansichtsmodus* > *Vollbild* – Zum Öffnen von Dokumenten im Vollbildmodus.

*Bei Schließen speich.* > *Ja* – Zum Speichern der Einstellungen als Standard beim Beenden von *Adobe Reader*.

## ■ **Quickoffice**

Um die Quickoffice-Programme zu verwenden, wählen Sie > *Programme* > *Organizer* > *Quickoffice*.

Um eine Liste von Word-, Excel- und PowerPoint-Dokumenten anzuzeigen, nach rechts oder nach links zur Quickword-, Quicksheet- oder Quickpoint-Ansicht. Die verfügbaren Microsoft Word-Dokumente z. B. sind in der Quickword-Ansicht aufgelistet. Nicht alle Versionen oder Funktionen von Word-, Excel- und PowerPoint-Dateiformaten werden unterstützt.

Um eine Datei im entsprechenden Programm zu öffnen, wählen Sie sie aus.

Wenn Probleme mit den Quickoffice-Programmen auftreten, besuchen Sie www.quickoffice.com oder senden Sie eine E-Mail an sales@quickoffice.com.

### **Quickmanager**

Mit Quickmanager können Sie Software einschließlich Aktualisierungen, Upgrades und anderer nützlicher Programme herunterladen. Sie können die Downloads per Telefonrechnung oder Kreditkarte bezahlen.

# **18. Einstellungen**

## ■ **Sprachbefehle**

Wenn Sie die Funktionen auswählen möchten, die sich per Sprachbefehl aktivieren lassen, wählen Sie > *Einstellungen* > *Spr.-befehle*. Die Sprachbefehle zum Ändern von Profilen befinden sich im Ordner Profile"

Um den Sprachbefehl für ein Programm zu ändern, wählen Sie **Optionen** > *Befehl ändern* und das Programm. Zum Wiedergeben des aktivierten Sprachbefehls wählen Sie **Optionen** > *Wiedergabe*.

Informationen zur Verwendung von Sprachbefehlen finden Sie unter ["Sprachanwahl"](#page-22-0) auf Seite [23](#page-22-0).

## ■ **Telefoneinstellungen**

### **Allgemein**

Wählen Sie > *Einstellungen* > *Einstellungen* > *Allgemein* und eine der folgenden Optionen:

*Personalisieren* – Zum Einstellen von Display, Ausgangsanzeige, Tönen (wie Klingeltönen), Sprache, Themen und Sprachbefehlen.

*Datum/Uhrzeit* – Zum Einstellen von Uhrzeit und Datum sowie Anzeigeformat.

*Zubehör* – Zum Ändern der Einstellungen für ein Zubehör. Wählen Sie ein Zubehör aus und nehmen Sie die gewünschte Einstellung vor.

*Sicherheit* – Zum Ändern der Einstellungen für das Gerät und die SIM-Karte, wie PIN und Sperrcodes, zum Anzeigen von Zertifikatsdetails und Prüfen der Authentizität sowie zum Anzeigen und Bearbeiten von Sicherheitsmodulen.

Wenn Sicherheitsfunktionen, die Anrufe beschränken (z. B. Anrufsperrung, Anrufe nur an geschlossene Benutzergruppen und Rufnummernbeschränkung), verwendet werden, können möglicherweise noch Notrufe an die in Ihrem Gerät programmierte offizielle Notrufnummer getätigt werden.

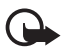

**Wichtig:** Die Risiken, die bei der Nutzung von Fernverbindungen und der Installation von Software über diese entstehen, werden durch die Verwendung von Zertifikaten erheblich verringert. Dies gilt aber nur, wenn die Zertifikate ordnungsgemäß verwendet werden. Das Vorhandensein eines Zertifikats an sich bietet noch keinen Schutz. Der Zertifikats-Manager muss korrekte, authentische oder vertrauenswürdige Zertifikate enthalten, damit die Sicherheit erhöht wird. Die Lebensdauer von Zertifikaten ist begrenzt. Wenn bei einem Zertifikat, das gültig sein sollte, eine Meldung angezeigt wird, die besagt, dass das Zertifikat abgelaufen oder noch nicht gültig ist, prüfen Sie, ob das Datum und die Uhrzeit am Gerät richtig eingestellt sind.

Bevor Sie Zertifikatseinstellungen ändern, müssen Sie sicherstellen, dass Sie dem Eigentümer des Zertifikats tatsächlich vertrauen, und dass das Zertifikat dem angegebenen Eigentümer gehört.

*Werkseinstell.* – Damit können Sie einige Einstellungen auf den ursprünglichen Wert zurücksetzen. Hierfür benötigen Sie den Sperrcode.

*Standortbest.* (Netzdienst) – Zum Ändern der Positionseinstellungen.

### **Telefon**

Weitere Informationen finden Sie unter ["Anrufeinstellungen"](#page-25-0) auf Seite [26.](#page-25-0)

### **Verbindung**

Wählen Sie > *Einstellungen* > *Einstellungen* > *Verbindung* und eine der folgenden Optionen:

*Bluetooth* – Zum Ein- oder Ausschalten der Bluetooth Funktion und Bearbeiten der Bluetooth Einstellungen. Weitere Informationen finden Sie unter "Bluetooth [Verbindungseinstellungen"](#page-75-0) auf Seite [76](#page-75-0).

*USB* – Zum Bearbeiten der USB-Einstellungen.

*Ziele* – Zum Festlegen der Verbindungsmethoden für ein bestimmtes Ziel.

*Paketdaten* – Zum Auswählen der Verbindungseinstellungen für Paketdaten. Die Paketdaten-Einstellungen gelten für alle Zugangspunkte, die eine Paketdatenverbindung nutzen.

- Um das Gerät die Anmeldung am Paketdatennetz vornehmen zu lassen, wenn das jeweilige Netz Paketdaten unterstützt, wählen Sie *Paketdatenverbindung* > *Wenn verfügbar*. Wenn Sie *Wenn nötig* auswählen, wird nur dann eine Paketdatenverbindung verwendet, wenn Sie ein Programm bzw. eine Funktion starten, die diese benötigt.
- Um den Namen des Zugangspunkts festzulegen, wenn Sie Ihr Gerät als Modem mit Ihrem Computer verwenden möchten, wählen Sie *Zugangspunkt*.
- Um die Verwendung von HSDPA (Netzdienst) in UMTS-Netzen zu aktivieren, wählen Sie *Hochgschw.-Paketzugang*. Ist die HSDPA-Unterstützung aktiviert, kann das Herunterladen von Mitteilungen, E-Mails und Browser-Seiten über das Mobilfunknetz beschleunigt werden.

*Datenanruf* – Zum Einstellen der Online-Uhrzeit für die Datenanrufverbindung. Die Einstellungen für den Datenanruf betreffen alle Zugangspunkte, die über GSM-Datenanrufe angewählt werden.

*Video zuschalten* – Zum manuellen Einstellen Ihrer SIP-Profileinstellungen. Weitere Informationen finden Sie unter ["Einstellungen für Videozuschaltung"](#page-27-0) auf Seite [28.](#page-27-0)

*SIP-Einstell.* – Zum Anzeigen und Bearbeiten von SIP-Profilen (Session Initiation Protocol). Weitere Informationen finden Sie unter ["Videozuschaltung"](#page-27-1) auf Seite [28](#page-27-1).

*Konfigurat.* – Zum Anzeigen und Löschen von Konfigurationskontexten. Für bestimmte Funktionen, wie etwa Surfen im Internet und Multimedia-Mitteilungen, sind eventuell Konfigurationseinstellungen erforderlich. Sie erhalten diese Einstellungen unter Umständen bei Ihrem Diensteanbieter. Weitere Informationen finden Sie unter ["Konfigurationseinstellungen"](#page-12-0) auf Seite [13](#page-12-0).

*ZPN-Verwaltung* – Zum Einschränken der Verwendung von Zugangspunkten für Paketdaten. Diese Einstellung ist nur verfügbar, wenn Ihre SIM-Karte diesen Dienst unterstützt. Zum Ändern dieser Einstellungen benötigen Sie den PIN2-Code.

### **Programme**

Um die Einstellungen von Programmen, die auf dem Gerät installiert sind, anzuzeigen und zu bearbeiten, wählen Sie > *Einstellungen* > *Einstellungen* > *Programme*.

## ■ **Sprache**

Wählen Sie unter Sprache die zum Vorlesen von Mitteilungen verwendete Stimme und Sprache aus, und stellen Sie die Spracheigenschaften wie Frequenz und Lautstärke ein. Wählen Sie > *Einstellungen* > *Sprache*.

Um Details zu einer Stimme anzuzeigen, navigieren Sie nach rechts und anschließend zu der gewünschten Stimme und wählen Sie **Optionen** > *Stimmendetails*. Um eine Stimme zu testen, navigieren Sie zu der Stimme und wählen Sie **Optionen** > *Stimme wiedergeben*.

# **19. Datenverwaltung**

## ■ **Programme installieren oder deinstallieren**

Auf dem Gerät können Sie zwei Arten von Programmen installieren:

- J2METM-Programme auf JavaTM-Basis mit der Erweiterung JAD oder JAR. PersonalJavaTM-Programme können nicht auf dem Gerät installiert werden.
- Andere Programme und Software, die für das Symbian-Betriebssystem geeignet sind. Die Erweiterung der Installationsdateien lauten SIS oder SISX. Installieren Sie nur speziell für Ihr Gerät bestimmte Software.

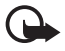

**Wichtig:** Installieren und verwenden Sie nur Programme und andere Software aus vertrauenswürdigen Quellen, wie zum Beispiel Programme, die "Symbian signed" sind oder den Java VerifiedTM-Test bestanden haben.

Installationsdateien können von einem kompatiblen Computer auf Ihr Gerät übertragen, während einer Internetsitzung heruntergeladen oder in einer Multimedia-Mitteilung als E-Mail-Anhang bzw. über Bluetooth Funktechnik an Sie gesendet werden. Mit dem Nokia Application Installer aus der Nokia PC Suite können Sie ein Programm auf dem Gerät oder einer Speicherkarte installieren.

Um installierte Programme zu finden, wählen Sie > *Programme* > *Installat.*. Um den Programm-Manager zu öffnen, wählen Sie > *Einstellungen* > *Datenman.* > *Progr.-Man.*.

### **Programme installieren**

Die JAR-Datei wird zum Installieren von Java-Programmen benötigt. Wenn diese fehlt, werden Sie möglicherweise aufgefordert, sie herunterzuladen.

- 1. Um ein Programm oder Softwarepaket zu installieren, wählen Sie *Install. dateien*, und navigieren Sie zu einer Installationsdatei. Auf der Speicherkarte installierte Programme sind mit  $\mathbf{I}$  gekennzeichnet.
- 2. Wählen Sie **Optionen** > *Installieren*.

Alternativ können Sie im Gerätespeicher oder auf der Speicherkarte nach dem entsprechenden Programm suchen, es auswählen und die Navigationstaste drücken, um die Installation zu starten.

Während der Installation werden Informationen über den Fortschritt des Installationsvorgangs angezeigt. Wenn Sie ein Programm ohne digitale Signatur oder Zertifizierung installieren, wird eine Warnmeldung angezeigt. Setzen Sie die Installation nur fort, wenn Sie Herkunft und Inhalt des Programms mit Sicherheit kennen.

Java-Programme versuchen möglicherweise eine Datenverbindung herzustellen oder eine Mitteilung zu senden. Um die Berechtigungen eines installierten Java-Programms zu bearbeiten und festzulegen, welchen Zugangspunkt das Programm verwenden soll, wählen Sie *Install. Progr.*, navigieren zu dem Programm, und wählen Sie **Öffnen**.

Nach der Installation von Anwendungen auf einer kompatiblen Speicherkarte verbleiben die Installationsdateien (.sis) im Gerätespeicher. Diese Dateien belegen u. U. viel Speicherplatz, wodurch verhindert wird, dass Sie andere Dateien abspeichern können. Um ausreichend Speicher zu behalten, sollten Sie die Installationsdateien unter Verwendung der Nokia PC Suite zuerst auf einem kompatiblen PC sichern und sie dann unter Verwendung des Dateimanagers aus dem Gerätespeicher löschen. Weitere Informationen finden Sie unter ["Dateimanager"](#page-70-0) auf Seite [71.](#page-70-0) Ist die .sis-Datei ein Anhang einer Mitteilung, löschen Sie die Mitteilung aus dem Posteingang.

### **Programme entfernen**

In der Hauptansicht des Programm-Managers wählen Sie *Install. Progr.*, navigieren Sie zu dem Softwarepaket, und wählen Sie **Optionen** > *Deinstallieren*.

## <span id="page-70-0"></span>■ **Dateimanager**

Um Dateien und Ordner im Gerätespeicher oder auf einer Speicherkarte zu suchen, zu öffnen und zu verwalten, wählen Sie > *Programme* > *Organizer* > *Dateiman.*.

### **Gerätespeicher sichern und wiederherstellen**

Um Informationen aus dem Gerätspeicher auf einer Speicherkarte zu sichern oder Informationen von einer Speicherkarte wiederherzustellen, wählen Sie im Dateimanager **Optionen** > *Telefonspeicher sichern* oder *Von Karte wiederherst.*. Das Sichern und Wiederherstellen der Daten aus dem Gerätespeicher kann nur auf dem gleichen Gerät erfolgen.

### **Speicherkarte formatieren**

Beim Formatieren einer Speicherkarte gehen alle darauf gespeicherten Daten unwiderruflich verloren. Manche Speicherkarten sind bereits formatiert, andere müssen erst formatiert werden.

- 1. Wählen Sie in der Ansicht des Dateimanagers die Speicherkarte aus.
- 2. Wählen Sie **Optionen** > *Speicherkart.-optionen* > *Formatieren*.
- 3. Wenn die Formatierung abgeschlossen ist, geben Sie einen Namen für die Speicherkarte ein.

### **Speicherkarte sperren oder entsperren**

Um ein Passwort zum Schutz vor unbefugter Nutzung einzustellen, wählen Sie in der Ansicht des Dateimanagers die Speicherkarte und **Optionen** > *Speicherk.- Passwort* > *Festlegen*. Geben Sie Ihr Passwort ein, und bestätigen Sie es. Das Passwort darf maximal acht Zeichen umfassen.

Wenn Sie eine andere durch ein Passwort geschützte Speicherkarte in Ihr Gerät einlegen, werden Sie aufgefordert, das Passwort der Karte einzugeben. Um die Karte zu entsperren, wählen Sie **Optionen** > *Speicherkarte freigeben*.

## ■ **Lizenzen**

#### **Digitale Rechteverwaltung (Digital Rights Management)**

Zum Schutz von geistigem Eigentum einschließlich Urheberrechten setzen die Rechteinhaber von Inhalten unterschiedliche Techniken zur digitalen Rechteverwaltung (Digital Rights Management, DRM) ein. Dieses Gerät verwendet für den Zugriff auf DRMgeschützte Daten verschiedene DRM-Programme. Sie können mit diesem Gerät auf Inhalte zugreifen, die mit folgenden DRM-Techniken geschützt sind: WMDRM, OMA DRM 1.0 und OMA DRM 2.0. Bei DRM-Software, die den Schutz dieser Inhalte nicht sicherstellt, können die Rechteinhaber verlangen, dass die Funktion der DRM-Software, auf neue DRMgeschützte Inhalte zugreifen zu können, widerrufen wird. Dieser Widerruf kann dazu führen, dass auch die Aktualisierung von DRM-geschützten Inhalten, die bereits auf dem Gerät gespeichert sind, nicht möglich ist. Der Widerruf von derartiger DRM-Software hat keine
Auswirkung auf die Nutzung von nicht DRM-geschützten Inhalten oder Inhalten, die mit anderen Arten von DRM-Software geschützt sind.

DRM-geschützte (Digital Rights Management) Inhalte werden mit einem zugehörigen Aktivierungsschlüssel geliefert, in dem Ihre Rechte zur Nutzung des Inhalts definiert sind.

Enthält Ihr Gerät OMA DRM-geschützte Inhalte, verwenden Sie zum Sichern dieser Inhalte und deren Lizenzen die Sicherungsfunktion der Nokia PC Suite. Andere Methoden der Übertragung könnten die Lizenzen, die zur Weiterverwendung der OMA DRM-geschützten Inhalte wiederhergestellt werden müssen, nach einer Formatierung des Gerätespeichers nicht übertragen. Die Lizenzen müssen möglicherweise auch nach einer Beschädigung der Daten auf Ihrem Gerät wieder hergestellt werden.

Enthält Ihr Gerät WMDRM-geschützte Inhalte, gehen die Inhalte und die Lizenzen nach einer Formatierung des Gerätespeichers verloren. Die Lizenzen und Inhalte können ebenfalls bei einer Beschädigung der Daten auf Ihrem Gerät verloren gehen. Der Verlust der Lizenzen oder der Inhalte können Ihre Möglichkeiten einschränken, die Inhalte auf dem Gerät erneut zu nutzen. Weitere Informationen erhalten Sie von Ihrem Diensteanbieter.

Einzelne Lizenzen können einer bestimmten SIM-Karte zugeordnet sein, wodurch der Zugriff auf den geschützten Inhalt nur möglich wird, wenn die SIM-Karte in das Gerät eingelegt ist.

Um die gespeicherten Lizenzen anzuzeigen, wählen Sie > *Einstellungen* > *Datenman.* > *Lizenzen*.

Um gültige Lizenzen anzuzeigen, die mit einer oder mehreren Mediendateien verbunden sind, wählen Sie *Gültige Lizenzen*. Gruppenlizenzen, die mehrere Lizenzen enthalten, sind mit en gekennzeichnet. Um die in Gruppenlizenzen enthaltenen Lizenzen anzuzeigen, wählen Sie die Gruppenlizenz.

Um ungültige Lizenzen anzuzeigen, deren Nutzungszeitraum für die Mediendatei abgelaufen ist, wählen Sie *Ungült. Lizenzen*. Um mehr Nutzungszeit zu erwerben oder den Nutzungszeitraum für eine Mediendatei zu verlängern, wählen Sie eine ungültige Lizenz und anschließend **Optionen** > *Neue Lizenz laden*. Die Lizenzen können möglicherweise nicht aktualisiert werden, wenn der Empfang von Internet-Dienstmitteilungen deaktiviert ist.

Um nicht verwendete Lizenzen anzuzeigen, wählen Sie *Nicht verwendet*. Für nicht benutzte Lizenzen sind keine Mediendateien vorhanden.

Um detaillierte Informationen wie Gültigkeitsstatus und Senderechte anzuzeigen, navigieren Sie zu einer Lizenz, und wählen Sie sie aus.

# <span id="page-72-0"></span>■ **Gerätemanager**

Mit dem Gerätemanager können Sie eine Verbindung zu einem Server herstellen und Konfigurationseinstellungen für Ihr Gerät erhalten, neue Serverprofile erstellen oder vorhandene Serverprofile anzeigen und verwalten. Ihr

Diensteanbieter oder die IT-Abteilung Ihres Unternehmens stellt Ihnen möglicherweise verschiedene Konfigurationseinstellungen zur Verfügung.

Wenn Sie den Gerätemanager öffnen möchten, wählen Sie > *Einstellungen* > *Datenman.* > *Geräte-Man.*.

## <span id="page-73-0"></span>**Software aktualisieren**

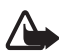

**Warnung:** Bis zum Abschluss eines Software-Updates und dem Neustart des Geräts können Sie das Gerät nicht benutzen. Dies gilt auch für Notrufe. Stellen Sie sicher, dass Sie Ihre Daten gesichert haben, bevor Sie mit der Installation eines Updates beginnen.

Das Herunterladen von Software-Updates kann bedeuten, dass große Datenmengen über das Netz Ihres Diensteanbieters übertragen werden. Wenden Sie sich bezüglich der Preise für die Datenübertragung an Ihren Diensteanbieter.

Stellen Sie vor dem Starten des Updates sicher, dass der Akku ausreichend geladen ist. Schließen Sie das Gerät andernfalls an das Ladegerät an.

- 1. Wählen Sie **Optionen** > *Aktualisierungen suchen*. Wenn ein Update verfügbar ist, akzeptieren Sie das Herunterladen des Updates.
- 2. Nach einem erfolgreichen Herunterladen wählen Sie zum Installieren des Updates **Jetzt**. Wenn Sie die Installation später durchführen möchten, wählen Sie **Später**.

Um die Installation später zu starten, wählen Sie **Optionen** > *Aktualisier. installieren*.

Falls kein Serverprofil definiert ist, werden Sie vom Gerät aufgefordert, ein Profil zu erstellen bzw. bei mehreren Profilen aus einer Liste von Servern auszuwählen. Wenden Sie sich bezüglich der Einstellungen des Serverprofils an Ihren Diensteanbieter.

# **Gerät konfigurieren**

Ihr Diensteanbieter oder die IT-Abteilung Ihres Unternehmens stellt Ihnen möglicherweise verschiedene Konfigurationseinstellungen zur Verfügung.

Um die Verbindung zu einem Server herzustellen und Konfigurationseinstellungen für Ihr Gerät zu erhalten, wählen Sie **Optionen** > *Serverprofile*, navigieren Sie zum Serverprofil und wählen Sie **Optionen** > *Konfiguration starten*.

Um ein Serverprofil zu bearbeiten, navigieren Sie zu dem Profil, und wählen Sie **Optionen** > *Profil bearbeiten*.

Wenden Sie sich bezüglich der Serverprofileinstellungen an Ihren Diensteanbieter oder die IT-Abteilung Ihres Unternehmens.

# <span id="page-74-1"></span>**20. Verbindungen**

# <span id="page-74-2"></span>■ **WLAN**

Ihr Gerät unterstützt WLAN-Netze (Wireless Local Area Networks), über die Sie Ihr Gerät mit dem Internet und mit kompatiblen Geräten, die WLAN unterstützen, verbinden können.

Zur Nutzung einer WLAN-Verbindung muss an Ihrem Standort eine Verbindung verfügbar sein und Ihr Gerät muss mit dem WLAN verbunden werden. Manche WLANs sind geschützt, so dass Sie für die Verbindung einen Zugangsschlüssel vom Diensteanbieter benötigen.

In einigen Ländern, wie zum Beispiel in Frankreich, gelten Einschränkungen bei der Verwendung von WLANs. Informieren Sie sich bei den zuständigen Behörden.

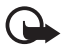

**Wichtig:** Aktivieren Sie stets eine der verfügbaren Verschlüsselungsmethoden, um die Sicherheit Ihrer WLAN-Verbindung zu erhöhen. Durch die Datenverschlüsselung minimieren Sie das Risiko eines unbefugten Zugriffs auf Ihre Daten.

Funktionen, die auf WLAN-Funktechnik zugreifen, erhöhen den Stromverbrauch und verkürzen die Betriebsdauer des Akkus.

# <span id="page-74-0"></span>■ **Datenübertragung**

Mit der Datenübertragung können Sie Kontakte, Kalendereinträge und eventuell andere Daten, wie Videoclips und Bilder, mit einem kompatiblen Gerät über eine Bluetooth Verbindung kopieren oder synchronisieren.

Je nach Typ des anderen Geräts ist die Synchronisierung eventuell nicht möglich und Daten können nur einmal kopiert werden.

1. Um Daten zu übertragen oder zu synchronisieren, wählen Sie  $\mathbb{S}$  > *Einstellungen* > *Verbind.* > *Austausch*.

Wenn Sie "Austausch" noch nicht verwendet haben, werden Informationen zum Programm angezeigt. Um die Datenübertragung zu starten, wählen Sie **Fortfahren**.

Wenn Sie "Austausch" verwendet haben, klicken Sie auf das Symbol *Jetzt synchronis.*, *Jetzt abrufen* oder auf *Jetzt senden*.

2. Wenn Sie Bluetooth Funktechnik verwenden, müssen die Geräte zur Datenübertragung gekoppelt werden.

Je nach Typ des anderen Geräts wird ggf. ein Programm gesendet und auf dem anderen Gerät installiert, um die Datenübertragung zu ermöglichen. Befolgen Sie die Anweisungen.

- 3. Wählen Sie aus, welche Inhalte auf Ihr Gerät übertragen werden sollen.
- 4. Die Inhalte werden auf Ihr Gerät übertragen. Die Übertragungszeit hängt von der Datenmenge ab. Sie können die Übertragung beenden und später fortsetzen.

# ■ **PC Suite**

Mit der PC Suite können Sie Kontakte, Kalendereinträge und Notizen zwischen Ihrem Gerät und einem kompatiblen PC synchronisieren.

Weitere Informationen zur PC Suite und den Link zum Herunterladen der Software finden Sie unter Support auf den Nokia Internetseiten unter www.nokia.com/pcsuite.

# ■ **Bluetooth Verbindung**

Bluetooth Funktechnik ermöglicht kabellose Verbindungen zwischen elektronischen Geräten in einem Umkreis von bis zu 10 Metern.

Dieses Gerät entspricht der Bluetooth Spezifikation 2.0. Folgende Profile werden unterstützt: Advanced Audio Distribution, Audio/Video Remote Control, Basic Imaging, Device Identification, Dial-Up Networking, File Transfer, Hands-free, Headset, Object Push, Serial Port, SIM Access, Phone Book Access, Generic Audio/Video Distribution, Generic Access und Generic Object Exchange. Verwenden Sie von Nokia zugelassenes Zubehör für dieses Modell, um die Kompatibilität mit anderen Geräten, die Bluetooth Funktechnik unterstützen, sicherzustellen. Erkundigen Sie sich bei den Herstellern anderer Geräte über deren Kompatibilität mit diesem Gerät.

Funktionen, die auf Bluetooth Funktechnik zugreifen, erhöhen den Stromverbrauch und verkürzen die Betriebsdauer des Akkus.

Akzeptieren Sie keine Bluetooth Verbindungen von Quellen, denen Sie nicht vertrauen.

Eine Bluetooth Verbindung wird nach dem Senden oder Empfangen von Daten automatisch getrennt.

## <span id="page-75-0"></span>**Bluetooth Verbindungseinstellungen**

Wählen Sie > *Einstellungen* > *Verbind.* > *Bluetooth*.

*Bluetooth* – Zum Ein- und Ausschalten der Bluetooth Verbindung.

*Sichtbarkeit meines Tel.* > *Für alle sichtbar* – Um zuzulassen, dass Ihr Gerät jederzeit von anderen Geräten mit Bluetooth Verbindung gefunden werden kann. Um zu ermöglichen, dass Ihr Gerät für einen bestimmten Zeitraum gefunden werden kann, wählen Sie *Zeitspanne defin.*. Aus Sicherheitsgründen wird empfohlen, nach Möglichkeit die Einstellung *Verborgen* zu verwenden.

*Name meines Telefons* – Zum Definieren eines Namens für Ihr Gerät

*Externer SIM-Modus* > *Ein* – Zum Ermöglichen, dass andere Geräte, wie zum Beispiel eine Kfz-Freisprecheinrichtung, auf die SIM-Karte Ihres Geräts, das Bluetooth Funktechnik verwendet (SIM Access-Profil), zugreifen können.

Wenn sich das mobile Gerät im externen SIM-Modus befindet, können Sie nur Anrufe tätigen oder annehmen, wenn kompatibles Zubehör wie beispielsweise ein Kfz-Einbausatz angeschlossen ist. Ihr mobiles Gerät kann in diesem Modus nicht zum Tätigen von Anrufen verwendet werden. Es können in diesem Modus nur die Notrufnummern angerufen werden, die im Gerät einprogrammiert wurden. Um das Gerät zum Tätigen von Anrufen zu verwenden, muss zunächst der externe SIM-Modus deaktiviert werden. Wenn das Gerät gesperrt wurde, müssen Sie zuerst den Sperrcode eingeben, um die Sperre aufzuheben.

## <span id="page-76-0"></span>**Daten senden**

- 1. Öffnen Sie das Programm, in dem das zu sendende Element gespeichert ist.
- 2. Navigieren Sie zu dem Element, das gesendet werden soll, und wählen Sie **Optionen** > *Senden* > *Über Bluetooth*.
- 3. Das Gerät beginnt mit der Suche nach Geräten im Sendebereich. Gekoppelte Geräte werden mit  $*_*$  angezeigt. Einige Geräte zeigen nur die eindeutige Geräteadresse an. Um die eindeutige Adresse Ihres Geräts zu ermitteln, geben Sie in der Ausgangsanzeige den Code **\*#2820#** ein.

Wenn Sie zuvor bereits nach Geräten gesucht haben, wird zuerst eine Liste der zuvor gefundenen Geräte angezeigt. Um eine neue Suche zu starten, wählen Sie *Mehr Geräte*.

- 4. Wählen Sie das Gerät, mit dem Sie eine Verbindung herstellen möchten.
- 5. Wenn das andere Gerät eine Kopplung erfordert, bevor Daten übermittelt werden können, ertönt ein Signal und Sie werden zur Eingabe eines Passcodes aufgefordert. Erstellen Sie Ihren eigenen Passcode, und ermöglichen Sie dem Besitzer des anderen Geräts die Nutzung des Passcodes. Sie müssen sich den Passcode nicht merken.

## <span id="page-76-1"></span>**Geräte koppeln und sperren**

Um eine Liste mit gekoppelten Geräten zu öffnen, navigieren Sie in der Bluetooth Ansicht nach rechts zu *Gekoppelte Geräte*.

Um Geräte miteinander zu koppeln, wählen Sie **Optionen** > *Neues gekoppeltes Gerät*. Dann wählen Sie das zu koppelnde Gerät aus und tauschen Passcodes aus.

Zum Aufheben der Kopplung navigieren Sie zu dem Gerät, dessen Kopplung aufgehoben werden soll, und drücken Sie die Löschtaste. Wenn Sie sämtliche Kopplungen aufheben möchten, wählen Sie **Optionen** > *Alle löschen*.

Um ein Gerät als autorisiert festzulegen, navigieren Sie zu dem Gerät, und wählen Sie **Optionen** > *Autorisiert*. Verbindungen zwischen Ihrem Gerät und dem autorisierten Gerät können ohne Ihr Wissen aufgebaut werden. Verwenden Sie diesen Status für Ihre eigenen Geräte, auf die andere keinen Zugriff haben, beispielsweise Ihr PC oder Geräte, die einer vertrauenswürdigen Person gehören. wird neben dem autorisierten Gerät in der Ansicht der gekoppelten Geräte angezeigt.

Um Verbindungsanforderungen von einem Gerät zu sperren, wählen Sie in der Ansicht für gekoppelte Geräte das Gerät und *Sperren*.

Um eine Liste der gesperrten Geräte anzuzeigen, navigieren Sie nach rechts zu *Gesperrte Geräte*. Um ein Gerät zu entsperren, navigieren Sie zu dem Gerät, und wählen Sie **Löschen**.

## <span id="page-77-0"></span>**Daten empfangen**

Beim Empfang von Daten über eine Bluetooth Funkverbindung werden Sie gefragt, ob Sie die Mitteilung annehmen möchten. Wenn Sie akzeptieren, wird das Element im Posteingang der Mitteilungen gespeichert.

# <span id="page-77-1"></span>■ **Remote-Synchronisation**

Mithilfe von "Sync" können Sie Daten, wie zum Beispiel Kalendereinträge, Kontakte und Notizen, mit einem kompatiblen PC oder einem Remote-Internet-Server synchronisieren.

Wählen Sie > *Einstellungen* > *Verbind.* > *Synchron.*.

Um ein neues Profil zu erstellen, wählen Sie **Optionen** > *Neues Synchron.-profil*, und geben Sie den Namen der erforderlichen Einstellungen ein.

Um Daten zu synchronisieren, markieren Sie in der Hauptansicht die zu synchronisierenden Daten, und wählen Sie **Optionen** > *Synchronisieren*.

# <span id="page-77-2"></span>■ **Verbindungs-Manager**

Im Verbindungs-Manager können Sie den Status von Datenverbindungen bestimmen, Details zum Umfang gesendeter und empfangener Daten anzeigen und nicht verwendete Verbindungen beenden.

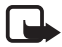

**Hinweis:** Die von Ihrem Diensteanbieter tatsächlich gestellte Rechnung für Anrufe und Dienstleistungen kann je nach Netzmerkmalen, Rechnungsrundung, Steuern usw. variieren.

Wählen Sie > *Einstellungen* > *Verbind.* > *Verb.-Man.*.

Um die Verbindungsdetails anzuzeigen, navigieren Sie zu einer Verbindung und wählen Sie **Optionen** > *Details*.

Um eine Verbindung zu beenden, navigieren Sie zu der Verbindung und wählen Sie **Optionen** > *Verbindung trennen*. Um alle Verbindungen zu beenden, wählen Sie **Optionen** > *Alle Verbind. trennen*.

# **21. Zubehör**

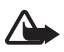

**Warnung:** Verwenden Sie nur Akkus, Ladegeräte und Zubehör, die von Nokia für den Einsatz mit diesem Modell zugelassen wurden. Der Einsatz anderer Typen lässt möglicherweise die Zulassung oder Garantie bzw. Gewährleistung erlöschen und kann gefährliche Folgen haben.

Erkundigen Sie sich bei Ihrem Händler nach zugelassenem Zubehör. Ziehen Sie beim Trennen des Kabels von Zubehörteilen am Stecker und nicht am Kabel.

# **22. Akku- und Ladegerätinformationen**

Ihr Gerät wird von einem Akku gespeist. Dieses Gerät ist auf die Verwendung des Akkus BL-4CT ausgelegt. Dieses Gerät ist für die Stromversorgung durch eines der folgenden Ladegeräte ausgelegt: AC-6, AC-10, DC-6 und DC-10 sowie Ladegerät-Adapter CA-146. Der Akku kann zwar mehrere hundert Mal ge- und entladen werden, nutzt sich aber im Laufe der Zeit eventuell ab. Wenn die Sprech- und Standby-Zeiten deutlich kürzer als normal sind, ersetzen Sie den Akku. Verwenden Sie ausschließlich von Nokia zugelassene Akkus, und laden Sie Akkus nur mit von Nokia zugelassenen Ladegeräten, die speziell für dieses Gerät vorgesehen sind. Die Verwendung eines nicht zugelassenen Akkus oder Ladegeräts kann zu Bränden, Explosionen, Auslaufen des Akkus oder anderen Gefahren führen.

Wird der Akku zum ersten Mal eingesetzt oder wurde der Akku über einen längeren Zeitraum nicht verwendet, müssen Sie das Ladegerät möglicherweise nach dem ersten Anschließen trennen und erneut anschließen, um den Ladevorgang zu starten. Ist der Akku vollständig entladen, dauert es möglicherweise einige Minuten, bis die Ladeanzeige im Display eingeblendet wird oder Sie Anrufe tätigen können.

Bevor Sie den Akku herausnehmen, müssen Sie das Gerät immer ausschalten und es vom Ladegerät trennen.

Trennen Sie das Ladegerät vom Netz und vom Gerät, wenn es nicht benutzt wird. Trennen Sie den vollständig geladenen Akku vom Ladegerät, da das Überladen die Lebensdauer des Akkus verkürzt. Bei Nichtgebrauch entlädt sich ein voll aufgeladener Akku mit der Zeit.

Versuchen Sie immer, den Akku bei Temperaturen zwischen 15°C und 25°C (59°F und 77°F) zu halten. Extreme Temperaturen verkürzen die Kapazität und Lebensdauer des Akkus. Ein

Gerät mit einem kalten oder warmen Akku funktioniert unter Umständen vorübergehend nicht. Die Leistung von Akkus ist insbesondere bei Temperaturen deutlich unter dem Gefrierpunkt eingeschränkt.

Schließen Sie den Akku nicht kurz. Ein unbeabsichtigter Kurzschluss kann auftreten, wenn durch einen metallischen Gegenstand wie z. B. ein Geldstück, eine Büroklammer oder ein Stift der Plus- und Minuspol des Akkus direkt miteinander verbunden werden. (Die Pole sehen aus wie Metallstreifen auf dem Akku.) Dies kann auftreten, wenn Sie beispielsweise einen Ersatzakku in Ihrer Tasche oder Ihrem Portemonnaie aufbewahren. Durch Kurzschließen der Pole können der Akku oder der verbindende Gegenstand beschädigt werden.

Werfen Sie Akkus nicht ins Feuer, da sonst Explosionsgefahr besteht! Akkus können ebenfalls explodieren, wenn sie beschädigt sind. Akkus müssen nach den ortsüblichen Vorschriften entsorgt werden. Führen Sie diese der Wiederverwertung zu, soweit dies möglich ist. Entsorgen Sie diese nicht über den Hausmüll.

Versuchen Sie nicht, die Ummantelungen von Akkus oder Batterien zu entfernen oder Akkus oder Batterien aufzuschneiden, zu öffnen, zu zerbrechen, zu biegen, zu deformieren, zu durchstechen oder zu zerstören. Tritt aus einem Akku Flüssigkeit aus, achten Sie darauf, dass diese Flüssigkeit nicht mit der Haut oder den Augen in Berührung kommt. Sollte es dennoch zu einer Berührung kommen, reinigen Sie die Haut oder die Augen sofort mit Wasser oder wenden Sie sich an einen Arzt.

Versuchen Sie nicht, Akkus zu verändern oder wiederaufzubereiten und führen Sie keine Objekte in Akkus ein. Tauchen Sie Akkus nicht in Wasser oder andere Flüssigkeiten und setzen Sie diese nicht Wasser oder anderen Flüssigkeiten aus.

Die unsachgemäße Verwendung von Akkus kann zu Bränden, Explosionen oder anderen Gefahren führen. Fällt das Gerät oder der Akku herunter, insbesondere auf einen harten Untergrund, und haben Sie den Eindruck, dass der Akku beschädigt wurde, bringen Sie ihn vor der Weiternutzung zur Überprüfung zu einem Servicecenter.

Benutzen Sie den Akku nur für den vorgesehenen Zweck. Benutzen Sie keine beschädigten Ladegeräte oder Akkus. Halten Sie den Akku außerhalb der Reichweite von kleinen Kindern.

# ■ **Richtlinien zur Ermittlung der Echtheit von Nokia Akkus**

Verwenden Sie zu Ihrer Sicherheit ausschließlich Nokia Original-Akkus. Um sicherzustellen, dass Sie einen Nokia Original-Akku verwenden, kaufen Sie diesen bei einem Nokia Fachhändler und überprüfen den Hologramm-Aufkleber wie nachfolgend beschrieben:

Die erfolgreiche Überprüfung des Hologramms anhand dieser Schritte bedeutet jedoch keine absolute Sicherheit, dass es sich um einen Nokia Original-Akku handelt. Sollten Sie irgendeinen Grund zu der Annahme haben, dass Ihr Akku kein Original-Zubehör von Nokia ist, sehen Sie von dessen Verwendung ab und wenden Sie sich an den Nokia Kundendienst oder einen Fachhändler in Ihrer Nähe. Der Nokia Kundendienst oder Fachhändler prüft dann, ob es sich bei dem Akku um Original-Zubehör von Nokia handelt. Falls die Authentizität nicht nachweisbar ist, geben Sie den Akku dort wieder ab, wo Sie ihn erworben haben.

#### **Überprüfen des Hologramms**

- 1. Wenn Sie sich den Hologramm-Aufkleber ansehen, ist in einem bestimmten Betrachtungswinkel das Nokia Symbol der sich reichenden Hände und in einem anderen Betrachtungswinkel das Logo "Nokia Original Enhancements" erkennbar.
- 2. Wenn Sie das Hologramm zur linken, rechten, unteren und oberen Seite des Logos neigen, sind jeweils 1, 2, 3 bzw. 4 Punkte auf einer Seite zu sehen.

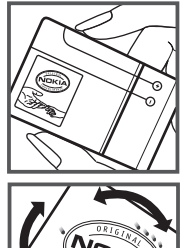

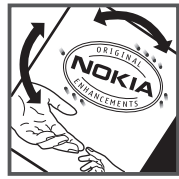

#### **Was ist zu tun, wenn sich der Akku nicht als Nokia Original-Akku erweist?**

Wenn Sie nicht sicher sind, ob es sich bei Ihrem Nokia Akku mit dem Hologramm um einen Nokia Original-Akku handelt, verzichten Sie auf die Verwendung dieses Akkus. Wenden Sie sich in diesem Fall an den nächsten autorisierten Kundenservice. Die Verwendung eines Akkus, der nicht vom Hersteller zugelassen ist, kann gefährlich sein und dazu führen, dass Ihr Gerät und das verwendete Zubehör in ihrer Leistung beeinträchtigt bzw. beschädigt werden. Daneben kann die Zulassung oder Garantie bzw. Gewährleistung für das Gerät erlöschen.

Weitere Informationen zu Original-Akkus von Nokia finden Sie unter www.nokia.com/battery.

# **Pflege und Wartung**

Ihr Gerät wurde mit großer Sorgfalt entworfen und hergestellt und sollte auch mit Sorgfalt behandelt werden. Die folgenden Empfehlungen sollen Ihnen helfen, Ihre Garantie- und Gewährleistungsansprüche zu wahren.

- Bewahren Sie das Gerät trocken auf. In Niederschlägen, Feuchtigkeit und allen Arten von Flüssigkeiten und Nässe können Mineralien enthalten sein, die elektronische Schaltkreise korrodieren lassen. Wenn das Gerät nass wird, nehmen Sie den Akku heraus und lassen Sie das Gerät vollständig trocknen, bevor Sie den Akku wieder einlegen.
- Verwenden Sie das Gerät nicht in staubigen oder schmutzigen Umgebungen oder bewahren Sie es dort auf. Die beweglichen Teile und elektronischen Komponenten können beschädigt werden.
- Bewahren Sie das Gerät nicht in heißen Umgebungen auf. Hohe Temperaturen können die Lebensdauer elektronischer Geräte verkürzen, Akkus beschädigen und bestimmte Kunststoffe verformen oder zum Schmelzen bringen.
- Bewahren Sie das Gerät nicht in kalten Umgebungen auf. Wenn das Gerät anschließend wieder zu seiner normalen Temperatur zurückkehrt, kann sich in seinem Innern Feuchtigkeit bilden und die elektronischen Schaltungen beschädigen.
- Versuchen Sie nicht, das Gerät anders als in dieser Anleitung beschrieben zu öffnen.
- Lassen Sie das Gerät nicht fallen, setzen Sie es keinen Schlägen oder Stößen aus und schütteln Sie es nicht. Durch eine grobe Behandlung können im Gerät befindliche elektronische Schaltungen und mechanische Feinteile Schaden nehmen.
- Verwenden Sie keine scharfen Chemikalien, Reinigungslösungen oder starke Reinigungsmittel zur Reinigung des Geräts.
- Malen Sie das Gerät nicht an. Durch die Farbe können die beweglichen Teile verkleben und so den ordnungsgemäßen Betrieb verhindern.
- Reinigen Sie Linsen z. B. von Kameras, Abstandssensoren und Lichtsensoren mit einem weichen, sauberen und trockenen Tuch.
- Verwenden Sie nur die mitgelieferte Antenne oder eine andere zugelassene Zusatzantenne. Nicht zugelassene Antennen, unbefugte Änderungen oder unbefugte Zusätze könnten das Gerät beschädigen und gegen die für Funkgeräte geltenden Vorschriften verstoßen.
- Verwenden Sie die Ladegeräte nicht im Freien.
- Erstellen Sie Sicherheitskopien aller wichtigen Daten, die Sie aufbewahren möchten (z. B. Adressbuch- und Kalendereinträge).
- Um das Gerät zum Optimieren der Leistung gelegentlich zurückzusetzen, schalten Sie es aus und entnehmen dann den Akku.

Diese Empfehlungen gelten in gleicher Weise für Ihr Gerät, Akku, Ladegerät sowie sämtliches Zubehör. Wenn ein Gerät nicht ordnungsgemäß funktioniert, bringen Sie es zum nächsten autorisierten Kundenservice.

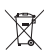

#### **Entsorgung**

Das Symbol der durchgestrichenen Abfalltonne auf Rädern, das auf dem Produkt, in der Dokumentation oder auf dem Verpackungsmaterial zu finden ist, bedeutet, dass elektrische und elektronische Produkte, Batterien und Akkus am Ende ihrer Lebensdauer einer getrennten Müllsammlung zugeführt werden müssen. Dies gilt in der Europäischen Union und in anderen Ländern und Regionen, in denen Systeme der getrennten Müllsammlung existieren. Entsorgen Sie diese Produkte nicht über den unsortierten Hausmüll.

Durch die Rückgabe dieser Produkte an den Sammelstellen vermeiden Sie die unkontrollierte Müllbeseitigung und fördern die Wiederverwertung von stofflichen Ressourcen. Weitere Informationen erhalten Sie über den Händler, bei dem Sie das Produkt erworben haben, von regionalen Abfallunternehmen, staatlichen Behörden für die Einhaltung der erweiterten Herstellerhaftung oder dem für Ihr Land oder Ihre Region zuständigen Nokia Vertreter. Hinweise zur Eco Declaration oder Richtlinien für die Rückgabe alter Produkte finden Sie in den landesspezifischen Informationen unter www.nokia.com.

# **Zusätzliche Sicherheitshinweise**

#### ■ **Kleinkinder**

Ihr Gerät und sein Zubehör können Kleinteile enthalten. Halten Sie diese außerhalb der Reichweite von kleinen Kindern.

### ■ **Betriebsumgebung**

Dieses Gerät erfüllt bei Einsatz in der vorgesehenen Haltung am Ohr oder in einer Position von mindestens 2,2 Zentimeter (7/8 Zoll) vom Körper entfernt die Richtlinien zur Freisetzung hochfrequenter Schwingungen. Wenn eine Gürteltasche, ein Gürtelclip oder eine Halterung verwendet wird, um das Gerät am Körper einzusetzen, sollte diese Vorrichtung kein Metall enthalten und das Gerät sollte sich mindestens in der oben genannten Entfernung vom Körper befinden.

Um Dateien oder Mitteilungen zu übertragen, benötigt dieses Gerät eine gute Verbindung zum Mobilfunknetz. In einigen Fällen kann die Übertragung von Dateien oder Mitteilungen verzögert werden, bis eine derartige Verbindung verfügbar ist. Stellen Sie sicher, dass die oben angegebenen Anweisungen bezüglich Abständen eingehalten werden, bis die Übertragung beendet ist.

Teile des Geräts sind magnetisch. Deshalb werden Metallgegenstände unter Umständen von dem Gerät magnetisch angezogen. Bringen Sie keine Kreditkarten oder andere magnetische Datenträger in die Nähe des Geräts, da auf diesen enthaltene Daten hierdurch gelöscht werden können.

## ■ **Medizinische Geräte**

Der Betrieb von Funkgeräten, einschließlich Mobiltelefonen, kann unter Umständen die Funktionalität von nicht ausreichend abgeschirmten medizinischen Geräten stören. Wenden Sie sich an einen Arzt oder den Hersteller des medizinischen Geräts, um festzustellen, ob diese ausreichend gegen externe Hochfrequenzemissionen abgeschirmt sind oder wenn Sie sonstige Fragen haben. Schalten Sie Ihr Gerät in Gesundheitseinrichtungen aus, wenn Sie durch in diesen Bereichen aufgestellte Vorschriften dazu aufgefordert werden. Krankenhäuser oder Gesundheitseinrichtungen können unter Umständen Geräte verwenden, die auf externe Hochfrequenzemissionen sensibel reagieren können.

#### **Implantierte medizinische Geräte**

Hersteller medizinsicher Geräte empfehlen einen Mindestabstand von 15,3 Zentimeter (6 Zoll) zwischen Funkgeräten und implantierten medizinischen Geräten wie z. B. Herzschrittmachern oder implantierten Cardiovertern/Defibrillatoren, um eine mögliche Störung des medizinischen Geräts zu vermeiden. Personen, die Geräte dieser Art verwenden,

- müssen immer einen Abstand von 15,3 Zentimeter (6 Zoll) zwischen medizinischem Gerät und Funkgerät einhalten, wenn das Funkgerät eingeschaltet ist,
- dürfen das Funkgerät nicht in der Brusttasche aufbewahren,
- müssen das Gerät an das dem medizinischen Gerät entferntere Ohr halten, um die Gefahr möglicher Störungen zu verringern,
- müssen ihr Funkgerät umgehend ausschalten, wenn sie Grund zu der Vermutung haben, dass es zu einer Störung gekommen ist,
- müssen die Anweisungen des medizinischen Geräteherstellers lesen und befolgen.

Wenn Sie Fragen hinsichtlich der Verwendung des Funkgeräts zusammen mit einem implantierten medizinischen Gerät haben, wenden Sie sich an Ihren Arzt.

#### **Hörgeräte**

Einige digitale mobile Geräte können unter Umständen Störungen bei einigen Hörgeräten verursachen. Wenn Störungen auftreten, wenden Sie sich an Ihren Diensteanbieter.

## ■ **Fahrzeuge**

HF-Signale können unter Umständen die Funktion nicht ordnungsgemäß installierter oder nicht ausreichend abgeschirmter elektronischer Systeme in Kraftfahrzeugen, z. B. elektronisch gesteuerte Benzineinspritzungen, elektronische ABS-Systeme (Anti-Blockier-Systeme), elektronische Fahrtgeschwindigkeitsregler und Airbagsysteme beeinträchtigen. Für weitere Informationen wenden Sie sich bitte an den jeweiligen Fahrzeughersteller bzw. Vertragshändler Ihres Fahrzeugs bzw. Zubehörs.

Das Gerät sollte nur von Fachpersonal gewartet oder in das Fahrzeug eingebaut werden. Fehlerhafte Montage oder Wartung kann gefährliche Folgen haben und zum Erlöschen der für das Gerät gültigen Garantie bzw. Gewährleistung führen. Prüfen Sie regelmäßig, ob das Kfz-Zubehör für Ihr Mobilfunkgerät in Ihrem Fahrzeug ordnungsgemäß installiert ist und

einwandfrei funktioniert. Bewahren Sie keine brennbaren Flüssigkeiten, Gase oder Explosivstoffe im selben Raum wie das Gerät, seine Teile oder das Zubehör auf oder führen diese so mit sich. Bedenken Sie bei Fahrzeugen, die mit einem Airbag ausgestattet sind, dass der Airbag mit großer Wucht gefüllt wird. Platzieren Sie Objekte einschließlich fest installiertem oder beweglichem Kfz-Zubehör für Ihr Mobilfunkgerät weder oberhalb des Airbags noch in dem vom gefüllten Airbag belegten Bereich. Wenn die Mobiltelefonausrüstung innerhalb des Fahrzeugs nicht ordnungsgemäß installiert ist und der Airbag gefüllt wird, kann es zu ernsthaften Verletzungen kommen.

Das Gerät darf in einem Flugzeug während des Fluges nicht verwendet werden. Schalten Sie das Gerät aus, bevor Sie in ein Flugzeug steigen. Der Einsatz eines mobilen Telekommunikationsgeräts an Bord eines Flugzeugs kann für den Betrieb des Flugzeugs gefährliche Folgen haben, das Mobiltelefonnetz stören und illegal sein.

#### **Explosionsgefährdete Orte**

Schalten Sie Ihr Gerät an Orten mit einer explosionsgefährdeten Atmosphäre aus und handeln Sie entsprechend den Schildern und Anweisungen. Zu den Orten mit einer explosionsgefährdeten Atmosphäre zählen Orte, an denen Ihnen normalerweise empfohlen wird, den Fahrzeugmotor abzustellen. An solchen Orten kann ein Funke eine Explosion oder einen Brand mit körperlichen Schäden oder Todesfolge auslösen. Schalten Sie das Gerät an Tankstellen und in der Nähe von Benzinpumpen aus. Beachten Sie die Einschränkungen in Bezug auf den Einsatz von Funkgeräten in Kraftstoffdepots, -lagern und -verkaufsbereichen, chemischen Anlagen oder Sprenggebieten. Orte mit einer explosionsgefährdeten Atmosphäre sind zwar häufig, aber nicht immer deutlich gekennzeichnet. Hierzu gehören beispielsweise das Unterdeck auf Schiffen, Umgebungen von Leitungen und Tanks, in denen sich Chemikalien befinden sowie Orte, an denen sich Chemikalien oder Partikel wie Getreidestaub, Staub oder Metallpulver in der Luft befinden. Wenden Sie sich an den Hersteller von Fahrzeugen, die mit Flüssiggas (z. B. Propan oder Butan) betrieben werden, um in Erfahrung zu bringen, ob dieses Gerät ohne Sicherheitsrisiko in der Nähe solcher Fahrzeuge verwendet werden kann.

#### ■ **Notrufe**

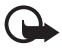

**Wichtig:** Dieses Gerät arbeitet mit Funksignalen, Mobilfunk- und Festnetzen sowie vom Benutzer programmierten Funktionen. Unterstützt Ihr Gerät Sprachanrufe über das Internet (Internetanrufe), aktivieren Sie die Funktion für Internetanrufe sowie für normale Anrufe über Mobilfunk. Sind beide Funktionen aktiviert, versucht das Gerät, Notrufe über das Mobilfunknetz und über den Diensteanbieter für Internetanrufe herzustellen. Der Verbindungsaufbau kann nicht in allen Situationen gewährleistet werden. Sie sollten sich nicht ausschließlich auf ein mobiles Gerät verlassen, wenn es um lebenswichtige Kommunikation (z. B. bei medizinischen Notfällen) geht.

#### **Tätigen Sie einen Notruf wie folgt:**

- 1. Schalten Sie das Gerät ein, falls es nicht schon eingeschaltet ist. Stellen Sie sicher, dass die Signalstärke ausreichend ist. Abhängig von Ihrem Gerät müssen Sie möglicherweise noch die folgenden Schritte durchführen:
	- Setzen Sie eine SIM-Karte ein, sofern Ihr Gerät eine SIM-Karte verwendet.
	- Deaktivieren Sie Anrufsperren (sofern aktiviert).
	- Wechseln Sie vom Offline- oder Flugprofil zu einem anderen aktiven Profil.
- 2. Drücken Sie auf die Beendigungstaste so oft wie notwendig, um zur Ausgangsanzeige zurückzukehren und das Mobiltelefon für Anrufe vorzubereiten.
- 3. Geben Sie die jeweils gültige Notrufnummer ein. Notrufnummern sind je nach Standort unterschiedlich.
- 4. Drücken Sie auf die Anruftaste.

Wenn Sie einen Notruf tätigen, geben Sie alle nötigen Informationen so genau wie möglich an. Ihr mobiles Gerät könnte das einzige Kommunikationsmittel sein, das sich am Unfallort befindet. Beenden Sie das Gespräch nicht, bevor Ihnen die Erlaubnis hierzu erteilt worden ist.

## ■ **Informationen zur Zertifizierung (SAR)**

#### **Dieses mobile Gerät entspricht den Richtlinien zur Begrenzung der Exposition durch elektromagnetische Felder.**

Ihr mobiles Gerät ist ein Funkempfangs- und -sendegerät. Es wurde so konstruiert, dass es die von internationalen Regelwerken empfohlenen Grenzwerte für die Exposition durch elektromagnetische Felder nicht überschreitet. Diese von der unabhängigen Kommission ICNIRP herausgegebenen Empfehlungen beinhalten Sicherheitsspannen, um den Schutz aller Personen unabhängig vom Alter und allgemeinen Gesundheitszustand sicherzustellen.

Die Expositions-Empfehlungen für mobile Geräte verwenden eine Maßeinheit, die als Spezifische Absorptionsrate oder SAR bezeichnet wird. Der in den ICNIRP-Empfehlungen dokumentierte SAR-Grenzwert beträgt 2,0 Watt/Kilogramm (W/kg) als Durchschnittswert pro 10 Gramm Körpergewebe. SAR-Tests werden auf der Basis von Standardbedienungspositionen durchgeführt, wobei das Gerät in allen getesteten Frequenzbändern mit der höchstmöglichen Sendeleistung betrieben wird. Der tatsächliche SAR-Wert eines Geräts im Betrieb kann dabei unter dem Maximalwert liegen, da das Gerät so konstruiert ist, dass jeweils nur die Sendeleistung nutzt, die zum Zugriff auf das Mobilfunknetz erforderlich ist. Der Wert kann sich abhängig von verschiedenen Faktoren ändern, wie zum Beispiel Ihre Entfernung zur nächsten Basisstation des Funknetzes. Der maximale SAR-Wert gemäß den ICNIRP-Empfehlungen für die Verwendung des Geräts am Ohr ist 1,27 W/kg.

Die Verwendung von Gerätezubehör kann Auswirkungen auf die SAR-Werte haben. Die SAR-Grenzwerte können abhängig von den nationalen Richtlinien und Testanforderungen sowie dem Frequenzband variieren. Weitere Informationen zu SAR-Werten finden Sie in den Produktinformationen unter www.nokia.com.

# **Index**

# **A**

Akku aufladen [11](#page-10-0) Anrufe ablehnen [24](#page-23-0) annehmen [24](#page-23-1) ausführen [22](#page-21-0) beenden [22](#page-21-1) International [22](#page-21-2) Kurzwahl [23](#page-22-0) Sperren [27](#page-26-0) Warten [25](#page-24-0) Anrufe umleiten [27](#page-26-1) [Anruflisten. Siehe Protokoll.](#page-28-0) [Anrufweiterleitung. Siehe Anrufe umleiten.](#page-26-1) Anzeigen Symbole [17](#page-16-0) Aufnahme [59](#page-58-0) Ausgangsanzeige [15](#page-14-0) Ausgangsanzeigenthema [16](#page-15-0) [Austausch. Siehe Datenübertragung.](#page-74-0)

## **B**

Betreiberauswahl [27](#page-26-2) Bluetooth Empfangen von Daten [78](#page-77-0) Senden von Daten [77](#page-76-0) Verbindungseinstellungen [76](#page-75-0)

# **C**

Cache [63](#page-62-0)

## **D**

Dateimanager [71](#page-70-0) Datenübertragung [75](#page-74-0) Dienstbefehle [46](#page-45-0)

### **E**

Eigene Geräte [50](#page-49-0) Einstellungen Datenanruf [69](#page-68-0) Eingabesprache [39](#page-38-0) Einstellungsassistent [14](#page-13-0) Mitteilungen [46](#page-45-1)

Paketdaten [69](#page-68-1) Sprache [70](#page-69-0) Telefon [67](#page-66-0) Verbindung [68](#page-67-0) E-Mails [43](#page-42-0) Energiesparmodus [18](#page-17-0)

#### **F**

Flash-Player [59](#page-58-1)

## **G**

Galerie [48](#page-47-0) Gekoppelte Geräte [77](#page-76-1) Gerätemanager [73](#page-72-0) GPS Standortbestimmung [37](#page-36-0)

## **H**

Heim[netz](#page-7-0) [50](#page-49-0) Hilfe 8

### **I**

Internet Anzei[gen einer gespeicherten Seite](#page-61-1) [62](#page-61-0) Feeds 62 Lesezeichen anzeigen [60](#page-59-0) Seite speichern [62](#page-61-2) Verbindungssicherheit [60](#page-59-1)

### **K**

Kalender [65](#page-64-0) Kamera Bilder aufnehmen [53](#page-52-0) Bildf[olgemodus](#page-53-0) [56](#page-55-0) Blitz 54 Einstellungen der Bildkamera [58](#page-57-0) Einstell[ungen für die Videoaufnahme](#page-55-1) [58](#page-57-1) Motive 56 Selbstauslöser [54](#page-53-1) Video aufnehmen [56](#page-55-2) Klingeltöne [48](#page-47-1)

Kontakte [47](#page-46-0) Speicherbelegung [47](#page-46-1) Kurzwahl [23](#page-22-1)

# **L**

Lautstärke [18](#page-17-1) Lesezeichen [60](#page-59-0)

# **M**

[Media-Player. Siehe RealPlayer.](#page-58-2) Menü 18 microSD-Karte [10](#page-9-0) Mitteilungen Anhören [45](#page-44-0) Dienstmitteilungen [42](#page-41-0) SIM-Mitteilungen [45](#page-44-1) Mobiles Wörterbuch [65](#page-64-1) Musik anhören [30](#page-29-0) Musik übertragen [32](#page-31-0) Musik-Player Musik herunterladen [32](#page-31-1) Musik übertragen [32](#page-31-0) Musik-Shop [32](#page-31-1) Wiedergabelisten [31](#page-30-0) Musiksuche [32](#page-31-2) Musiktasten [32](#page-31-3)

# **N**

Notizen [65](#page-64-2) Aktive Notizen [65](#page-64-3)

# **O**

[Offline-Modus. Siehe Offline-Profil.](#page-15-1) Offline-Profil 16

## **P**

PIN [12,](#page-11-0) [19](#page-18-0) Modul-PIN [19](#page-18-1) Signatur-PIN [19](#page-18-1) Profile [64](#page-63-0) Protokoll [29](#page-28-0) PUK [20](#page-19-0)

## **R**

Radio [35](#page-34-0) RealPlayer [59](#page-58-2)

## **S**

[Schnellwahl. Siehe Kurzwahl.](#page-22-1) Software aktualisieren [74](#page-73-0) Software-Updates [74](#page-73-0) [Speicherkarte. Siehe microSD-Karte.](#page-9-0) Sperrcode [12,](#page-11-1) 19 Sperrkennwort [20](#page-19-1) Sprachanwahl [23](#page-22-2) [Sprachaufnahme. Siehe Aufnahme.](#page-58-0) Sprachbefehle 67 Sprachmailbox [23](#page-22-3) Standortbestimmung [37](#page-36-0) Startansicht [15](#page-14-0) Synchronisation [78](#page-77-1)

# **T**

[Tastatursperre. Siehe Tastensperre.](#page-18-3) Tastensperre 19 Telefon ohne SIM-Karte verwenden [16](#page-15-1) [Telefonbuch. Siehe Kontakte.](#page-46-0) Telefonkonferenz [24](#page-23-2) [Text eingeben. Siehe Texteingabe.](#page-38-1) Texteingabe 39 Themen [63](#page-62-1)

# **U**

Uhr [64](#page-63-1) UPIN [19](#page-18-0)

# **V**

Verbindungen [75](#page-74-1) Verbindungs-Manager [78](#page-77-2) Videoanruf [25](#page-24-1) Videozuschaltung [28](#page-27-0) Vollfokus [53](#page-52-1)

### **W**

[Wecker. Siehe Uhr.](#page-63-2) WLAN [75](#page-74-2) [Wörterbuch. Siehe Mobiles Wörterbuch.](#page-64-1)